# **op**Sens

# **OptoMonitor 3**

REF F2300-seriesystem

Bruksanvisning

no: Bruksanvisning

## **INNHOLD**

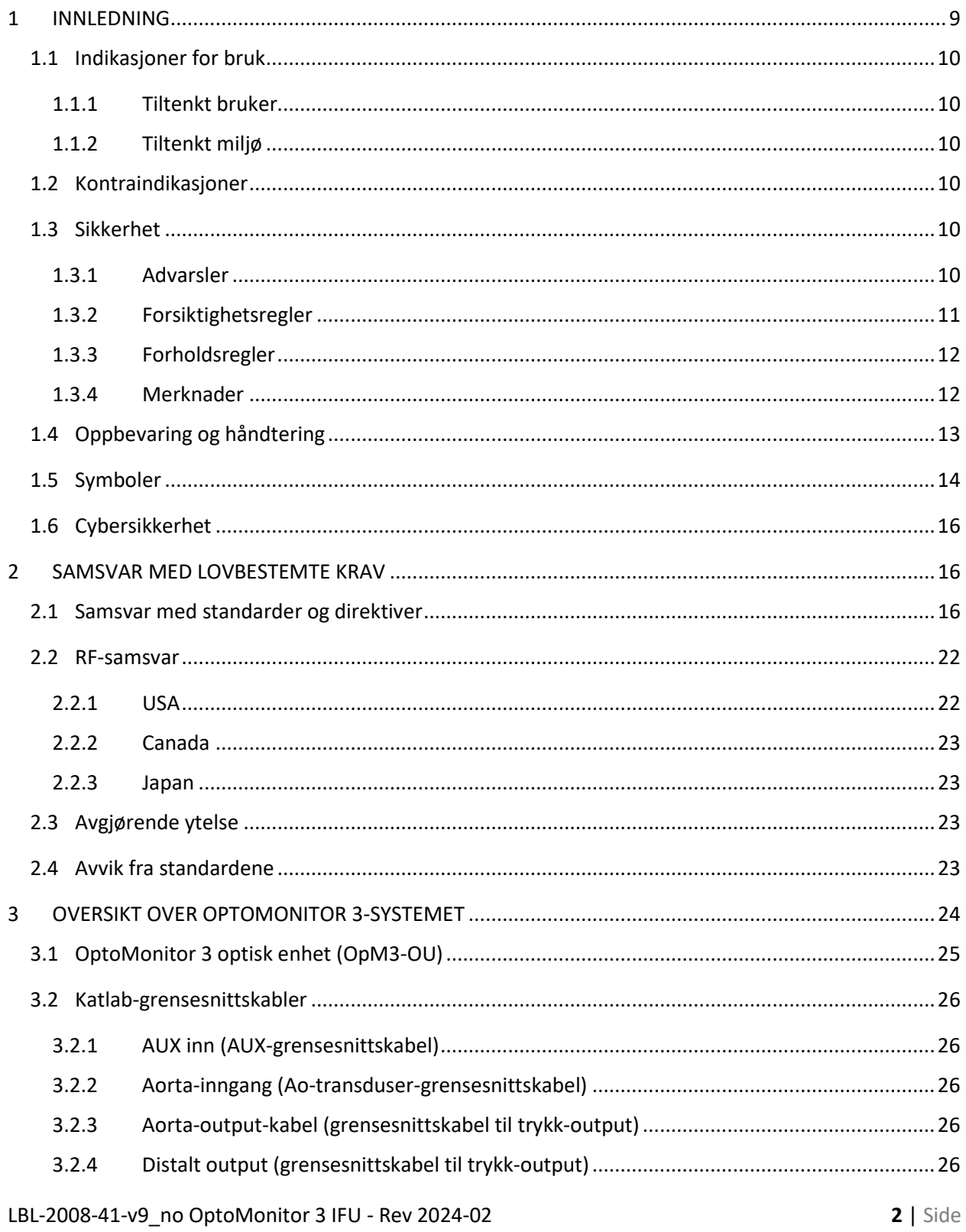

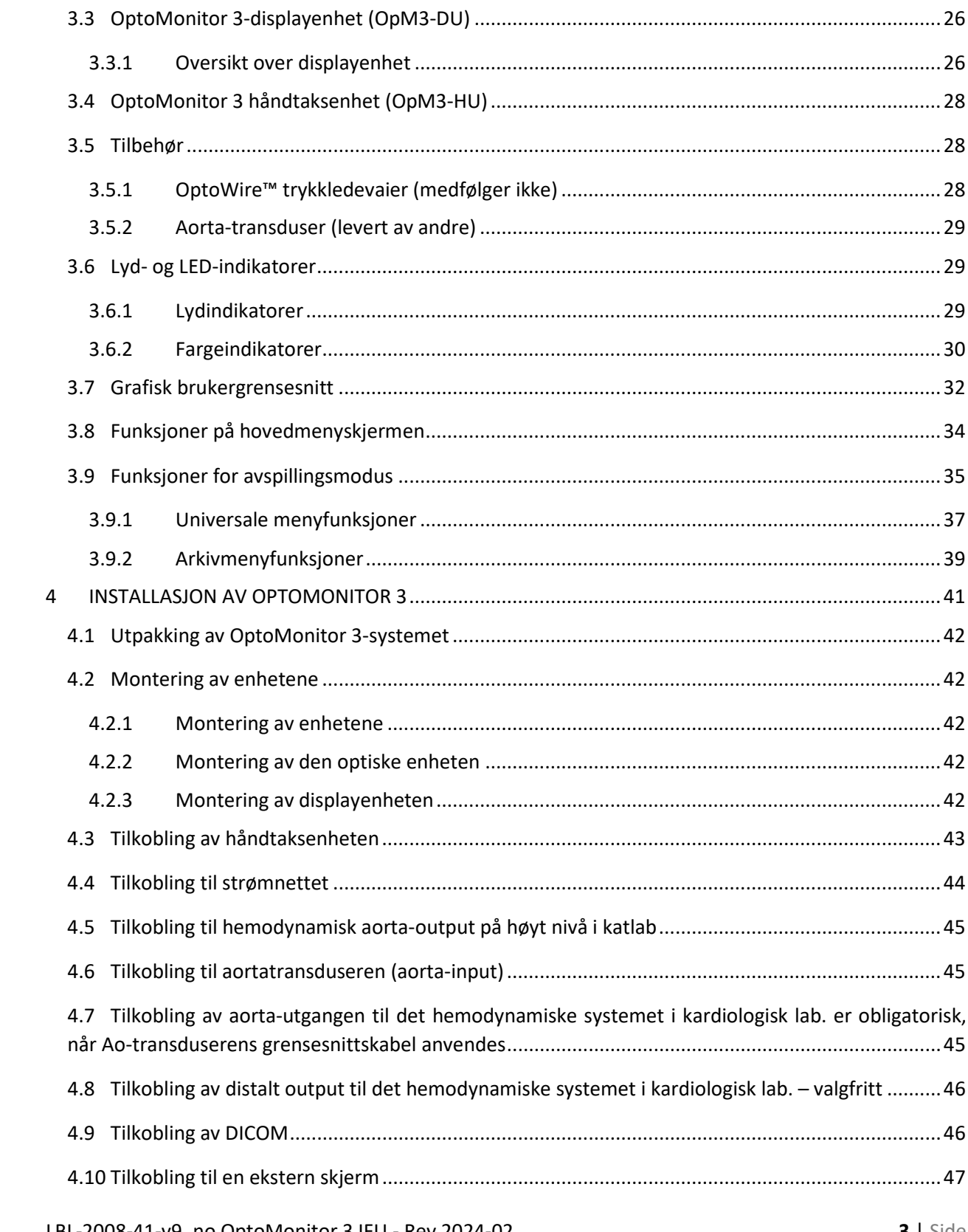

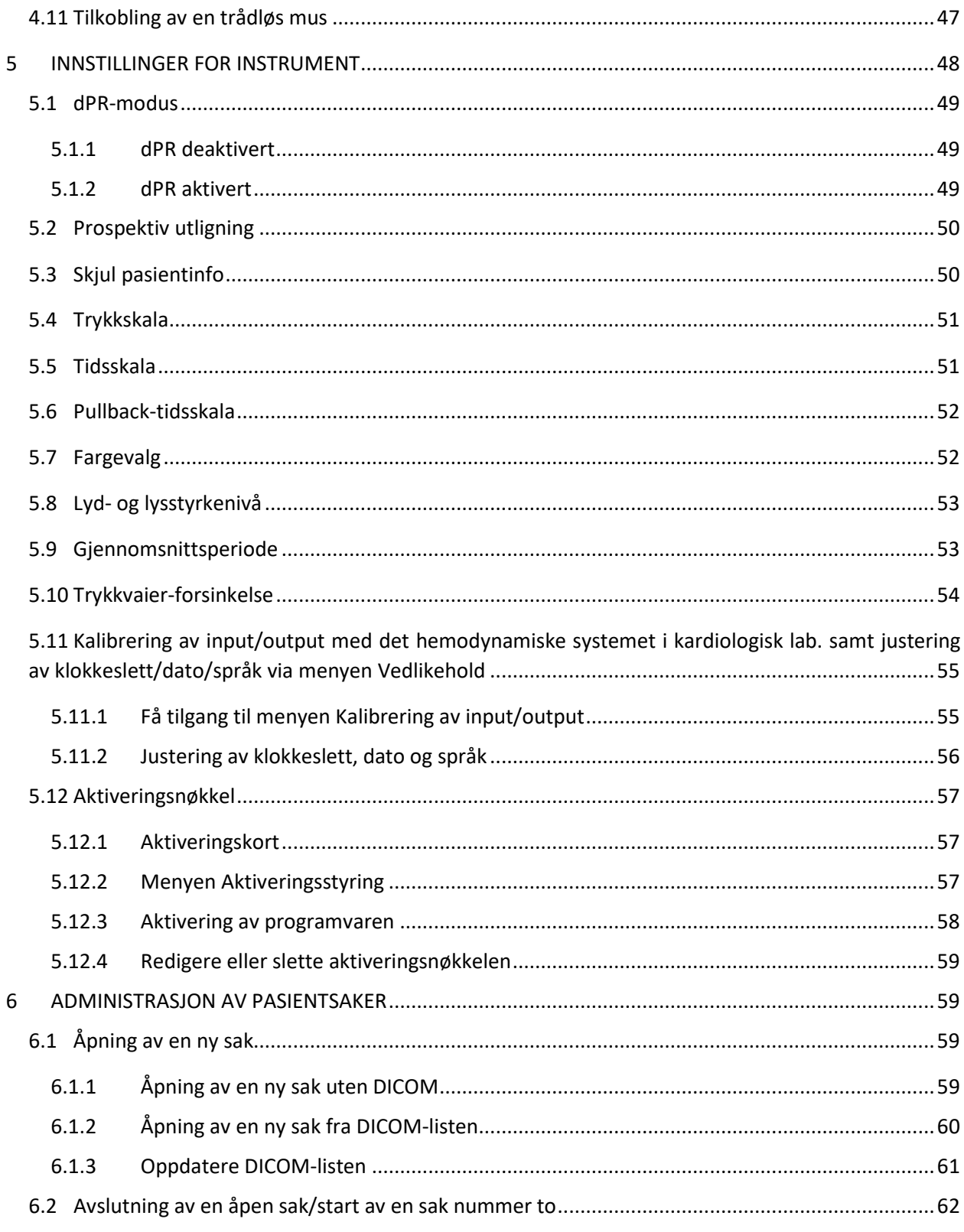

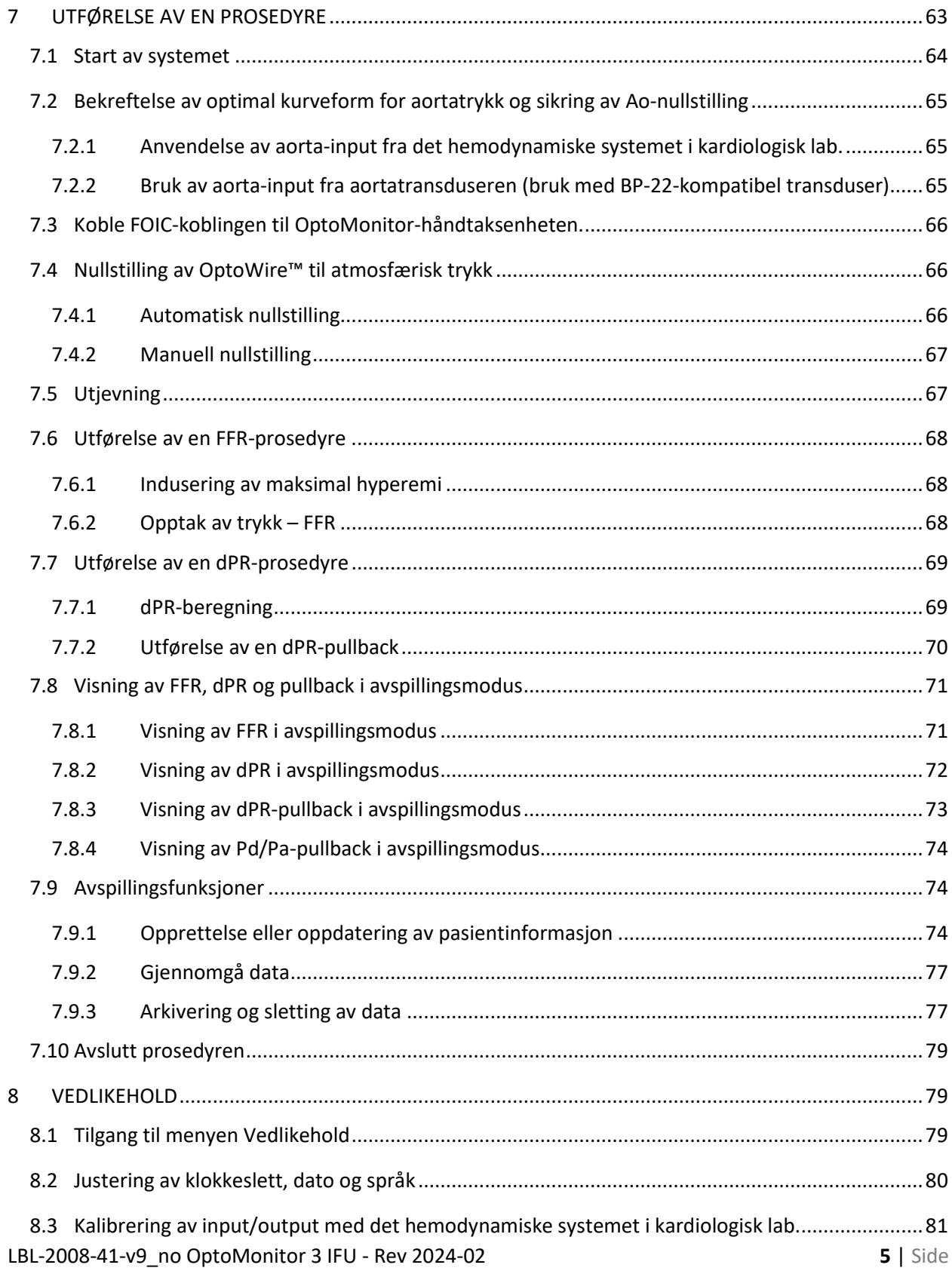

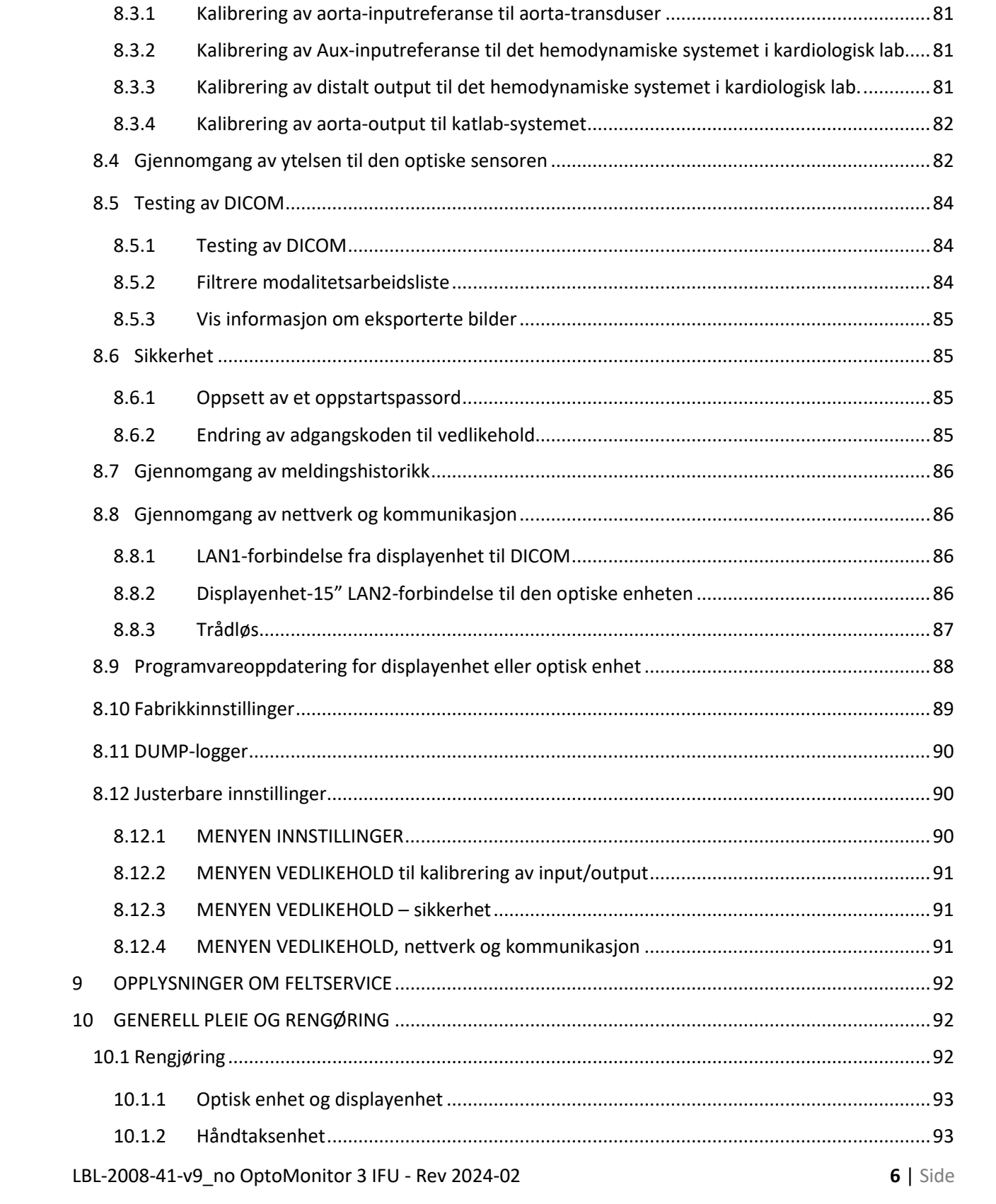

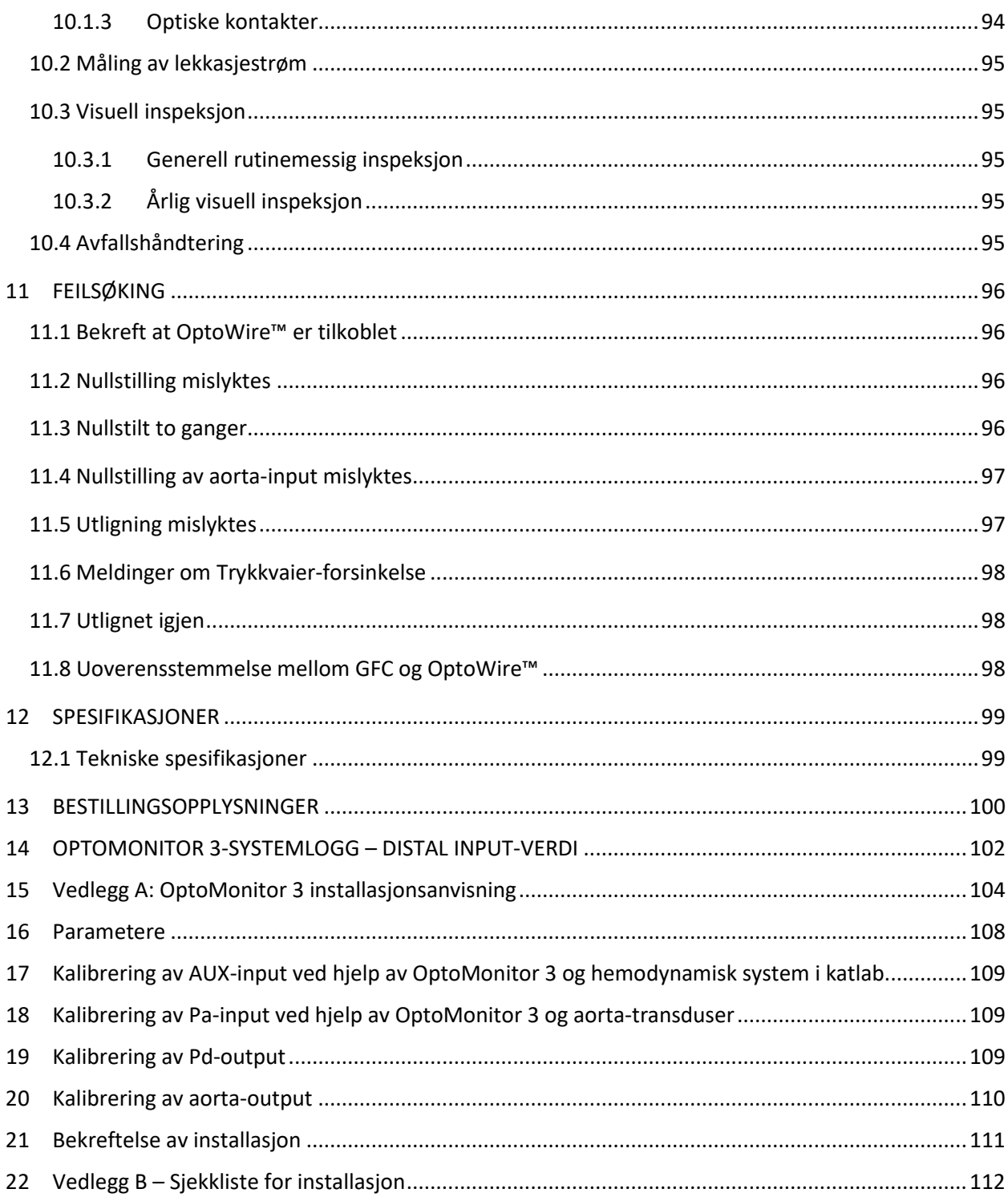

#### **GARANTIFRASIGELSE**

Opsens Inc. garanterer at rimelig forsiktighet er utvist i utvikling og produksjon av dette instrumentet. Systemet som er produsert av OpSens, garanteres å være fri for defekter i materiale og utførelse i en periode på ett år fra forsendelsesdato.

Denne garantien erstatter og ekskluderer alle andre garantier som ikke uttrykkelig er framstilt i dette dokumentet, enten uttrykt eller underforstått, skriftlig eller muntlig, ved lov eller på annen måte, inkludert, men ikke begrenset til, enhver underforstått garanti vedrørende tilstand, kvalitet på, varighet, ytelse, salgbarhet eller egnethet til et bestemt formål.

Opsens Inc. har ingen kontroll over forholdene som dette instrumentet brukes under. Håndtering, oppbevaring og rengjøring av dette instrumentet samt andre faktorer i forbindelse med pasienten, diagnose, behandling, kirurgiske inngrep og andre saker som ligger utenfor OpSens kontroll, innvirker direkte på instrumentet og resultatene som oppnås fra bruken av dette. OpSens påtar seg intet ansvar med hensyn til instrumenter som brukes på nytt, reprosesseres eller resteriliseres.

OpSens forpliktelse under denne garantien er begrenset til å reparere eller erstatte dette instrumentet. Men OpSens kan etter eget skjønn erstatte ethvert instrument som anses å ha vært utenfor spesifikasjonen på forsendelsestidspunktet. OpSens skal ikke være ansvarlig for noen tilfeldig eller følgetap, skade eller utgifter som oppstår som direkte eller indirekte som følge av bruken av dette instrumentet. OpSens vedkjenner seg ikke, og autoriserer ingen annen person å vedkjenne seg, noe annet eller ytterligere ansvar i forbindelse med dette instrumentet. Ingen person har myndighet til å binde OpSens til en representasjon, garanti eller ansvar, bortsett fra det som er fastlagt i denne garantifrasigelsen. Opsens Inc. skal ikke være erstatningspliktig overfor noen person eller rettssubjekt når det gjelder medisinske utgifter, noe tap av eller skade på en parts profitt eller godvilje eller noen direkte, tilfeldige, følgesmessige, spesielle, straffbare eller eksemplariske skader som er forårsaket av, er oppstått fra eller er relatert til enhver bruk, svikt eller feilfunksjon av produktet, uansett om et krav om slik erstatning er basert på garanti, kontrakt, skadevoldende handling eller på annen måte.

Unntakene, frasigelsene og begrensningene beskrevet i denne garantifrasigelsen er ikke ment å være og skal ikke tolkes som å stride mot obligatoriske bestemmelser i gjeldende lover eller forskrifter. Hvis noen del av denne garantifrasigelsen finnes å være ulovlig eller umulig å håndheve av en domstol i en kompetent jurisdiksjon, skal denne delen endres slik at den er mulig å håndheve i så stort omfang som mulig. Hvis delen ikke kan modifiseres, kan denne delen fjernes, og de andre delene i denne garantifrasigelsen skal fortsatt gjelde fullt ut.

## <span id="page-8-0"></span>1 INNLEDNING

Les og gjennomgå hele denne håndboken for å fullt ut forstå enheten, betjeningen av denne, samt de potensielle farene for bruker og pasient før bruk av OptoMonitor 3-systemet. Illustrasjonene i denne håndboken er beregnet til å gjøre brukeren kjent med enheten. Alle illustrasjoner i denne håndboken er kun ment som eksempler. De reflekterer ikke nødvendigvis dataene som vises på din OptoMonitor 3.

#### **Kun Rx**

**Forsiktig**: Gjeldende lover begrenser salg av dette utstyret til en lege eller etter ordre fra autorisert helsepersonale.

#### **Produktbeskrivelse**

OptoMonitor 3 – OptoWire™ trykkledevaierkombinasjon tilkoblet et hemodynamisk hjertekatlabbsystem eller aortatransduser, er beregnet til bruk av eller under tilsyn av kardiologer i kateteriseringslaboratorier for intravaskulær blodtrykksmåling, slik som FFR- og dPR-måling.

OptoMonitor 3 behandler og viser informasjon basert på innmating fra OptoWire™ trykkledevaier og en aortatrykktransduser (Ao). Trykkdata vises som grafiske kurver og numeriske verdier på OptoMonitor 3 Display Unit (OpM3-DU)-skjermen.

Data inkluderer sanntids og gjennomsnittlig aortisk (Pa) og distalt (Pd) blodtrykk, Pd/Pa, diastolisk trykkforhold (dPR) og fraksjonsflowreserve (FFR).

En analog utgang er gitt for å sende distalt trykk til det hemodynamiske katlabsystemet.

En analog utgang er gitt for å sende distalt trykk til det hemodynamiske hjertekatlabsystemet.

I tillegg kan FFR-verdien sendes til det hemodynamiske katlabsystemet over den analoge utgangen for distalt trykk.

OptoMonitor 3 består av følgende komponenter:

- 1. OptoMonitor 3 Optical Unit (OpM3-OU) REF F2310
- 2. OptoMonitor 3 Display Unit 10" (OpM3- DU) REF F2320 eller OptoMonitor 3 Display Unit 15" (OpM3-DU) REF F2321
- 3. OptoMonitor 3 Handle Unit (HU) REF F2330
- 4. OptoMonitor 3 DU trådløs dongle REF F2322
- 5. OU strømforsyning 30 W 12 V 1,5 A REF F201003
- 6. DU-strømforsyningskabel
- 7. AC-strømledning, landsspesifikk strømuttaksadapter
- 8. OptoMonitor 3 DU-OU kommunikasjonskabel REF F232009
- 9. OptoMonitor 3 DU-OU LAN-kommunikasjonskabel REF F232010
- 10. AUX-grensesnittkabel fra hemodynamisk systemutgang

LBL-2008-41-v9\_no OptoMonitor 3 IFU - Rev 2024-02 **9** | Side

- 11. Trykkutgangskabel til hemodynamisk systeminngang
- 12. Aortatransduser-grensesnittskabel.

#### <span id="page-9-0"></span>1.1 Indikasjoner for bruk

OptoMonitor 3 er indisert for bruk for å måle trykket i blodkar, inkludert både koronale og perifere kar, i løpet av diagnostisk angiografi og/eller eventuelle intervensjonsprosedyrer.

Blodtrykkmålinger gir hemodynamisk informasjon, slik som fraksjonsflowreserve, for diagnose og behandling av blodkarsykdom.

#### <span id="page-9-1"></span>1.1.1 Tiltenkt bruker

OptoMonitor 3 er ment til bruk av eller med tilsyn av kardiologer.

#### <span id="page-9-2"></span>1.1.2 Tiltenkt miljø

OptoMonitor 3 er beregnet til bruk ved kateteriseringslaboratorier.

#### <span id="page-9-3"></span>1.2 Kontraindikasjoner

Systemet har ingen pasientalarmfunksjoner. Skal ikke brukes til hjerteovervåkning. Systemet er kontraindisert for bruk i cerebralvaskulaturen.

#### <span id="page-9-4"></span>1.3 Sikkerhet

#### <span id="page-9-5"></span>1.3.1 Advarsler

- Før systemet tas i bruk, må operatøren verifisere at utstyret, tilkoblingskabler og tilbehør er i riktig arbeidstilstand og god driftstilstand.
- Strømforsyningen og -ledningen som brukes med OptoMonitor 3 må være levert av OpSens eller personale som er autorisert av OpSens for å sikre samsvar med lokale standarder.
- For å unngå eksplosjonsfare skal utstyret ikke brukes i nærvær av lettantennelige bedøvelsesmiddelblandinger med oksygen eller lystgass, damper eller væsker.
- Det er ikke tillatt å modifisere dette utstyret. Ikke åpne husene på OptoMonitor 3. All service og fremtidige oppgraderinger må kun utføres av personale som er opplært og autorisert av OpSens.
- Ikke bruk OptoMonitor 3 hvis den har falt ned eller er utsatt for mekanisk eller elektrisk skade på annen måte eller hvis væsker har kommet inn i huset. Brukeren eller pasienten kan utsettes for elektrisk støt, eller det kan forekomme feilavlesinger. I tilfelle systemskade skal systemet slås av. Koble systemet fra strømuttaket og ta kontakt med en kvalifisert feltserviceperson og/eller en OpSens-autorisert serviceperson eller OpSens.
- I tilfelle det observeres uregelmessigheter på systemet, tilbehøret eller merkene, ta kontakt med en kvalifisert feltserviceperson og/eller en OpSens-autorisert serviceperson eller OpSens.
- OptoMonitor 3 har ingen pasientalarmfunksjoner. Lydindikatoren er kun for systemstatusindikasjoner.
- For å unngå utilsiktet frakobling, legg alle kabler og sikre overflødig kabling på en slik måte at det forhindrer faren for snubling og innvikling.
- Strømforsyningen er spesifisert som en del av ME-UTSTYRET eller kombinasjonen er spesifisert som et ME-SYSTEM. Tilkobling av utstyr som ikke følger relevant IEC-standard for medisinsk utstyr (dvs. IEC 60601), kan føre til pasientskade eller død.
- Hold alltid bærbart RF-kommunikasjonsutstyr (inkludert periferiutstyr, slik som antennekabler og eksterne antenner) på en avstand på minst 30 cm (12 tommer) fra enhver del av OptoMonitor 3, inkludert kabler som er spesifisert av produsenten. Ellers kan det føre til en nedsatt ytelse av dette utstyret.
- OptoMonitor 3-systemet er designet til å brukes i nærheten av alle enheter som potensielt kan installeres i nærheten av stedet for TILTENKT bruk.
- OptoMonitor 3 kan ikke brukes i hjemmepleiemiljø. Denne enheten er beregnet til å bruk ved tilstrekkelig utstyrte helsepleiefasiliteter, slik som ved en kateteriseringslab.
- Annet utstyr skal ikke stables oppå eller i direkte kontakt med OptoMonitor 3-systemet, ellers er det fare for feilfunksjon. Hvis det er nødvendig med slik bruk, skal dette utstyret og annet utstyr observeres for å verifisere normal drift.
- Bruk av annet tilleggsutstyr, transdusere og kabler enn det som er som er spesifisert produsenten av dette utstyret, kan føre til økt elektromagnetisk utstråling eller redusert elektromagnetisk immunitet på utstyret og resultere i feilfunksjon.
- Feil installasjon av OptoMonitor 3 eller annet utstyr kan føre til interferens av OptoMonitor 3 funksjonen, selv om det andre utstyret er i samsvar med CISPRs krav til UTSLIPP.
- Ved tilkobling til helsepleiefasilitetsnettverk, slik som DICOM, skal tilkoblingen isoleres.
- Ved tilkobling av videoutgangssignal til en ekstern enhet, skal tilkoblingen foretas med en skjermet kabel. Tilkoblingen skal også isoleres for å gi beskyttelse mot lekkasjestrøm. Brukeren en ansvarlig for samsvar med kravene i standarden IEC 60601-1.
- OPM3-systemet må ikke gjennomgå service eller vedlikehold mens det er i bruk med pasienten.
- Montering av OptoMonitor som en del av et medisinsk utstyrssystem samt modifiseringer i løpet av faktisk levetid skal evalueres basert på kravene i IEC-60601-1.

#### <span id="page-10-0"></span>1.3.2 Forsiktighetsregler

- For å sikre pasientens sikkerhet skal det kun brukes deler og tilbehør som er spesifisert i denne håndboken.
- Ved slutten av levetiden skal utstyret samt tilbehøret kasseres i samsvar med retningslinjene som regulerer kassering av denne type produkter. Har du spørsmål angående kassering av utstyret, kan du ta kontakt med OpSens eller personale som er autorisert av OpSens.
- Radiosendingsutstyr, mobiltelefoner og sterke utslippskilder, slik som kirurgisk utstyr med høy frekvens, er i stand til å skape interferens for riktig funksjon av utstyret. Påse derfor at alle eksterne enheter som er i drift i nærheten av OptoMonitor 3, er i samsvar med de relevante kravene for elektromagnetisk kompatibilitet.
- Før du kobler utstyret til nettstrøm, må du kontrollere at den nominelle spenningen og frekvensen til strømnettet stemmer med det som er angitt på typeskiltet til OptoMonitor 3 eller i denne håndboken.
- Installer eller bær alltid utstyret på riktig måte for å unngå skade som er forårsaket av fall, støt, sterk vibrasjon eller annen mekanisk kraft.

LBL-2008-41-v9 no OptoMonitor 3 IFU - Rev 2024-02 **11** | Side

- Sørg for at det er minst 5 cm (2") klaring over den optiske enheten for å sikre riktig ventilasjon.
- La alltid beskyttelseshettene være på den optiske kontakten på håndtaksenheten når systemet ikke er i bruk. Ikke legg noen skarp gjenstand inn i den optiske kontakten.
- Det er kun OpSens OptoWire™ som er beregnet for tilkobling til den optiske kontakten på håndtaksenheten.
- Hver OptoWire™ er matchet med sin unike kabel og målerfaktorkontakt (der aktuelt) som leveres i samme pakke. OptoWire™-kabelen og målerfaktorkontakten (hvis aktuelt) må settes inn i håndtaksenheten for å gjøre det mulige med riktig funksjon.
- Eksternt utstyr som er beregnet for tilkobling til Pa PNPUT, Pa/Pd OUTPUT eller andre kontakter, skal være i samsvar med relevant IEC-standard (dvs IEC 60601-serien for medisinsk elektrisk utstyr).
- Se til at grensesnittkablene som leveres med OptoMonitor 3 er kompatible med det hemodynamisk hjertekatlabbsystemet som skal brukes med OptoMonitor 3.
- Se til å stille inn riktig trykkgjennomsnitt (se avsnit[t 5.9\)](#page-52-1).
- OptoMonitor 3 er beskyttet mot virkningene av en utladning av en defibrillator.
- OptoWire™-avlesinger kan påvirkes midlertidig av defibrillering,
- Se til at OptoMonitor 3 håndtaksenhet ikke brukes i sterilt miljø.
- Se til at OptoMonitor 3 er innenfor driftstemperaturene (15 30 °C / 59 86 °F) før prosedyren. Hvis OptoMonitor 3 er utenfor normale driftstemperaturer, kan det hende at enheten ikke fungerer som normalt.
- Tilkobling til IT-nettverk, inkludert annet utstyr, kan føre til tidligere uidentifiserte risikoer for pasienter, operatører eller tredjeparter. Den ansvarlige organisasjonen skal identifisere, analysere, evaluere og kontrollere disse risikoene.
- Følgende endringer på IT-nettverket kan introdusere nye farer som krever ytterligere analyse: endringer i nettverkskonfigurasjon, tilkobling av ekstra elementer, frakobling av elementer, oppdatering eller oppgradering av utstyr.

#### <span id="page-11-0"></span>1.3.3 Forholdsregler

For å ivareta personvernet og sikkerheten til sensitiv informasjon, inkludert elektronisk beskyttet helseinformasjon (EPHI) og for å beskytte integriteten til selve systemet, skal systemet plasseres i et fysisk sikkert, tilgangskontrollert miljø.

#### <span id="page-11-1"></span>1.3.4 Merknader

- En oppvarmingsperiode (omtrent 20 minutter) før prosedyren anbefales.
- Legg utstyret på et sted der du enkelt kan se skjermen og få tilgang til betjeningskontrollene. Det er brukerens skjønn å bestemme om den ideelle displayenhetsplasseringen er et kablet sengesideoppsett eller et trådløst kontrollromoppsett.
- Oppbevar denne håndboken i nærområdet til utstyret, slik at den kan hentes lett når det er behov for det.

LBL-2008-41-v9\_no OptoMonitor 3 IFU - Rev 2024-02 **12** | Side **MERK:** UTSLIPPSEGENSKAPENE til dette utstyret gjør det egnet til bruk i industrielle områder og helsepleiefasiliteter (CISPR 11 klasse A). Hvis det brukes i et bomiljø (som CISPR 11 klasse B vanligvis kreves for), kan det hende at dette utstyret ikke tilbyr tilstrekkelig beskyttelse til

radiofrekvenskommunikasjonstjenester. Brukeren må kanskje ta begrensende tiltak som f.eks. å flytte eller reorientere utstyret.

- Denne enheten kan bruke Bluetooth® 2.1+ EDR-kommunikasjon. Frekvensbåndet til denne teknologien er mellom 2400 MHz og 2483,5 MHz. Type og frekvensegenskaper for moduleringen er FHSS/GKSK. Effektiv utstrålt effekt er 2,5 mW, Bluetooth® klasse 2.
- Bærbart og mobilt RF-kommunikasjonsutstyr kan påvirke OptoMonitor 3.
- OptoMonitor 3 er avhengig av særlige forholdsregler med hensyn til EMC og må installeres og settes i drift i samsvar med EMC-informasjonen som finnes i brukerhåndboken.
- Enhver alvorlig hendelse som har oppstått i forhold til enheten, skal rapporteres til produsenten og den kompetente myndigheten.
- Ettersom det ikke finnes noen konduktiv forbindelse mellom OpM3 og OpSens Optowire™ (kun optisk forbindelse), legger OpM3-systemet ikke til noen ekstra fare i løpet av defibrilleringen av en pasient. For aortatransduserinngang se transduserhåndboken for denne informasjonen. Målingen som er tatt at OpM3 skal ikke brukes under bruken av HF-kirurgisk utstyr på pasienten.
- Ettersom det ikke finnes noen konduktiv forbindelse mellom OpM3 og OpSens Optowire™ (kun optisk forbindelse), legger OpM3-systemet ikke til noen ekstra fare i løpet av defibrilleringen av en pasient. For aortatransduserinngang se transduserhåndboken for denne informasjonen. Målingen som er tatt at OpM3 skal ikke brukes under bruken av en defibrillator på pasienten.
- Denne enheten skal ikke brukes i nærheten av kjente kilder for elektromagnetiske forstyrrelser som diatermiske, elektrokauteriske, RFID osv., da dette utstyret ikke har blitt testet for immunitet overfor spesifikke kilder av elektromagnetisk støy.
- Ta følgende forholdsregler for å forhindre eventuelle bivirknininger for pasienten og/eller brukeren i tilfelle elektromagnetisk støy:
	- $\circ$  Se alltid informasjonen som er opplistet i avsnitt [2.1](#page-15-2) Samsvar med standarder og direktiver.
	- o I tilfelle digital støy, som sannsynligvis er forårsaket av elektromagnetiske forstyrrelser, verifiser først kablingen, og flytt deretter ethvert bærbart RF-kommunikasjonsutstyr og mobilenheter som er plassert i nærheten så langt bort som mulig for å utelukke interferens.
	- o Hvis signalstøy vedvarer, flytt ethvert bærbart utstyr i nærheten selv om det ikke forventes å være en RF-utstråler, da noen RF-utstrålere (f.eks. RFID) kanskje er skjult.
	- o Stopp bruken av enheten hvis de elektromagnetiske forstyrrelsene vedvarer, og ta kontakt med den kvalifisert feltserviceperson og/eller en OpSens-autorisert serviceperson eller OpSens for assistanse.

#### <span id="page-12-0"></span>1.4 Oppbevaring og håndtering

OptoMonitor 3 sendes ikke-sterilt og skal ikke resteriliseres.

• Lagre systemkomponenter i et rent miljø på avstand fra fuktighet, magneter og kilder for elektromagnetisk interferens (EMI).

- Systemytelse kan bli påvirket hvis OptoMonitor 3 er ekspontert for temperaturer utenfor området som vises i symbolene i avsnitt  $1.5$ .
- Komponenter skal ikke brukes hvis de har blitt utsatt for temperaturer som overskrider sikre lagrings- og håndteringsområder.

Ikke bruk OptoMonitor 3-komponenter hvis de har falt ned på en hard overflate fra høyere enn 12 tommer (30,0 cm), da systemet kan være skadet og kanskje ikke fungerer som det skal.

#### <span id="page-13-0"></span>1.5 Symboler

Symbolene nedenfor er å finne i disse driftsanvisningene eller på OptoMonitor 3-systemet, tilbehøret, pakningen eller opplæringsverktøy.

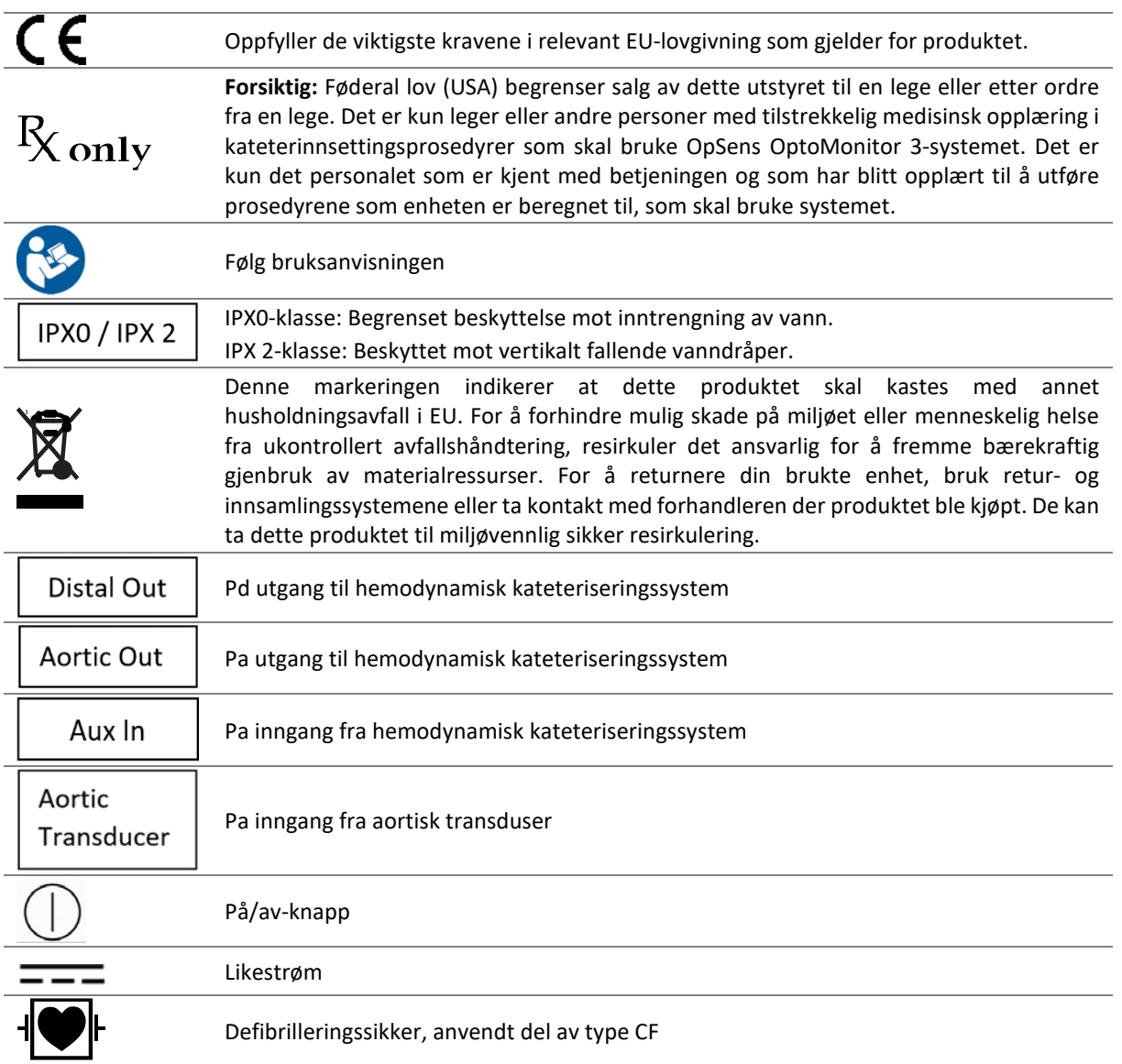

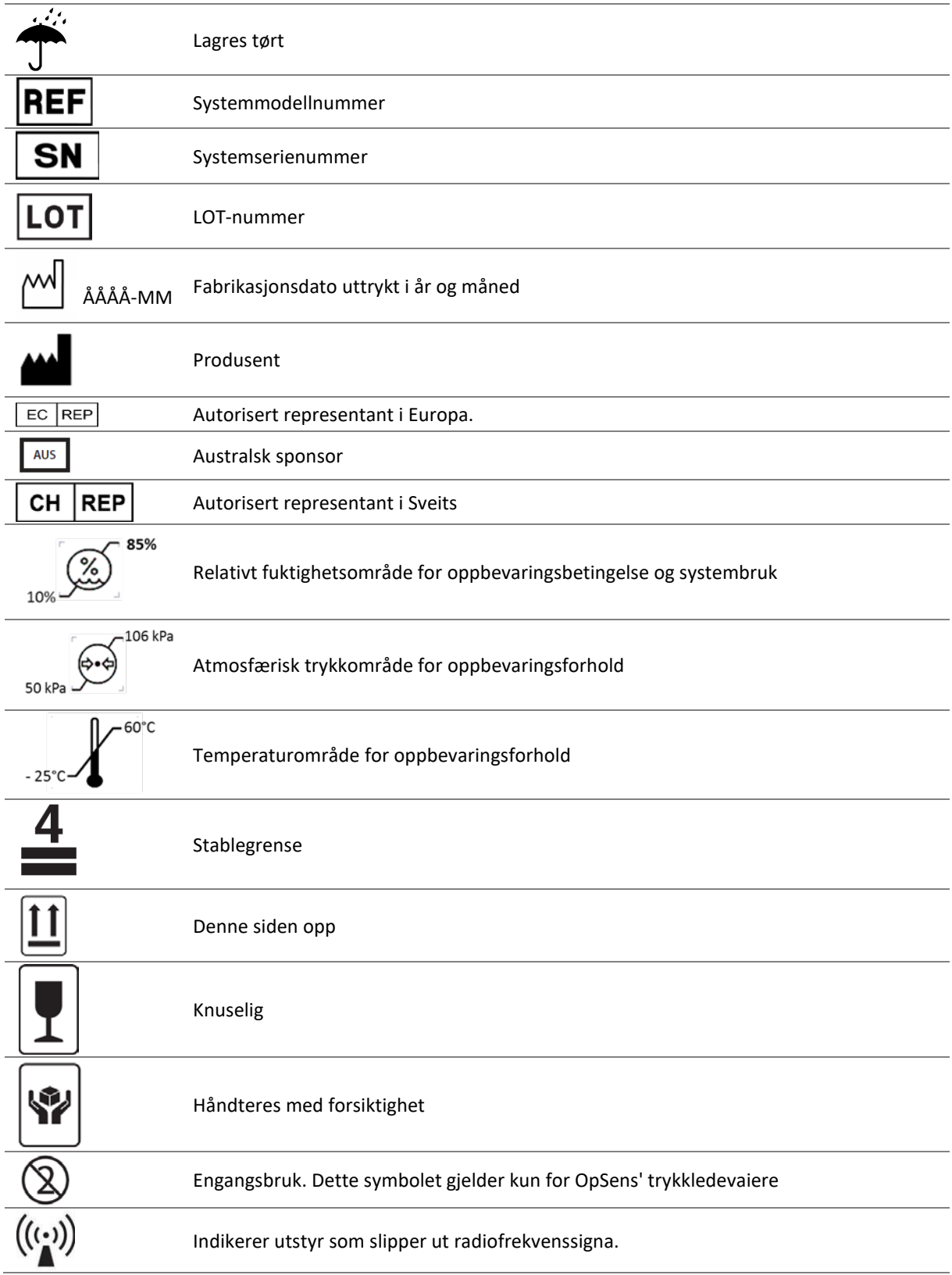

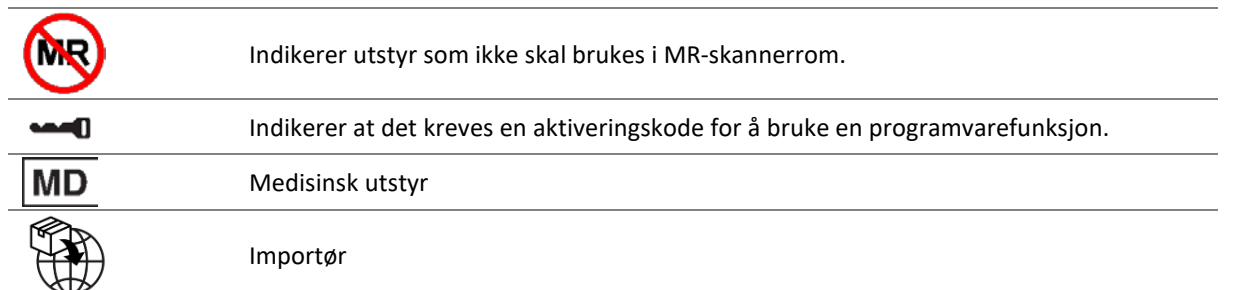

#### <span id="page-15-0"></span>1.6 Cybersikkerhet

- OpSens gir ingen representasjon av garanti for at bruken av OptoMonitor er i samsvar med gjeldende lover og forskrifter vedrørende personvern, sikkerhet og konfidensialitet.
- OptoMonitor må evalueres som er komponent av ditt brukersystem som din bruk, kontroll, behandling eller overføring av pasienthelseinformasjon.
- Det er sykehusets ansvar å sikre at riktig prosess brukes for uttak fra drift med hensyn til pasientinformasjon som lagres på enheten.
- Tilgangskoder og passordendringsfrekvens skal innjusteres med passordretningslinjer for lokale sykehus.
- For å ivareta integriteten til enheten samt personvern og sikkerheten til sensitiv informasjon, skal systemet plasseres i et tilgangskontrollert miljø. Bruk av låsepassord (se avsnitt [8.6.1\)](#page-84-2) anbefales. Låseforsinkelse skal innjusteres med passordretningslinjer for lokale sykehus.
- Tilgangskoder og passord er aktivert som standard. Det å deaktivere disse er å godta at uautorisert tilgang kan gis
- Sykehusnettverk skal beskyttes ved bruk av en brannmur og en oppdatert antivirusprogramvare.

# <span id="page-15-1"></span>2 SAMSVAR MED LOVBESTEMTE KRAV

#### <span id="page-15-2"></span>2.1 Samsvar med standarder og direktiver

OptoMonitor 3 er i samsvar med de aktuelle delene av følgende standarder:

Rådsdirektiv 93/42/EØF (direktivet for medisinsk utstyr).

#### **CSA-standarder:**

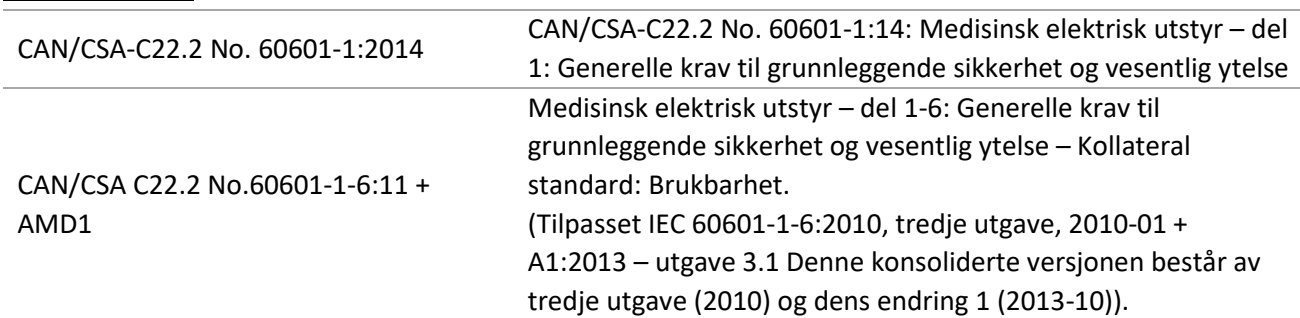

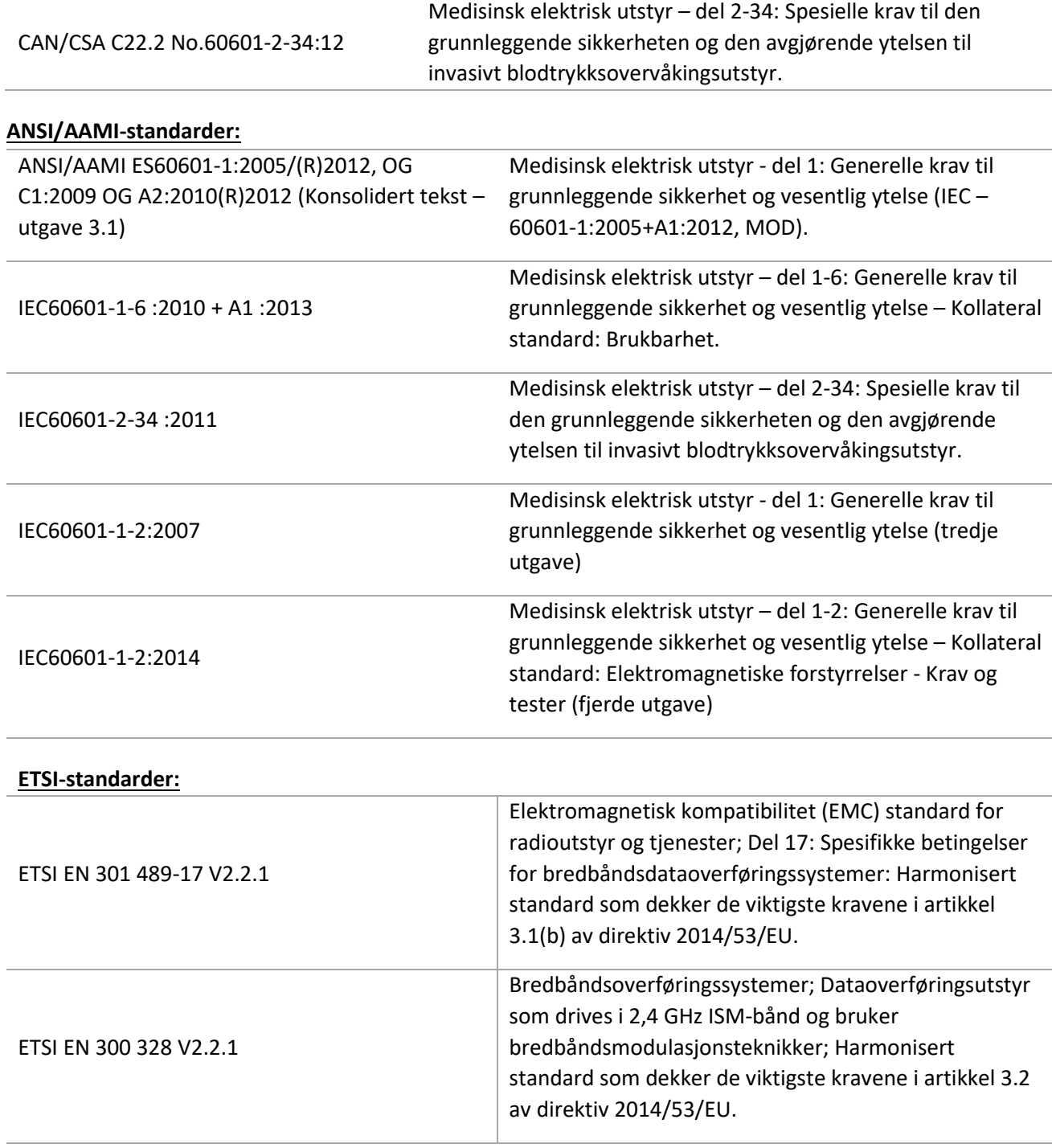

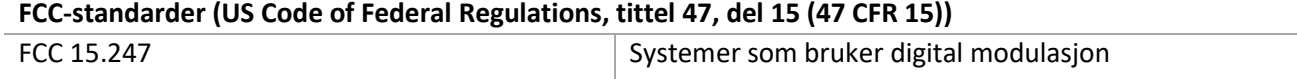

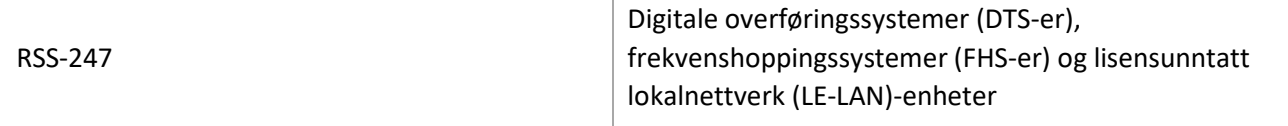

#### **Produsenterklæring – elektromagnetisk utstråling**

OptoMonitor 3 er ment for bruk i det elektromagnetiske feltet som er spesifisert nedenfor. Kunden eller brukeren av OptoMonitor 3 skal forsikre seg om at utstyret brukes i et slikt miljø.

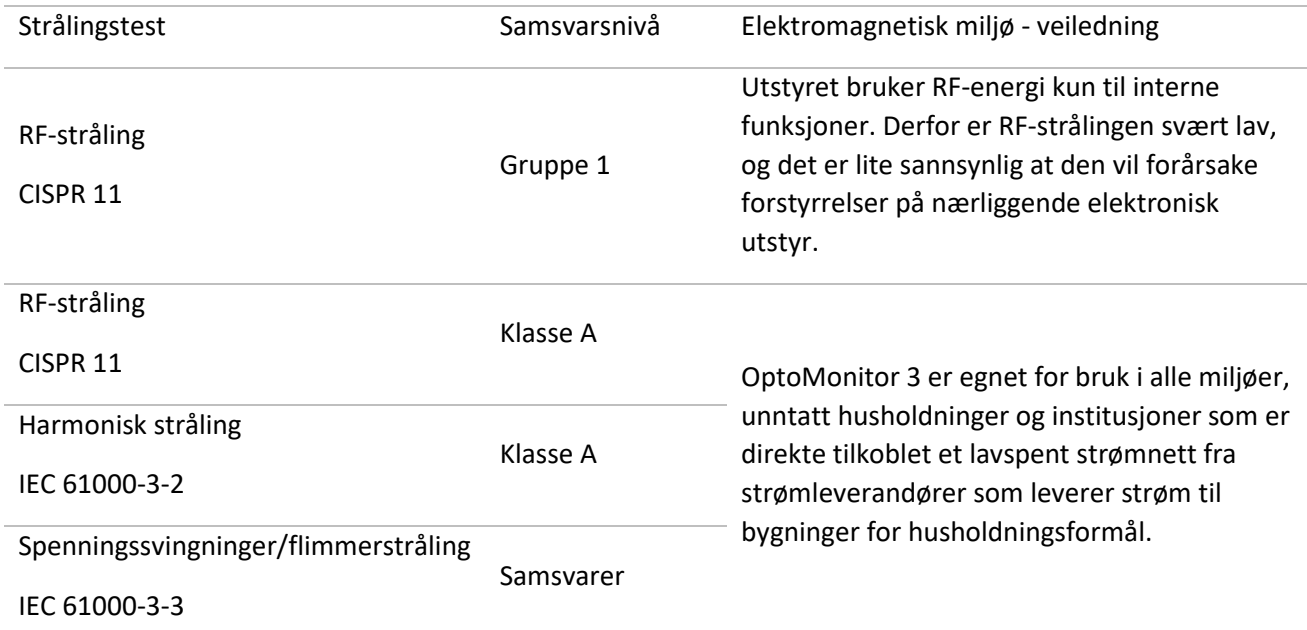

#### **Produsenterklæring – elektromagnetisk immunitet**

OptoMonitor 3 er ment for bruk i det elektromagnetiske feltet som er spesifisert nedenfor. Kunden eller brukeren av OptoMonitor 3 skal forsikre seg om at utstyret brukes i et slikt miljø.

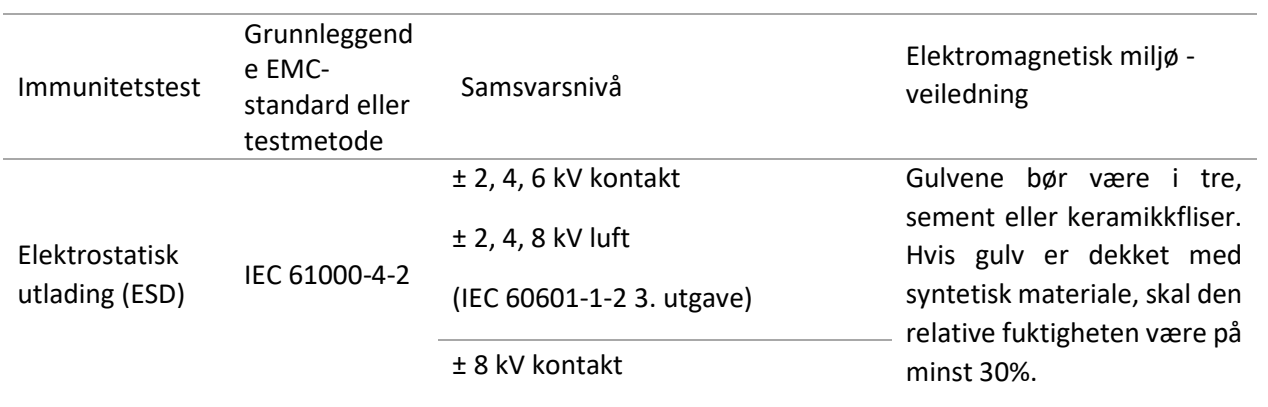

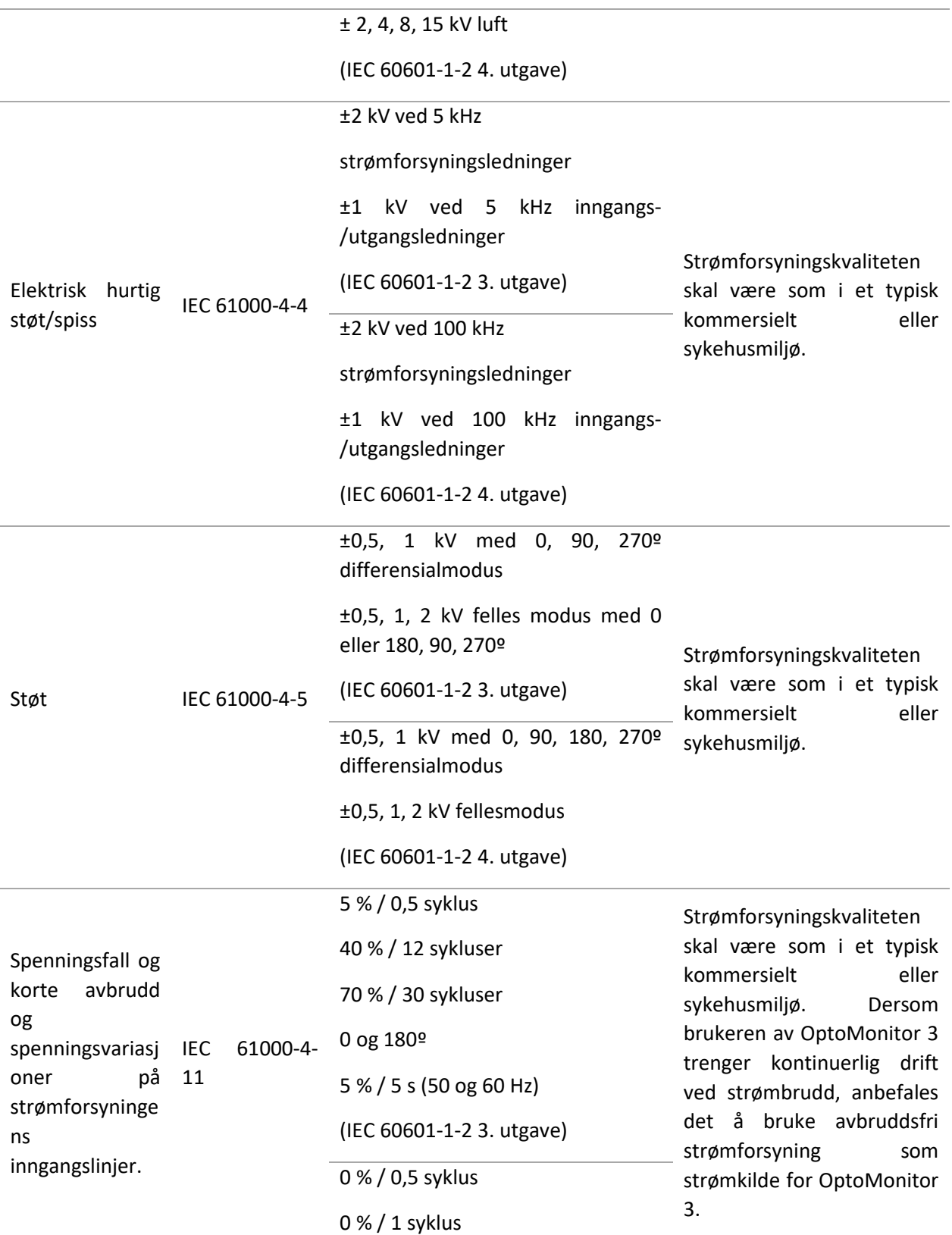

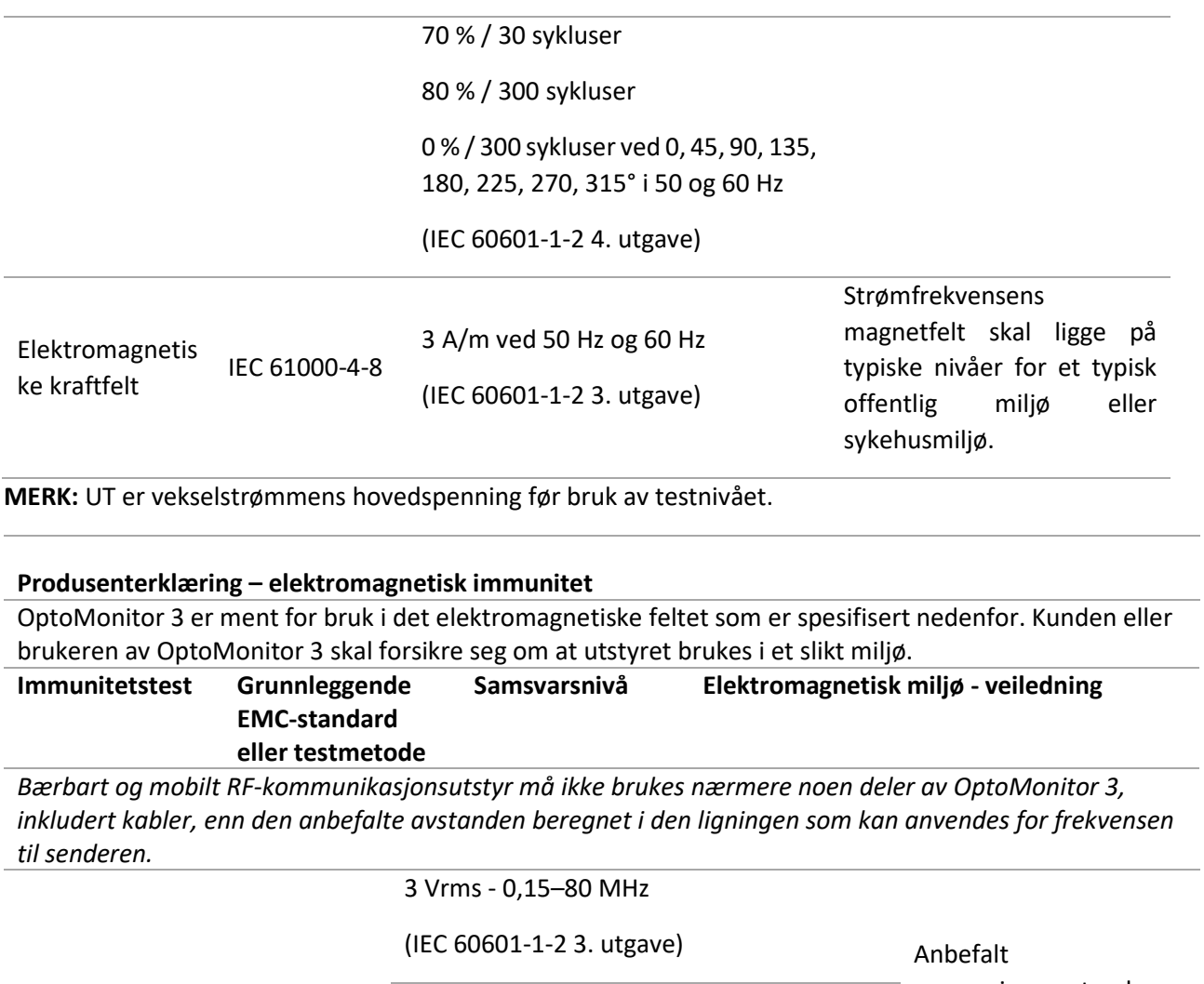

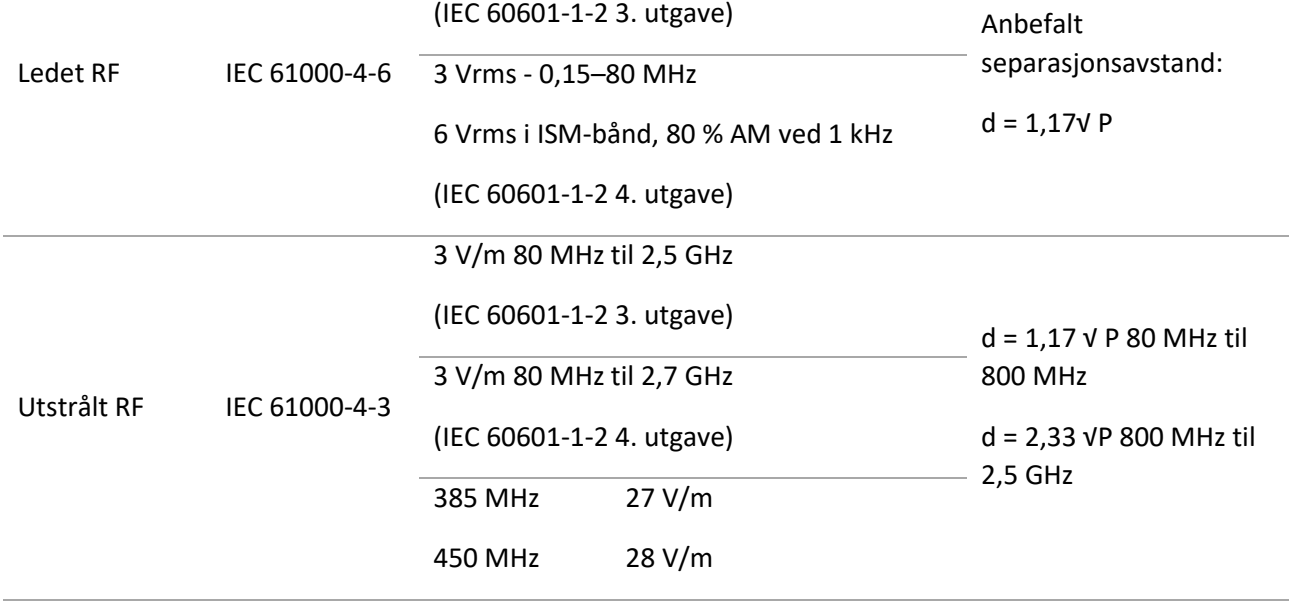

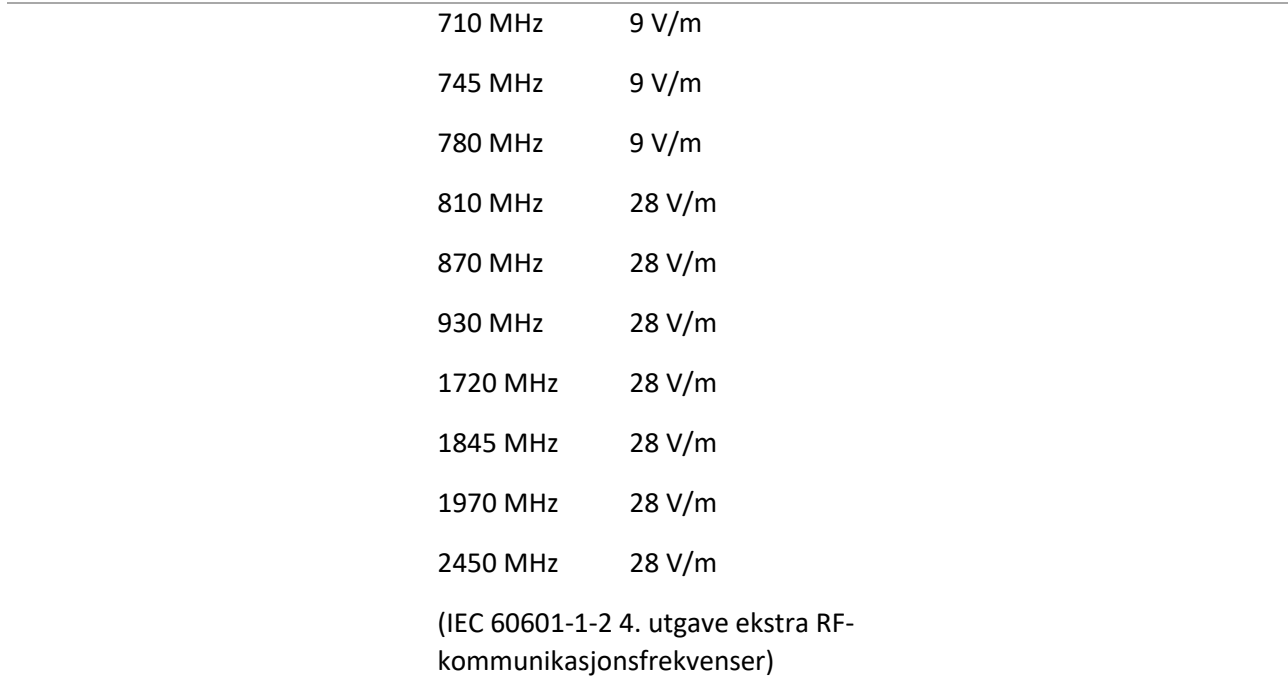

Der P er senderens maksimale utgangseffekt i Watt (W) oppgitt av fabrikanten, og d er anbefalt separasjonsavstand i meter (m).

Feltstyrker fra stasjonære RF-transmittere, slik det er fastslått av en elektromagnetisk stedsundersøkelse (a), skal være lavere enn samsvarsnivået i alle frekvensområder (b).

Forstyrrelser kan oppstå i nærheten av utstyr merket med følgende symbol:

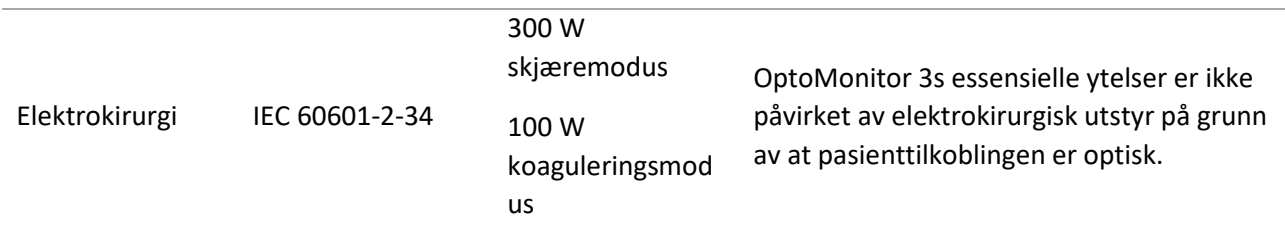

**MERKNAD 1**: Ved 80 MHz og 800 MHz gjelder det høyeste frekvensområdet. **MERKNAD 2**: Disse retningslinjene gjelder ikke nødvendigvis i alle situasjoner. Elektromagnetisk spredning avhenger av absorpsjon og refleksjon fra strukturer, gjenstander og personer.

- (a) Feltstyrke fra stasjonære sendere, som f.eks. basestasjoner for radio, telefoner (mobil/trådløs) og mobilradioer, amatørradioer, AM- og FM-radiokringkasting og TV-kringkasting, kan teoretisk ikke forutsis med nøyaktighet. En elektromagnetisk stedsundersøkelse bør vurderes for å beregne det elektromagnetiske miljøet som skyldes RF-sendere. Dersom målt feltstyrke hvor OptoMonitor 3 brukes overskrider gjeldende RF samsvarsnivå ovenfor, bør OptoMonitor 3 observeres for å verifisere normal bruk. Dersom unormal yteevne observeres, kan ytterligere tiltak bli nødvendige, som reorientering eller flytting av OptoMonitor 3.
- (b) Over frekvensområdet 150 kHz til 80 MHz, skal feltstyrkene være mindre enn 3V/m.
- LBL-2008-41-v9\_no OptoMonitor 3 IFU Rev 2024-02 **21** | Side

Anbefalt avstand mellom bærbart og mobilt radiofrekvent kommunikasjonsutstyr og OptoMonitor 3

OptoMonitor 3-monitoren er ment for bruk i elektromagnetisk miljø hvor utstrålte RF-forstyrrelser kontrolleres. Kunden eller brukeren av OptoMonitor 3 kan hjelpe til med å forhindre elektromagnetisk forstyrrelse ved å opprettholde en minimumsavstand mellom bærbart og mobilt RFkommunikasjonsutstyr (sendere) og OptoMonitor 3 som anbefalt under, i henhold til den maksimale utgangseffekten til kommunikasjonsutstyret.

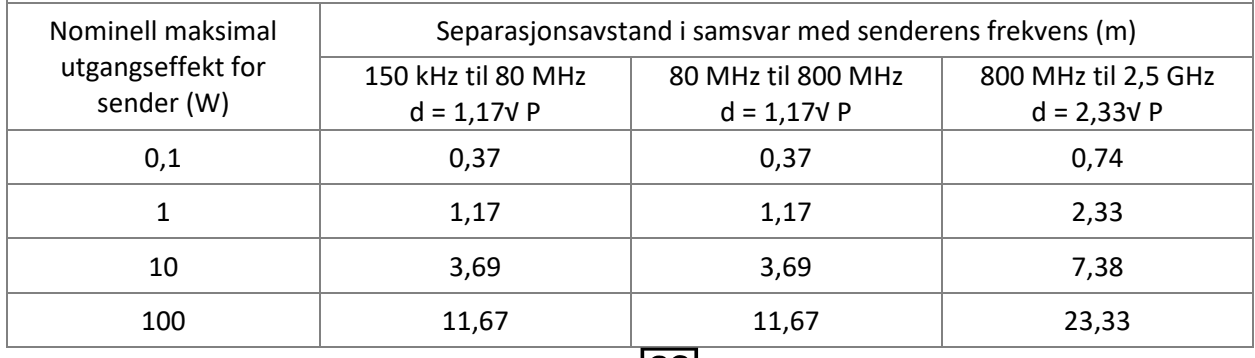

OptoWire™ håndtaksenhet og aortatransduser er CF og beskyttet mot virkningene av en utladning av en defibrillator. Trykkavlesinger kan påvirkes under defibrillering,

#### <span id="page-21-0"></span>2.2 RF-samsvar

#### <span id="page-21-1"></span>2.2.1 USA

Dette utstyret har blitt testet og funnet til å overholde grensene for en digital enhet Klasse B i henhold til del 15 av FCC-reglene. Disse grensene er utformet for å gi rimelig beskyttelse mot skadelige forstyrrelser ved bruk i boligområder. Dette utstyret genererer, bruker og kan utstråle radiofrekvensenergi og, hvis ikke installert og brukt i henhold til instruksjonene, kan det forårsake skadelige forstyrrelser med radiokommunikasjon. Men det er ingen garanti for at forstyrrelser ikke vil forekomme under en bestemt installasjon. Dersom dette utstyret forårsaker skadelig interferens for radio- og TV-mottak, som kan finnes ved å skru utstyret av og på, anbefales brukeren å forsøke å korrigere interferensen ved ett eller flere av de følgende tiltakene:

- Juster eller flytt mottaksantennen.
- Øk avstanden mellom utstyret og mottakeren.
- Koble utstyret til et uttak i en annen krets enn den som mottakeren er koblet til.
- Rådfør deg med forhandleren eller en erfaren radio/TV-tekniker for hjelp.

#### <span id="page-22-0"></span>2.2.2 Canada

Denne enheten overholder Industry Canadas lisensfrie RSS-standard(er). Bruk er underlagt følgende to betingelser: (1) Denne enheten skal ikke forårsake interferens, og (2) denne enheten må godta enhver interferens, inkludert interferens som kan forårsake uønsket drift.

Le présent appareil est conforme aux CNR d'Industrie Canada applicables aux appareils radio exempts de licence. L'exploitation est autorisée aux deux conditions suivantes: (1) l'appareil ne doit pas produire de brouillage, et (2) l'utilisateur de l'appareil doit accepter tout brouillage radioélectrique subi, même si le brouillage est susceptible d'en compromettre le fonctionnement.

#### <span id="page-22-1"></span>2.2.3 Japan

当該機器には電波法に基づく、技術基準適合証明等を受けた特定無線設備を装着している。

Dette utstyret inneholder spesifisert radioutstyr som har blitt sertifisert etter teknisk forskriftssamsvarssertifisering under radioloven.

#### <span id="page-22-2"></span>2.3 Avgjørende ytelse

Nedenfor finnes en liste over avgjørende ytelse for OptoMonitor 3 og hvilken forringelse en operatør kan forvente seg hvis den avgjørende ytelsen er tapt eller forringet på grunn av elektromagnetisk forstyrrelse.

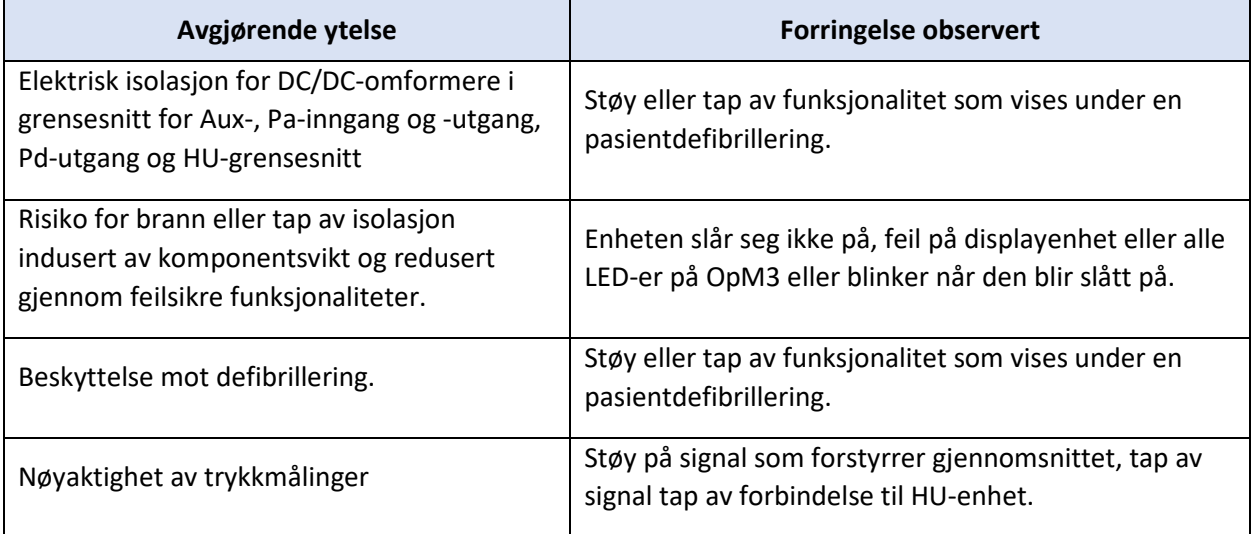

#### <span id="page-22-3"></span>2.4 Avvik fra standardene

Det var ingen avvik fra aktuelle deler av standardene som er opplistet over under OptoMonitor 3 systemsamsvarsvurdering

# <span id="page-23-0"></span>3 OVERSIKT OVER OPTOMONITOR 3-SYSTEMET

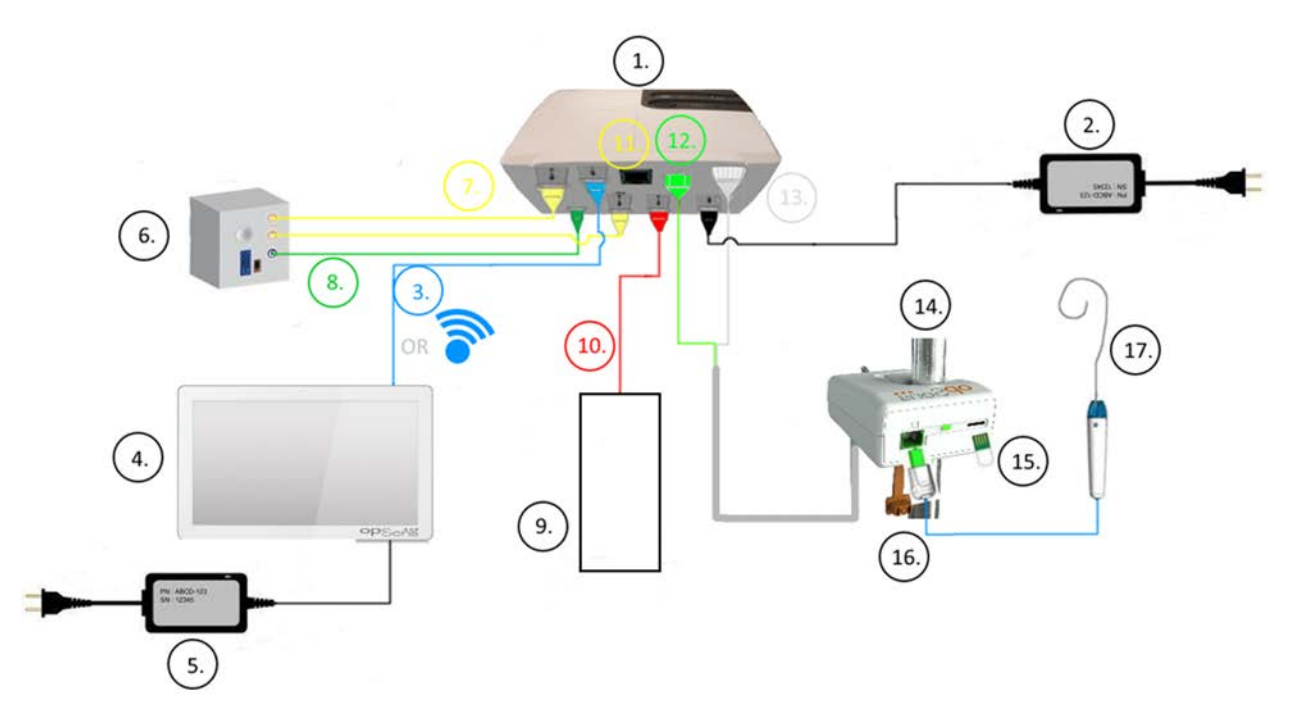

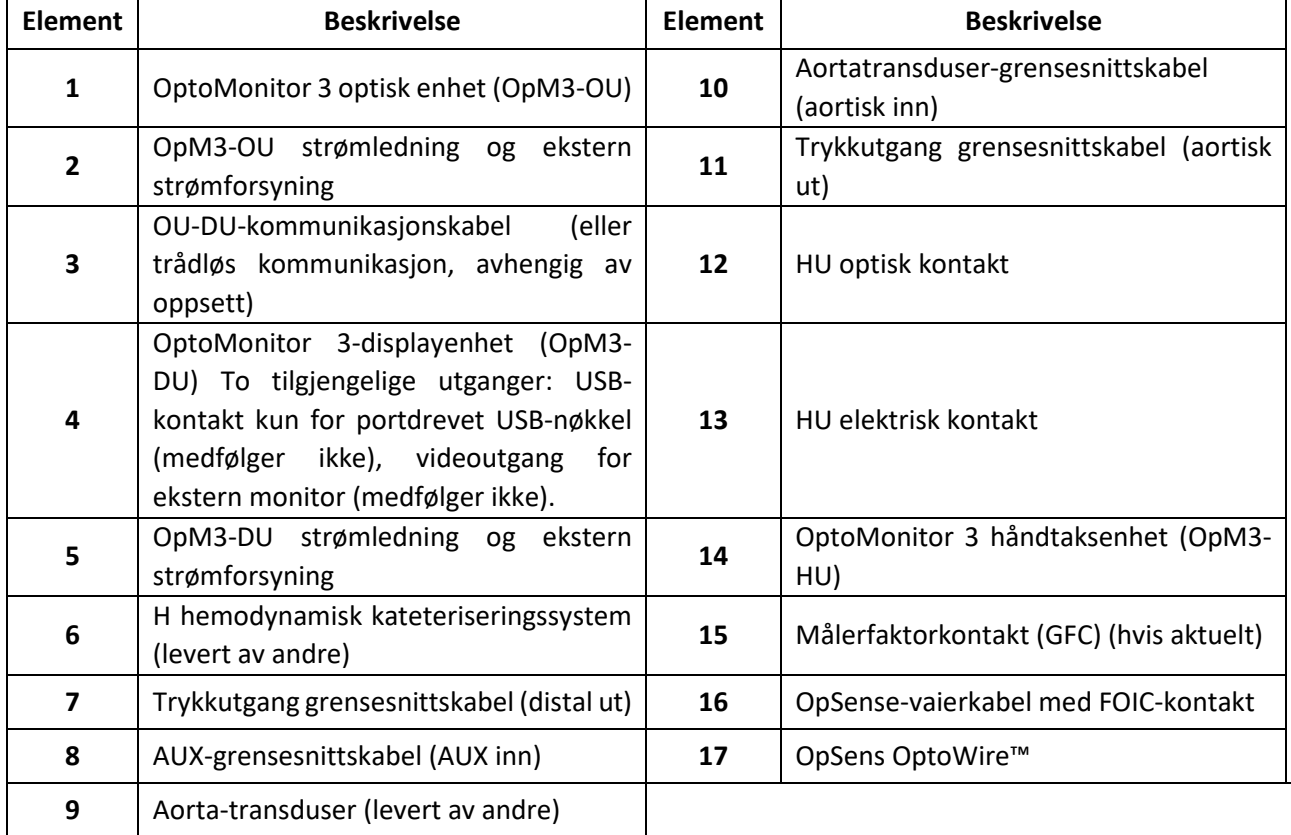

LBL-2008-41-v9\_no OptoMonitor 3 IFU - Rev 2024-02 **24** | Side

<span id="page-24-0"></span>3.1 OptoMonitor 3 optisk enhet (OpM3-OU)

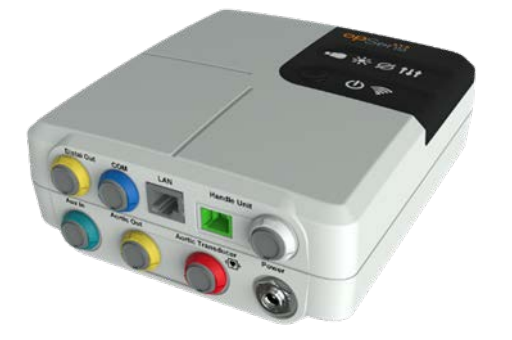

Den optiske enheten beregner trykket som er oppnådd fra OptoWire™ trykkledevaier. Det er hovedenheten som gir tilkoblinger til hemodynamisk hjertekatlabbsystem, aortatransduser, displayenhet og håndtaksenhet. Den optiske enheten har 6 LED-er på frontflaten som varsler brukeren på ulike måter (se avsnitt [3.6.2\)](#page-29-0).

OptoMonitor 3 optisk enhet (OpM3-OU) inkluderer følgende kabler:

- 1. 12 V strømforsyning og kabel
- 2. AC-ledning for spesifikt land
- 3. Kommunikasjonskabel med DU (COM hvis 10", LAN hvis 15").

Avhengig av tiltenkt katlab-OptoMonitor 3- tilkobling kan OU også inkludere noen av de følgende kablene:

- 1. Grensesnittskabel for Pa-inngang (fra hemodynamisk system eller aortisk transduser)
- 2. Grensesnittskabel for Pd-utgang til hemodynamisk system
- 3. Grensesnittskabel for Pa-utgang til hemodynamisk system.

OptoMonitor 3 leveres med en strømledning med tre ledere; hver jordleder er kun en funksjonell jording.

OptoMonitor 3 optisk enhet støtter både kablet og trådløs tilkobling til displayenheten. Den kablede tilkoblingen er gjennom en OU-DU-kommunikasjonskabel ved bruk av den mindre 10" DU eller gjennom en LAN-kabel ved bruk av den større 15" DU.

Den optiske enheten har 9 porter gjennom bunnflaten. De består av:

- En DC-strømplugg
- To håndtaksenhetstilkoblinger (én for elektrisk tilkobling, én for optisk tilkobling)
- En LAN-port
- En COM-port
- Fire trykkinngangs-/utgangsgrensesnittkabelporter (se avsnitt [3.2\)](#page-25-0).

#### <span id="page-25-0"></span>3.2 Katlab-grensesnittskabler

OpSens kan forsyne grensesnittskabler som kobler OptoMonitor 3-systemer til det hemodynamiske katlabsystemet. Disse kablene er tilpasset de spesifikke typene overvåkningsutstyr i din katlab.

#### <span id="page-25-1"></span>3.2.1 AUX inn (AUX-grensesnittskabel)

Obligatorisk, med mindre det brukes en Ao-transdusergrensesnittskabel (se avsnit[t 3.2.2\)](#page-25-2). Gir optisk enhet med Pa-avlesinger fra hemodynamisk katlabsystem. Kabelmodellen avhenger av det aktuelle hemodynamiske katlabsystemet.

#### <span id="page-25-2"></span>3.2.2 Aorta-inngang (Ao-transduser-grensesnittskabel)

Obligatorisk, med mindre det brukes en Aux-grensesnittskabel (se avsnitt [3.2.1\)](#page-25-1). Sørger for en optisk enhet med Pa-avlesinger direkte fra aorta-transduseren noe som gjør OptoMonitor 3 til en mer uavhengig enhet. Kabelmodellen avhenger av det aktuelle aorta-transdusersystemet.

#### <span id="page-25-3"></span>3.2.3 Aorta-output-kabel (grensesnittskabel til trykk-output)

Obligatorisk ved bruk av Ao-transdusergrensesnittskabel (se avsnitt [3.2.2\)](#page-25-2), ellers valgfritt. Sender Paavlesninger til det hemodynamiske katlabsystemet. Kabelmodellen avhenger av det aktuelle hemodynamiske katlabsystemet.

#### <span id="page-25-4"></span>3.2.4 Distalt output (grensesnittskabel til trykk-output)

Valgfritt. Sender Pd-avlesinger som er oppnådd fra OptoWire™ til det hemodynamiske systemet i katlab. Kabelmodellen avhenger av det aktuelle hemodynamiske katlabsystemet.

#### <span id="page-25-5"></span>3.3 OptoMonitor 3-displayenhet (OpM3-DU)

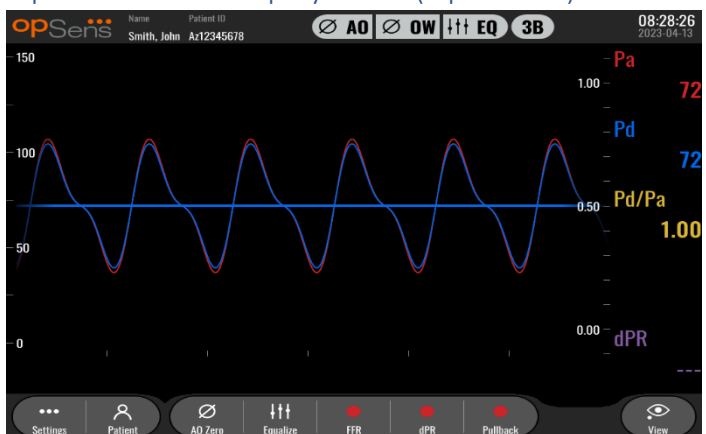

#### <span id="page-25-6"></span>3.3.1 Oversikt over displayenhet

OptoMonitor 3-displayenheten er OptoMonitor 3-brukergrensesnittet. Den viser systemets status, utfører beregninger av gjennomsnittstrykket, beregner FFR, dPR og viser relevante grafiske kurver og data. Displayenheten (DU) har også innbyggede høyttalere som advarer brukeren på forskjellige måter (se avsnit[t 3.6.1\)](#page-28-2).

Displayenheten (OpM3-DU) omfatter følgende elementer:

- 1. Displayenhet/optisk enhet (DU-OU)-kommunikasjonskabel (COM hvis det brukes en DU på 10", LAN, hvis det anvendes en DU på 15")
- 2. Plug-in-utvidelser (antall varierer basert på valgmuligheter)

OpSens har gjort OpM3-DU tilgjengelig for alle kunder i to forskjellige størrelser: Liten (10") og stor (15").

Den eneste forskjellen mellom de to enhetene er deres størrelse og tilgjengelighet av porter. Alle funksjoner, forklaringer og enhver annen erklæring vedrørende OpM3-DU gjelder for begge DUstørrelser: Systemene fungerer på samme måte.

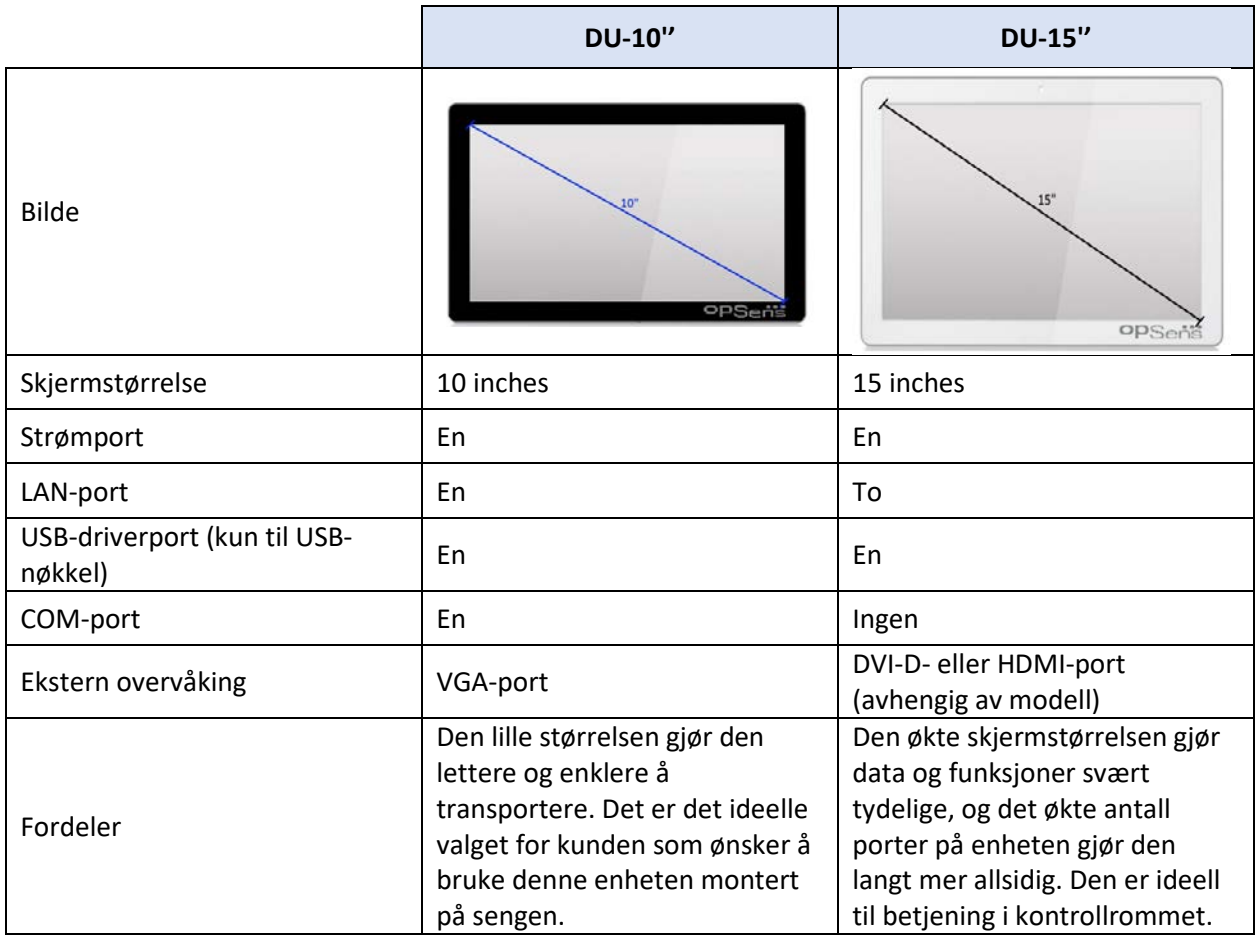

#### <span id="page-27-0"></span>3.4 OptoMonitor 3 håndtaksenhet (OpM3-HU)

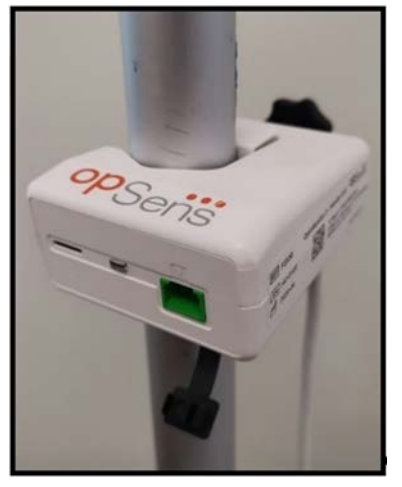

OptoMonitor 3-håndtaksenheten gir forbindelsen mellom OptoWire™-trykkledevaieren og den optiske enheten. Håndtaksenheten har også en LED på forsiden, som advarer brukeren på forskjellige måter (se avsnit[t 3.6.2\)](#page-29-0).

Håndtaksenheten har en firkantet grønn port på forsiden, som er beregnet til OptoWire™-forbindelse, samt en mindre stikkforbindelse til gaugefaktorkontakten (hvis relevant).

**MERK**: Håndtaksenheten skal plasseres utenfor det sterile feltet.

#### <span id="page-27-1"></span>3.5 Tilbehør

#### <span id="page-27-2"></span>3.5.1 OptoWire™ trykkledevaier (medfølger ikke)

OpSens OptoWire™-trykkledevaier leverer det distale trykket som kreves for å kunne beregne både dPR og FFR. Dette tilbehør er kun til engangsbruk.

Kontakt din representant hvis du ønsker å kjøpe en OptoWire™.

Det henvises til bruksanvisningen til OptoWire™ for følgende opplysninger:

- Kassering av enheten etter bruk
- Den relevante prosessen for rengjøring og emballering, hvis det er relevant
- Steriliseringsmetode
- Nødvendige instruksjoner i tilfelle skade på den sterile pakningen
- Forholdsregler som skal tas i tilfelle endringer på OptoWire som følge av aldring og miljømessige forhold.

#### <span id="page-28-0"></span>3.5.2 Aorta-transduser (levert av andre)

Den optiske enheten bruker signalene fra OptoWire™ og en aorta-trykkinngang til å beregne både dPR og FFR.

Avlesningen av aortatrykket kan enten oppnås fra et hemodynamisk system i kardiologisk lab, via AUXinput eller som aortatransduser-input via en aorta-transduser. Hvis den brukes en direkte forbindelse til aorta-transduseren, skal transduseren oppfylle følgende krav:

ANSI/AAMI BP22-kompatibel transduser med følgende spesifikasjoner:

- 1. Sensitivitet: 5 μV/V/mmHg
- 2. Eksitasjonsspenning: 4 til 8 Vrms
- 3. Eksitasjonsimpedans: > 200 ohm
- 4. Signalimpedans: < 3000 ohm.
- 5. Minimum trykkområde -30 til 300 mmHg

Se bruksanvisningen som leveres av produsenten av aortatrykk-transduseren for å få følgende opplysninger:

- Kassering av enheten etter bruk
- Begrensninger for antall gjenbruk.
- Den relevante prosessen for rengjøring og emballering, hvis det er relevant
- Steriliseringsmetode
- Nødvendige instruksjoner i tilfelle skade på den sterile pakningen
- Forholdsregler som skal tas i tillfelle endringer av ytelsen til transduseren som følge av aldring og miljømessige betingelser.

#### <span id="page-28-1"></span>3.6 Lyd- og LED-indikatorer

OptoMonitor 3 har LED-er og lydindikatorer til å identifisere systemstatus og yteevne.

Lydindikatorene sender ut toner med lav, medium og høy tonehøyde.

#### <span id="page-28-2"></span>3.6.1 Lydindikatorer

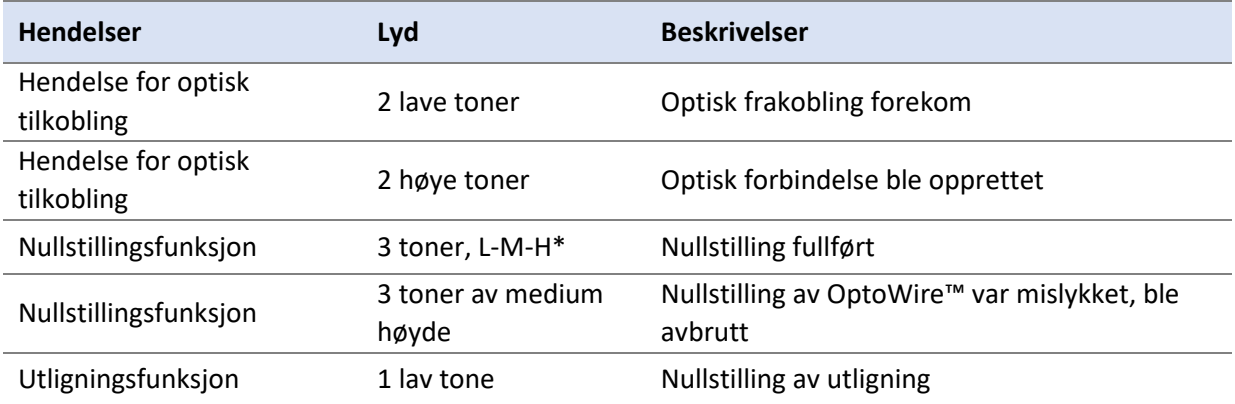

| Angivelse av matching | 3 toner av medium | Uoverensstemmelse mellom GF-kontakt og |
|-----------------------|-------------------|----------------------------------------|
| mellom enheter        | høyde             | OptoWire™                              |
| Datakommunikasjon     | 4 høye toner      | Datakommunikasjon tapt mellom          |
|                       |                   | displayenhet og optisk enhet           |

<sup>\*</sup>L-M-H: Lav – medium – høy

#### <span id="page-29-0"></span>3.6.2 Fargeindikatorer

LED-indikatoren på OptoMonitor 3-systemet vil hjelpe deg med å overvåke statusen for systemets yteevne.

#### *3.6.2.1 Indikatorer for optisk enhet og displayenhet:*

Den optiske enheten har seks LED-indikatorer på forsiden som er oppdelt i en øverste rekke av fire LEDer og en nederste rekke av to LED-er.

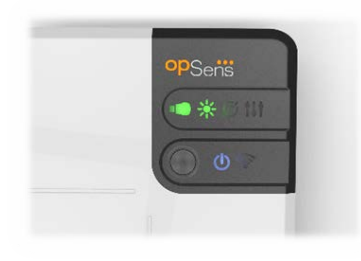

- 1. Den første LED-en i den nederste rekken angir strømstatus for den optiske enheten. En indikator med stabilt **blått** lys angir at den optiske enheten er på.
- 2. Den andre LED-en **in det i** nederste rekke angir den optiske enhetens trådløse forbindelse med displayenheten. Indikatoren er AV når OU trådløs funksjon ikke er aktivert. En blinkende **blå** indikator indikerer at OU trådløs er aktivert, men aktuelt ikke tilkoblet en DU-enhet. En indikator med stabilt **blått** lys angir at OU og DU er trådløst tilkoblet.
- 3. Den første LED-en **in andere i øverste rekke angir status for den elektriske forbindelsen med** håndtaksenheten. En indikator med stabilt **grønt** lys angir at den elektriske forbindelsen mellom OU og HU er stabil.
- 4. Den andre LED-en 100 i øverste rekke angir statusen til den optiske forbindelsen med håndtaksenheten. En indikator med fast **grønt** lys angir at den optiske forbindelsen mellom OU og HU er stabil.
- 5. Den tredje LED-en i øverste rekke angir status for nullstilling av OptoWire™. En indikator med **grønt** lys angir at OptoWire™ er blitt nullstilt til atmosfærisk trykk.
- 6. Den fjerde LED-en **in de status for utligning mellom OptoWire™** og aortatrykk. En indikator med fast **grønt** lys angir at OptoWire™ og aortatrykk er blitt utjevnet til samme trykk.

Strømforsyningen til displayenheten har en LED som vises med fast grønt lys for å indikere at displayenheten (DU) er ON (på).

#### *3.6.2.2 Generell systemstatus*

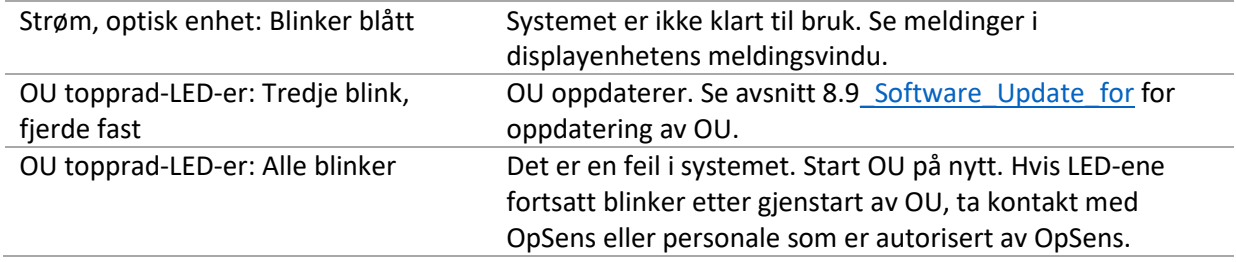

#### *3.6.2.3 Håndtaksenhetsindikatorer:*

Håndtaksenhetens grønne og ravfargede LED-indikatorer viser opplysninger ved hjelp av farger og flashkodede sekvenser. Du kan finne flere opplysninger i tabellen nedenfor.

De flash-kodede sekvensene vises grafisk på håndtaksenheten som følger:

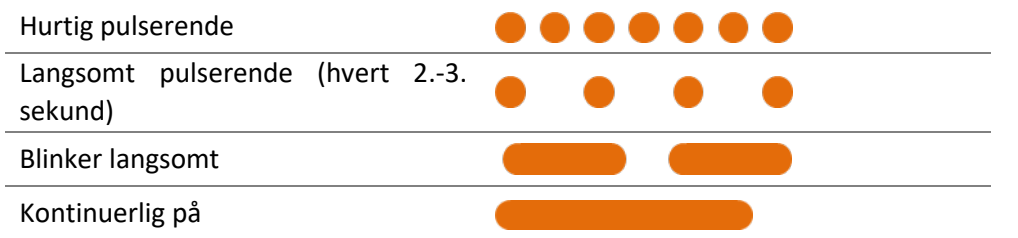

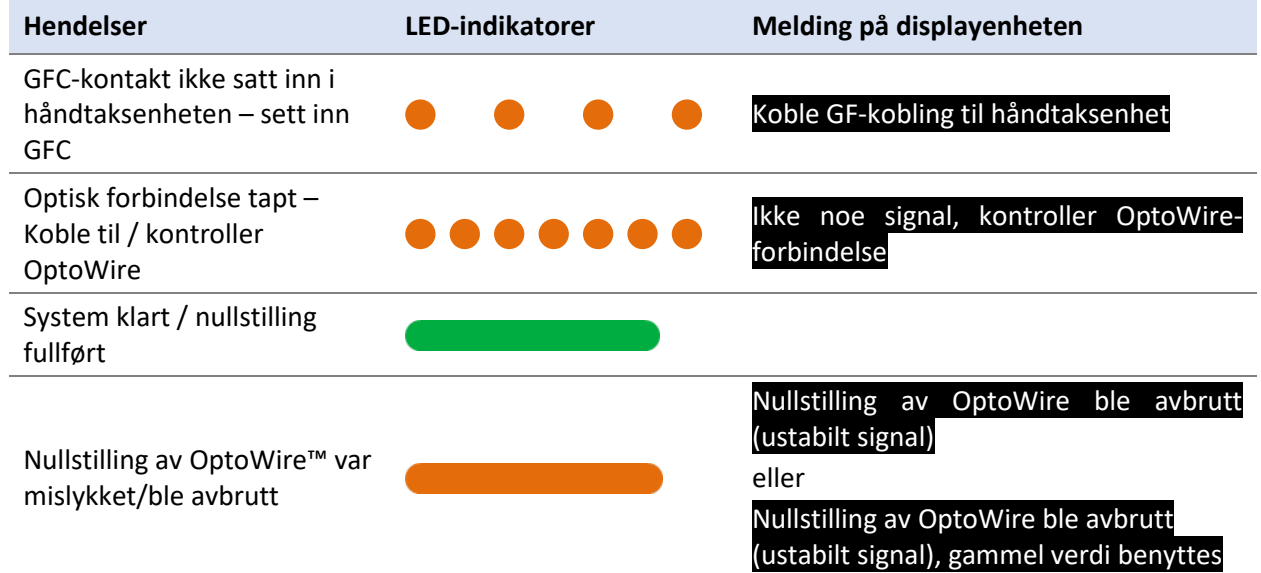

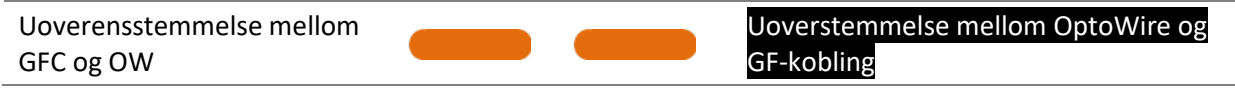

*MERK: Når LED-indikatorene lyser ravgult, betyr det normalt at systemet krever operatørens oppmerksomhet.*

#### <span id="page-31-0"></span>3.7 Grafisk brukergrensesnitt

OptoMonitor 3-grensesnittet består av et berøringsskjermdisplay med et grafisk brukergrensesnitt der all brukerinteraksjon foregår. Målinger vises som grafiske kurver i sanntid og som numeriske verdier. Den grafiske layouten kan endre seg avhengig av valgt målemodus, eller aktuell tilstand på instrumentet.

#### **INFORMASJONSSKJERM**

Ved oppstart av enheten må applikasjonstilgangskoden legges inn for å få tilgang til HOVED-skjermen.

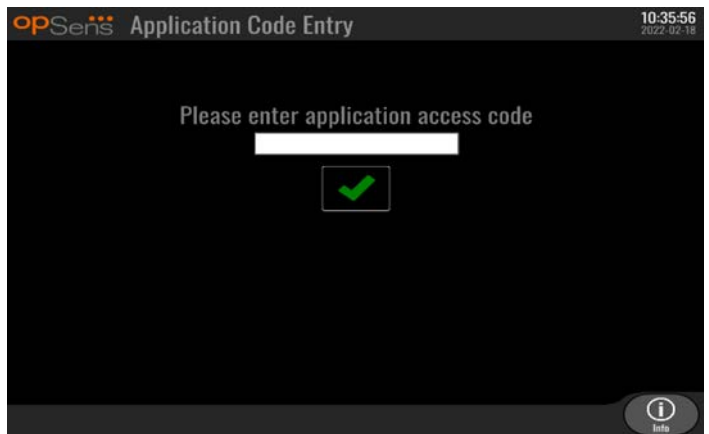

Før du får tilgang til hovedskjermen, er det mulig å få tilgang til systeminfoskjermen gjennom informasjonsknappen.

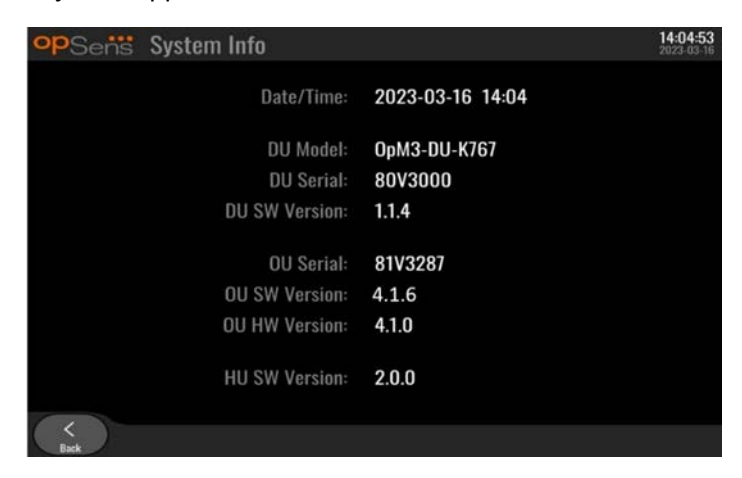

Denne funksjonssiden viser all informasjon om OpM3: Dato og tid som er stilt inn av DU, DUmodulnummer, DU- og OU-serienummer, samt OU, DU og HU installerte programvareversjoner og OU maskinvareversjon.

#### **HOVEDSKJERM**

Det første skjermbildet som vises når instrumentet startes, er HOVEDSKJERMEN. HOVEDSKJERMEN er oppdelt i fem områder som vist nedenfor.

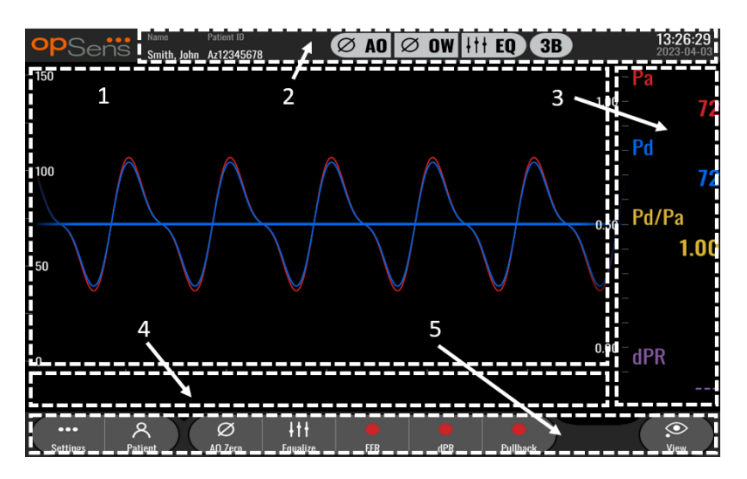

#### **1. Grafisk vindu:**

Pa- og Pd-trykk i sanntid, gjennomsnittlig Pa- og Pd-trykk, Pd/Pa-kurve (kun under avspilling). Dette vinduet endres basert på funksjoner og moduser.

#### **2. Informasjonsfelt:**

Statusindikatorer, gjennomsnittsperiode, pasientnavn, pasient-ID, dato og klokkeslett.

#### **3. Datavindu:**

Tallverdier som f.eks. gjennomsnittlig Pa- og Pd-trykk, Pd/Pa og dPR. I avspillingsmodus er de viste verdiene relatert til en markør eller en valgt del av signalet. Noen verdier kan det klikkes på, og det påvirker de viste verdiene og/eller signalet.

#### **4. Meldingsvindu:**

Informasjons- og advarselsmeldinger. Når opptaket har startet, vises den løpte tiden (tt:mm:ss) øverst til venstre på meldingsvinduene.

#### **5. Menyvindu:**

Knapper til undermenyer og funksjoner.

#### <span id="page-33-0"></span>3.8 Funksjoner på hovedmenyskjermen

Navigering gjennom instrumentets programvaremenyer kan gjøres enkelt i ett enkelt trinn ved bruk av direktetilgangsknapper på bunnen av berøringsskjermen (menyvindu).

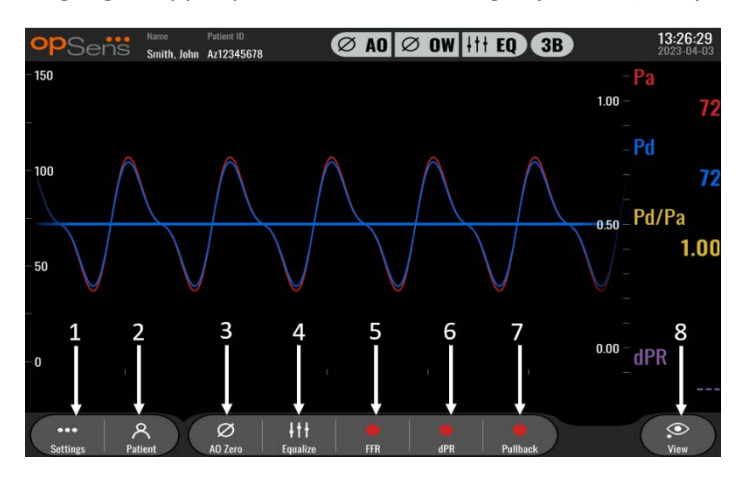

#### **1. Innstillingsknap**

Ved å trykke på denne knappen skifter skjermen til skjermen SETTINGS (Innstillinger). OptoWire™

#### **2. Knappen Pasient**

Åpne dialogboksen Pasientinformasjon for å legge inn pasientens navn, ID, kjønn, fødselsdato, dato for prosedyren, tilgangsnummer, den utførende legens navn og studiebeskrivelsen. I dialogboksen Pasientinformasjon kan du få tilgang til DICOM-listen. Se avsnit[t 7.12.1](#page-76-1) for å få flere opplysninger.

**MERK:** Det er nødvendig å opprette pasient-ID-en før hver enkelt sak påbegynnes for å knytt opptak til en bestemt pasient.

#### **3. Ao-nullstillingsknapp**

OptoMonitor 3 aorta-nullstilling. Se avsnitt [7.2.2](#page-64-2) for å få flere opplysninger.

#### **4. Utligningsknapp**

Utlign OptoWire™ (Pd)-trykk til aorta (Pa)-trykk. Se avsnitt  $7.5$  for mer informasjon.

#### **5. FFR-knapp**

Begynn opptak av gjennomsnittlig Pd- / gjennomsnittlig Pa-måling. Ved å trykke på denne knappen endres den til en STOP FFR-knapp, og når du trykker på den, avsluttes opptaket, og skjermen skifter til avspillingstilstand (se avsnitt [3.9\)](#page-34-0). Ved trykk på FFR-knappen startes videre automatisk sporing av minimal gjennomsnittlig Pd/Pa. Antallet hjerteslag som FFR-beregningen er et gjennomsnitt av (standard = 3) stilles inn av brukeren på skjermen SETTINGS (Innstillinger) (se avsnitt  $\frac{5}{2}$ ). Se avsnitt  $\frac{7.9}{2}$  for at få flere opplysninger om FFR.

#### **6. dPR-knapp**

Start opptaket og beregningen av det diastoliske trykkforholdet. Når det er ferdig, skifter displayet automatisk til avspillingsmodus (se avsnit[t 3.9\)](#page-34-0). Se avsnitt [7.10.1](#page-68-1) for å få flere opplysninger.

#### **7. dPR-pullback-knapp**

Start en måling av dPR-pullback. Ved å trykke på denne knappen endres den til en STOP Pullbackknapp, og når du trykker på den, avsluttes målingen, og skjermen skifter til avspillingstilstand (se avsnit[t 3.9\)](#page-34-0). Se avsnitt [7.10.2](#page-69-0) for å få flere opplysninger.

#### **8. Vis-knapp**

Trykk på denne knappen for å se tidligere registrerte målinger. Ved å trykke på denne knappen skifter skjermen til avspillingsmodus (se avsnitt [3.9\)](#page-34-0). Hvis det er lagt inn pasientdata, vises alle tidligere opptak som er lagret under denne pasient-ID-en i meldingsvinduet på skjermen Avspill.

#### <span id="page-34-0"></span>3.9 Funksjoner for avspillingsmodus

På skjermen Avspill erstattes meldingsvinduet av en opptaksnavigator, som består av et valgfelt som kan brukes til å velge det ønskede opptaket for visning og venstre og høyre pil til å navigere gjennom opptakene i kronologisk rekkefølge. Det vises også et lite grafisk vindu som viser brukeren en oversikt over det aktuelle opptaket, der du kan rulle gjennem opptaket når zoom-funksjonen er aktivert. På denne skjermen kan brukeren styre zoom-funksjonen i det grafiske hovedvinduet ved å klemme fingrene sammen og se gjennom opptaket ved at spre fingrene. Når du velger et opptak, vil skjermen vise de registrerte trykkmålingene, oppdatere det lille grafiske vinduet som inneholder de registrerte målingene i fullstendig lengde, samt den samlede opptakstiden. Skjermen oppdaterer også grafikkvinduet og datavinduet, avhengig av opptakstypen:

• Et FFR-opptak viser de registrerte målingene i det grafiske vinduet samt minimum for FFR under opptaket i datavinduet. En gul linje vil bli plassert på FFR-minimumpunktet. Brukeren kan rulle gjennom de registrerte målingene for å se endringer i Pa og Pd over tid. Ved trykk på FFR-knappen i datavinduet går markøren tilbake til FFR-minimumpunktet.

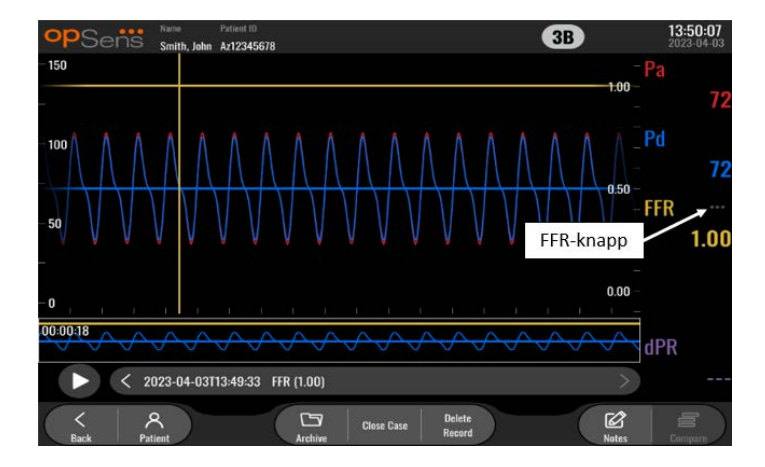

• Et dPR-opptak viser dPR-verdien under hele opptaket. Det vil ikke bli vist noen verdier for Pa, Pd eller Pd/Pa i denne avspillingsmodusen.

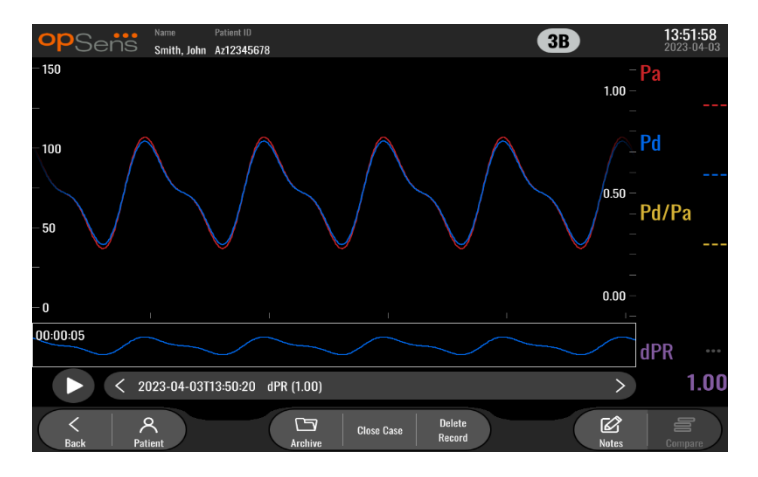

• Et dPR pullback-opptak viser de registrerte målingene og dPR pullback-verdien over tid i det grafiske vinduet. Minimum dPR over pullback vises i datavinduet og er likedan markert med en lilla linje på dPR-minimumpunktet i det grafiske vinduet. Det vil ikke bli vist noen verdier for Pa, Pd eller Pd/Pa i denne avspillingsmodusen. Ved å trykke på dPR-knappen i datavinduet vender markøren tilbake til dPR-minimumpunktet.

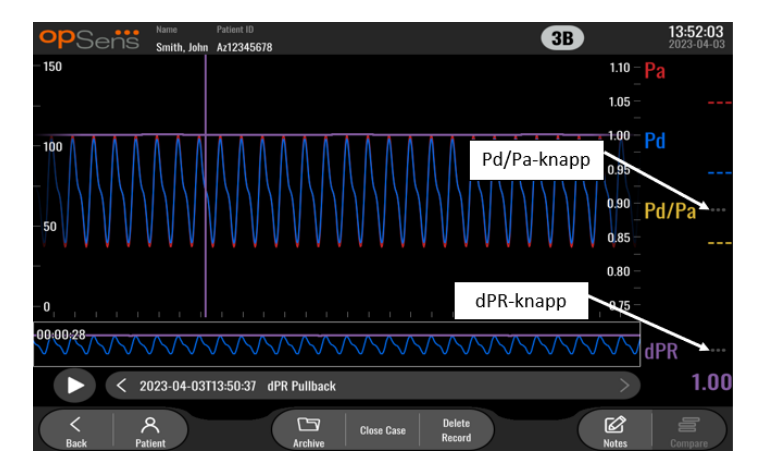
• Ved å trykke på Pd/Pa-knappen i informasjonsvinduet under en avspilling av dPR-pullback skifter avspillingen til "Pd/Pa"-tilstand, der det grafiske vinduet oppdateres med Pd/Pa over tid og markeres med en gul linje på dPR-minimumpunktet, samtidig med at datavinduet oppdateres i overensstemmelse med dette. Ved trykk på Pd/Pa-knappen i datavinduet går markøren tilbake til Pd/Pa-minimumpunktet.

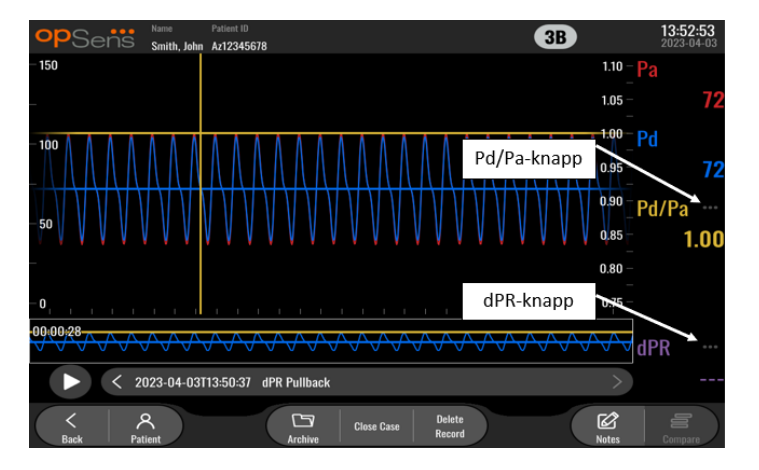

• Ved å trykke på dPR-knappen i datavinduet gjenopptas visningen av dPR-verdien og trykkurvene for dPR-pullback.

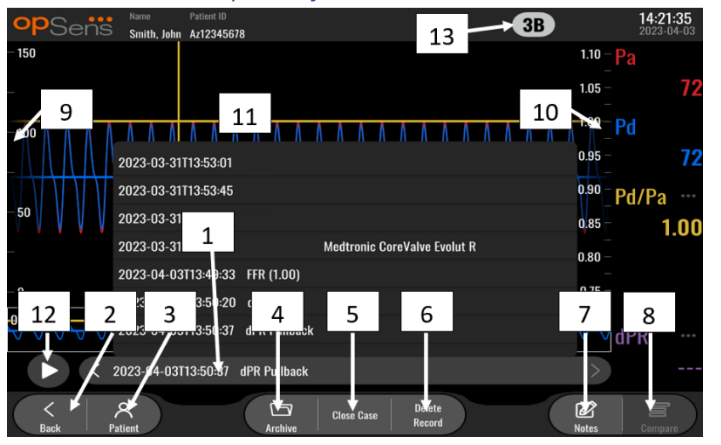

## 3.9.1 Universale menyfunksjoner

## **1. Valgfelt for opptak**

Dette valgfeltet gir mulighet til å velge mellom alle opptak for en aktuell pasientsak. Hvis ingen sak er åpen (se avsnitt [6\)](#page-58-0), vil alle tidligere opptak som ble utført uten noen åpen sak vises i dette vinduet (med "NoPatient"-ID-en). Når det trykkes på dette feltet, vil et spesifikk opptak føre til at dets registrerte målinger oppdaterer det grafiske vinduet og datavinduet i overensstemmelse med dette. Opptakene kan også ses gjennom i den rekkefølgen de ble tatt opp i, med venstre og høyre pilknapp.

## **2. Tilbake-knappen**

Trykk på denne knappen for å gå tilbake til HOVEDSKJERMEN (se avsnitt [3.8\)](#page-33-0).

LBL-2008-41-v9\_no OptoMonitor 3 IFU - Rev 2024-02 **37** | Side

## **3. Knappen Pasient**

Åpne dialogboksen Pasientinformasjon for å vise pasientens navn, ID, kjønn, fødselsdato, dato for prosedyren, tilgangsnummer, den utførende legens navn og studiebeskrivelsen. Se avsnitt [7.10.1](#page-68-0) for å få flere opplysninger.

## **4. Knappen Arkiv**

Trykk på denne knappen for å vise tidligere opptak. Ved åpning av tidligere opptak vil aktuell sak lukkes, hvis åpen. Denne menyen skal derfor ikke åpnes mens en sak pågår.

## **5. Knappen Lukk tilfelle**

Trykk denne knappen for å lukke det aktuelle tilfellet. Alle opptak for den aktuelle pasienten lagres i arkivet, og pasientopplysningene tilbakestilles til standardverdier.

## **6. Slett opptak-knapp**

Trykk på denne knappen for å slette opptaket som i øyeblikket er valgt i valgfeltet for opptak.

## **7. Merknader-knappen**

Trykk på denne knappen for å får tilgang til informasjon knyttet til opptaket. For et FFR/dPR/dPR pullback-opptak kan brukeren notere karet som er av interesse for prosedyren, noe som vil oppdatere et visuelt kart over det vaskulære systemet. Brukeren kan også skrive et notat om den fysiologiske vurderingen av pasienten, et notat om det proseduremessige trinnet og et notat om det anvendte legemidlet. Se avsnit[t 7.12.2](#page-76-0) for å få flere opplysninger.

## **8. Sammenlign-knappen**

Denne knappen gir anledning til å sammenligne to opptak. Denne knappen er ikke tilgjengelig for FFR, dPR og dPR pullback-opptak. Tilgjengelig kun for TAVI.

## **9. Trykkskala**

Trykk på trykkskalaen for å endre valgt skala manuelt.

## **10. dPR-skala**

Trykk på dPR-skala ved visning av en dPR-pullback i avspillingsmodus for å manuelt endre valgt skala.

## **11. Funksjonen Zoom inn / Zoom ut**

For å redusere det totale segmentet i visningen (zoome inn), bruk 2 fingre i det grafiske området og beveg dem fra hverandre (klem ut). For å øke det totale segmentet i visningen (zoome ut), bruk 2 fingre i det grafiske området og beveg dem nærmere sammen (klem sammen).

Det er kun mulig å zoome ut inntil hele lengden av den opptatte grafen er i visningen.

## **12. Knappen Avspill**

Trykk på denne knappen for å se en avspilling av det valgte opptaket. Ved å trykke på denne knappen endres den til en STOP-knapp, og når det trykkes på den, avsluttes avspillingen, og den går tilbake til skjermen Avspill. Når systemet spiller opptaket, vises tidspunktet for avspillingen til venstre for hele opptaksvinduet.

## **13. Gjennomsnittsperiode**

Dette indikerer gjennomsnittsperioden. Gjennomsnittsperioden viser antall hjerteslag hvor det beregnes gjennomsnitt for følgende verdier:

- o Gjennomsnittlig Pa gjelder for FFR, dPR og dPR pullback-opptak.
- o Gjennomsnittlig Pd gjelder for FFR, dPR og dPR pullback-opptak
- o FFR gjelder for FFR-opptak

LBL-2008-41-v9\_no OptoMonitor 3 IFU - Rev 2024-02 **38** | Side

- o Pd/Pa gjelder for dPR og dPR pullback-opptak
- o Ao og LV systoliske og diastoliske verdier gjelder for TAVR-opptak.

Kan redigeres i innstillingene mellom 1, 2, 3, 4 eller 5 slag.

## 3.9.2 Arkivmenyfunksjoner

Arkivskjermen viser pasientmappetabell. Denne tabellen er fylt med alle opptakene som er lagret på DU. Listen er innledningsvis sortert etter prosedyredato, men kan sorteres ved å trykke på en kolonne. Statuskolonnen indikerte om et opptak allerede har blitt eksportert eller ikke:

**N/A**: Ikke aktuell status (brukes til mapper som ikke har noen tilknyttet pasient)

**---**: Pasientmappen har aldri blitt eksportert, eller den har blitt eksportert, men minst ett av opptakene fra pasientmappen har blitt lagt til, fjernet eller oppdatert siden dette.

**USB**: Pasientmappen har kun blitt eksportert til USB (eller eksportert anonymt).

**PACS**: Pasientmappen har kun blitt eksportert til DICOM.

**U+P:** Pasientmappen har blitt eksportert til USB (eller eksportert anonymt) og har også blitt eksportert til DICOM.

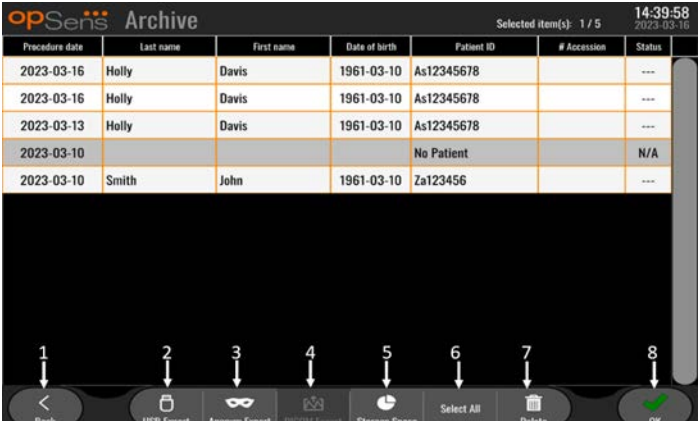

#### **1. Tilbake-knappen**

Trykk på denne knappen for å forlate arkivvisningen uten å endre vist tilfelle.

## **2. Knappen USB-eksport**

Trykk på denne knappen for å eksportere opptaket til en annen ekstern maskinvareenhet (USBstasjon). Se avsnitt [7.9.3.1](#page-76-1) for mer informasjon.

## **3. Anonym eksport-knapp**

Trykk på denne knappen for å utføre samme handling som USB-eksportknapp anonymt. Denne knappen vil laste opp opptakene uten pasientinformasjon.

## **4. Knappen DICOM-eksport**

Hvis systemet er korrekt konfigurert til å være tilkoblet sykehusets nettverk, er det mulig å eksportere prosedyrene grafisk, samt de numeriske data via DICOM. Trykk på denne knappen for å sende et snapshot (skjermbilde) og data vedrørende sakens opptak til PACS. Se avsnitt [7.9.3.2](#page-77-0) for mer informasjon.

## **5. Lagringsplass-knapp**

Trykk på denne knappen for å vise "Lagringsplass"-popup-vinduet. Dette popupvinduet vil vise informasjon om intern lagring og ekstern maskinvareenhetslagring (USB-lagring).

## **6. Velg alle-knappen**

Trykk på denne knappen for å velge eller velge bort alle tilfeller i arkivvinduet.

## **7. Slett-knappen**

Trykk denne knappen for å slette de valgte tilfellene.

## **8. Knapp for avkrysningsmerke**

Trykk på denne knappen for å åpne valgt tilfelle. Hvis intet tilfelle er valgt, vil siste tilfelle forbli i visningsvinduet.

# 4 INSTALLASJON AV OPTOMONITOR 3

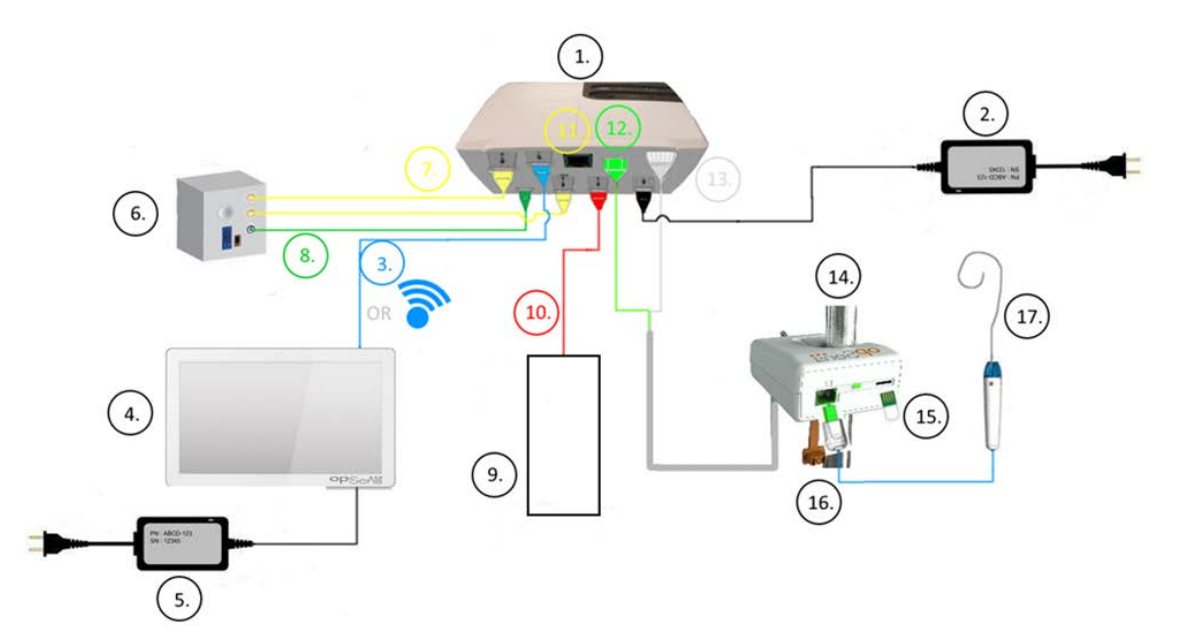

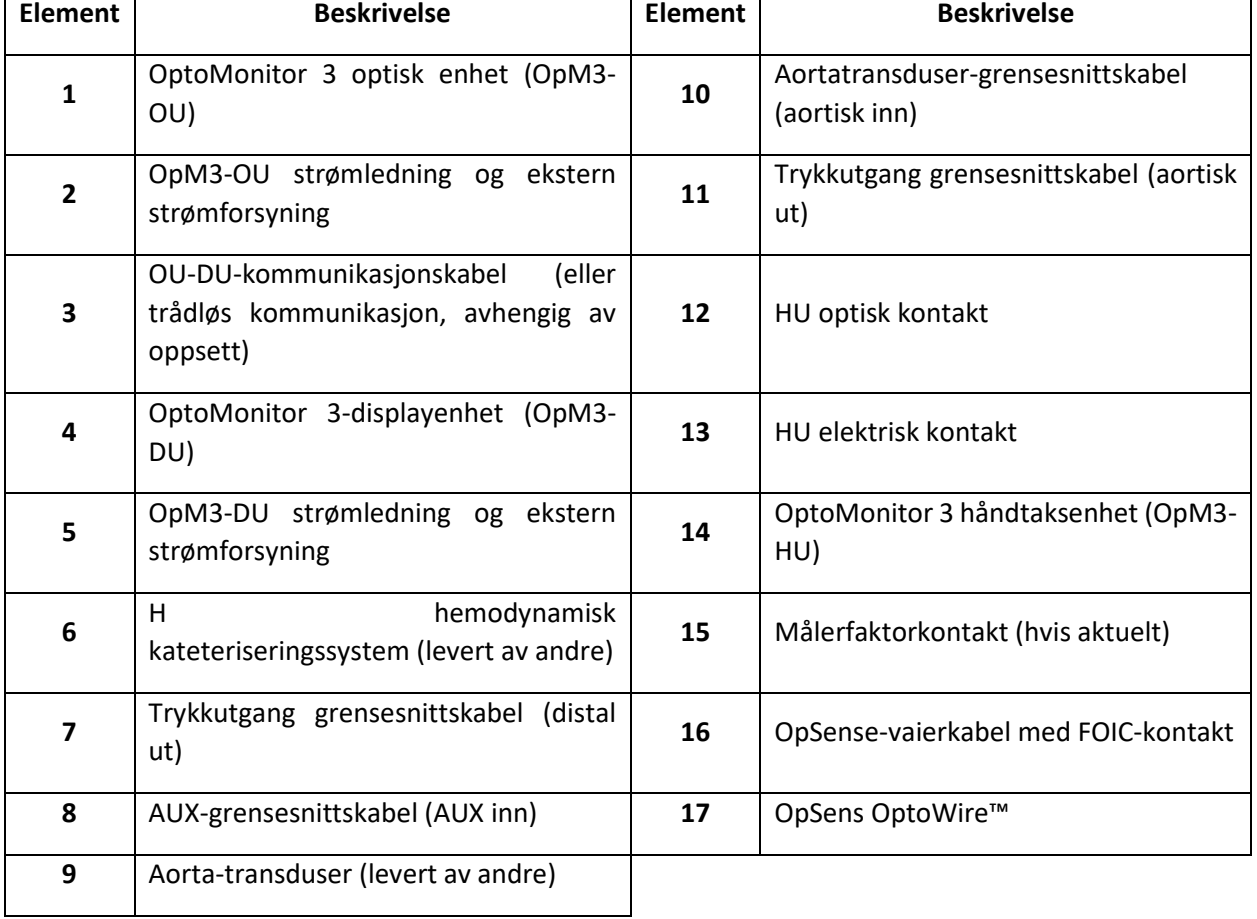

LBL-2008-41-v9\_no OptoMonitor 3 IFU - Rev 2024-02 **41** | Side

# 4.1 Utpakking av OptoMonitor 3-systemet

Pakk ut innholdet i esken og kontroller at følgende komponenter medfølger:

- En optisk enhet med OU-strømforsyning og hovedkabel.
- En håndtaksenhet.
- En displayenhet med DU-strømforsyning, OU-DU-kommunikasjonskabel, monteringsklemme og skruer.

Avhengig av tiltenkt katlab-OptoMonitor 3- tilkobling **kan** esken også inkludere noen av de følgende kablene:

- Grensesnittskabel for Pa-inngang (fra hemodynamisk system eller aortisk transduser).
- Grensesnittskabel for Pd-utgang til hemodynamisk system.
- Grensesnittskabel for Pa-utgang til hemodynamisk system.
- Et DICOM-kabel valgfritt.

**MERK:** Før bruk skal det alltid kontrolleres at alle deler er til stede og at de ikke har skader.

## 4.2 Montering av enhetene

## 4.2.1 Montering av enhetene

Det er flere muligheter for å muligheter for å montere de ulike delene av OPM3. Vennligst se delen [15](#page-103-0) Vedlegg A: OptoMonitor 3 installasjonsanvisning for ytterligere installasjonsanvisninger.

## 4.2.2 Montering av den optiske enheten

Den optiske enheten er egnet til montering i pasientmiljøet. Monter OptoMonitor 3 optisk enhet forsvarlig under sengen eller på et annet sted i nærheten. Sørg for at den optiske enheten og displayenheten er tett nok på, til å bli koblet til OU-DU-kommunikasjonskabelen, eller hvis det anvendes en trådløs forbindelse, skal det sikres at det ikke er noen interferens som kan avbryte signalet mellom den optiske enheten (OU) og displayenheten (DU).

**MERK:** Ved utskiftning av en OptoMonitor, se til at også strømforsyningen skiftes ut. OptoMonitors strømforsyning er ikke autorisert for bruk med OpM3.

## 4.2.3 Montering av displayenheten

Displayenheten er egnet til montering i pasientmiljøet. Hvis den fastmonterte forbindelsen mellom den optiske enheten og displayenheten brukes, skal disse trinnene følges for å montere OptoMonitor 3 displayenheten ved sengen:

- 1. Monter klemmen og adapterplaten på baksiden av OptoMonitor 3-displayenheten med medfølgende skruer.
- 2. Fest OptoMonitor 3-displayenheten til et passende sted på et i.v.-stativ (ikke vist). Sørg for at monteringen av OptoMonitor 3-displayenheten er sikret og at dens plassering er stabil.
- 3. Koble til OU-DU-kommunikasjonskabelen (blå COM-ledning til COM1 på DU-10", LAN-kabel til LAN2 på DU-15").

Det er også mulig å bruke en tredjeparts skjermstøtte ved behov. DU-10" og DU-15" kan begge festes til en VESA-skjermstøtte. DU-10" kan festes til en 75 x 75 VESA-støtte, og DU-15" kan festes til en 10 x 10 VESA-støtte.

Hvis den trådløse forbindelsen mellom den optiske enheten og displayenheten anvendes, skal displayenheten installeres på et sted som er tilgjengelig og sikkert å bruke, og der det kan opprettholdes en konstant trådløs forbindelse med den optiske enheten. Dette omfatter ethvert akseptabelt sted i kontrollrommet. Det kan kobles en trådløs dongle til enhver ledig USB-port, men den må ikke kobles til med en skjøteledning.

For å aktivere den trådløse funksjonen på den optiske enheten (trådløs LED blinker) er det nødvendig å koble sammen den optiske enheten og displayenheten ved hjelp av en kabelforbindelse og slå den trådløse innstillingen av og deretter på igjen på skjermen DU Networks-parametere (nettverksparametere). Når trådløs er aktivert, kan kommunikasjonskabelen fjernes.

Når det anvendes trådløs kommunikasjon mellom den optiske enheten og displayenheten, kan faktorer som f.eks. avstand og forstyrrelser fra utstyr i nærheten påvirke signalets kvalitet. I slike tilfeller vises en melding på skjermen som angir de manglende opplysningene. Kommunikasjonslinken nullstilles hvis tap av data gjentar seg. For å rette opp på denne situasjonen kan det hjelpe å flytte den optiske enheten og displayenheten for å redusere avstanden (ca. 10 m i luftlinje) og/eller å flytte dem lengre bort fra annet utstyr som er plassert i nærheten. Hvis problemet fortsetter, kan det være nødvendig å anvende en kabelforbindelse.

# 4.3 Tilkobling av håndtaksenheten

Håndtaksenheten er egnet til montering i pasientmiljøet. Håndtaksenheten er forbindelseskabelen mellom OptoWire™-trykkledevaieren og den optiske enheten.

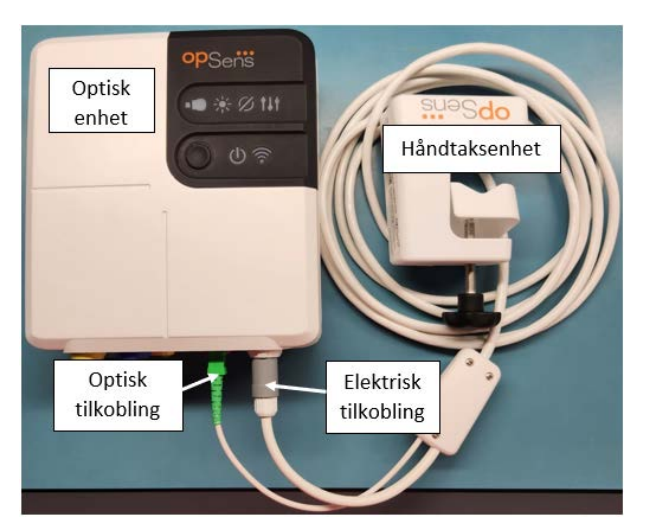

- 1. Håndtaksenheten er forbundet med den optiske enheten.
- 2. Sørg for sikker tilkobling av både den elektriske forbindelsen (hvit) og den firkantede optiske forbindelsen (grønn).
- 3. OptoWire™ trykkledevaier kobles til kvadratoptisk kontakt på håndtaksenheten.

LBL-2008-41-v9\_no OptoMonitor 3 IFU - Rev 2024-02 **43** | Side

#### **FORSIKTIGHETSREGLER:**

- Håndtaksenheten skal plasseres utenfor det sterile feltet.
- De optiske tilkoblingene må rengjøres før tilkobling. Se avsnitte[t 10.1.3](#page-93-0) Optiske tilkoblinger for rengjøringsanvisninger.
- For å holde den optiske kontakten ren, anbefales det at håndtaksenheten alltid er koblet til den optiske enheten. Avbryt kun forbindelsen når enheten skal skiftes ut.
- Unngå å miste håndtaksenheten, da det kan forårsake skade på enheten. Bruk ikke enheten hvis den fremstår som skadet eller deformert.
- Sett alltid den/de optiske kontaktenes støvhette på igjen. Støv som kommer inn i kontakten(e), kan redusere den optiske signalkvalitetet og generere varselmeldinger om "intet optisk signal".

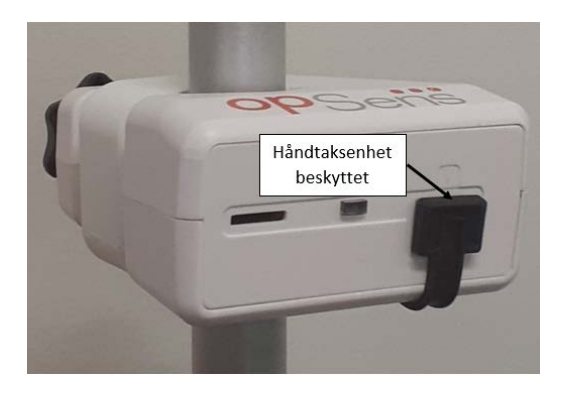

## 4.4 Tilkobling til strømnettet

- Koble strømforsyningskabelen til den optiske enheten, og koble til den gjengede ringen.
- Sett strømkabelen fra den strømforsyningen som er montert på den optiske enheten i en passende stikkontakt.
- Gjenta den samme prosessen for å koble displayenheten til strømforsyningen. Både den optiske enheten og displayenheten slås automatisk på når de tilføres strøm. Merk at den samme logikken vil gjelde under strømtap.

## **ADVARSEL:**

• Bruk kun strømforsyninger og strømledninger som leveres av OpSens.

# 4.5 Tilkobling til hemodynamisk aorta-output på høyt nivå i katlab

Den optiske enheten anvender signalene fra OptoWire™ og aortatrykk-inputen til å beregne både dPR og FFR.

Den optiske enheten skal være tilkoblet et hemodynamisk system i kardiologisk lab. eller til en aortatransduser for å få tilgang til aortatrykket (Pa). Hvis et hemodynamisk system i kardiologisk lab. brukes:

- 1. Koble AUX-grensesnittskabelen (grønn) til den hemodynamiske høytrykks-utgangen som er forbundet med aortatrykket.
	- 2. Koble AUX-grensesnittskabelen til den optiske enhetens grønne kontakt (merket AUX In).

**MERK:** Dette er det høye input-nivået (100 mmHg/V) for aortatrykk fra et hemodynamisk system i kardiologisk lab. Aorta-blodtrykksmålinger er nødvendige for å kunne beregne dPR og FFR.

## <span id="page-44-0"></span>4.6 Tilkobling til aortatransduseren (aorta-input)

Den optiske enheten anvender signalene fra OptoWire™ og aortatrykk-inputen til å beregne både dPR og FFR.

Den optiske enheten skal være tilkoblet et hemodynamisk system i kardiologisk lab. eller til en aortatransduser for å få tilgang til aortatrykket (Pa). Hvis det anvendes en direkte forbindelse til aortatransduseren:

- 1. Forbind Ao-transduserens grensesnittskabel (rød) med aortatransduserens utgang som er forbundet med aortatrykket.
- 2. Koble Ao-transduserens grensesnittskabel med den røde kontakten på den optiske enheten (merket aortatransduser).
- 3. Fra hovedskjermen på DU, naviger til Innstillinger > Vedlikehold > Inngangs-/utgangskalibrering > Pa-kilde og velg Transduser.

# 4.7 Tilkobling av aorta-utgangen til det hemodynamiske systemet i kardiologisk lab. er obligatorisk, når Ao-transduserens grensesnittskabel anvendes

Hvis det anvendes en direkte aorta-inngang i den optiske enheten via Ao-transduserens grensesnittskabel (se avsnitt [4.6\)](#page-44-0), skal aorta-utgangen til det hemodynamiske systemet i den kardiologiske laben også anvendes. I godkjente kardiologiske laboratorier kan OptoMonitor 3 overføre trykksignalet fra aorta, som kommer fra transduseren, til det hemodynamiske systemet i kardiologisk lab. ved å etterligne en BP-22 kompatibel transduser, slik at Pa-trykket kan vises på det kardiologiske laboratoriets monitor i sanntid.

- 1. Koble trykkutgangskabelen (gul plugg) til en fri transduserinngang til det hemodynamiske systemet i kardiologisk lab.
- 2. Koble trykkutgangskabelen til den gule porten som er den andre fra venstre i den nederste rekken av porter på den optiske enheten (merket aorta-output).
- 3. Fra hovedskjermen på DU, naviger til Innstillinger > Vedlikehold > Inngangs-/utgangskalibrering > Pa-kilde og velg AUX.

# 4.8 Tilkobling av distalt output til det hemodynamiske systemet i kardiologisk lab. – valgfritt

OptoMonitor 3 er i stand til å overføre det distale trykksignalet som kommer fra OptoWire™ trykkledevaieren, til det hemodynamiske systemet i kardiologisk lab, ved å etterligne en BP-22-kompatibel transduser, slik at Pa- og Pd/Pa-trykk i sanntid kan vises på det kardiologiske laboratoriets monitor.

- 1. Koble trykkutgangskabelen (gul plugg) til en fri transduserinngang til det hemodynamiske systemet i kardiologisk lab.
- 2. Koble trykkutgangskabelen til den øverste venstre gule kontakten på den optiske enheten (merket Distal Out).

**MERK:** Dette er et lavnivå-output (5 μV/V/mmHg) av det distale trykket som måles av OptoWire™ ledevaieren. Denne utgangen er beregnet til å bli koblet til et hemodynamisk system i kardiologisk lab. med BP-22-kompatibel transduserinput med en følsomhet på 5 μV/V/mmHg).

## 4.9 Tilkobling av DICOM

OptoMonitor 3 er i stand til at kommunisere med DICOM-serverens modalitetsarbeidsliste/RIS (søkning etter pasientinformasjon) på sykehuset og utføre DICOM-eksport til lagringsserveren/SCP (bildeeksport).

Ved tilkobling til helsepleiefasilitetsnettverk, slik som DICOM, skal tilkoblingen isoleres. Tilkobling til sykehusets nettverk skjer ved hjelp av LAN1-porten på displayenheten.

Følgende opplysninger er nødvendige for å fullføre nettverksoppsettet. Disse opplysningene skal utleveres av sykehuspersonalet, typisk den biomedisinske teknologigruppen eller IT-avdelingen.

Kan OpM 3 anvende en DHCP-server til å automatisk hente en adresse? JA / NEI

Hvis **NEI**, vennligst angi følgende informasjon:

- Statisk IP-adresse som skal brukes:
- Nettverksmaske som skal brukes:
- Gateway som skal brukes:

## **DICOM-serverens modalitetsarbeidsliste/RIS-informasjon**

Angi følgende opplysninger:

- Lokal Application Entity (AE)-tittel, DICOM-server: (Fiernadgang, AE-tittel på OpM3)
- AE-verts-IP, DICOM server:
- Lokal port til DICOM-server:
- DICOM-serverens AE-tittel ved fjernadgang: \_\_\_\_\_\_\_\_\_\_\_\_\_\_\_\_\_(Lokal AE-titel på OpM3)

## **DICOM-eksport til lagringsserver/SCP-informasjon**

Angi følgende opplysninger:

- Lokal Application Entity (AE)-tittel, DICOM-server: \_\_\_\_\_\_\_\_\_\_\_\_\_\_\_(Fjernadgang, AE-tittel på OpM3)
- AE-verts-IP, DICOM server:
- Lokal port til DICOM-server:
- Navn på DICOM-institusjon:
- DICOM-serverens AE-tittel ved fjernadgang: \_\_\_\_\_\_\_\_\_\_\_\_\_\_\_\_\_\_(Lokal AE-titel på OpM3)

## 4.10 Tilkobling til en ekstern skjerm

Displayenhet DU-10" er utstyrt med en VGA-port og kan kobles til en ekstern skjerm ved bruk av denne porten. Skjermoppløsningen til DU-10" er 1920 x 1200.

Displayenhet DU-15" er utstyrt med en ekstern utgang (DVI-D-port eller HDMI-port avhengig av DU-15" modell). Den kan kobles til en ekstern skjerm gjennom én av disse portene. Skjermoppløsningen til DU-15" er 1024 x 768.

Koble til den eksterne skjermen og start deretter displayenheten.

## 4.11 Tilkobling av en trådløs mus

Displayenheten er utstyrt med USB-porter og kan kobles til med en trådløs mus.

## **Musanbefaling**

- Den trådløse musen leveres ikke med OpM3-settet.
- Den trådløse musen skal bruke en generisk HID-drivenhet. Den har ikke en spesifikk driver.
- Området til den trådløse musen er kompatibelt med avstanden mellom arbeidsposisjonen og plasseringen til USB-tikoblingen.
- Den trådløse musen er kompatibel med dine lokale retningslinjer og forskrifter.
- Bruk av den trådløse musen skal gjøres i henhold til sykehusets IT og/eller sikkerhetskontor for å samsvare med de interne cybersikkerhetsretningslinjene og -kravene.
- Musens batteri må lades.

## **Installasjon og bruk av musen**

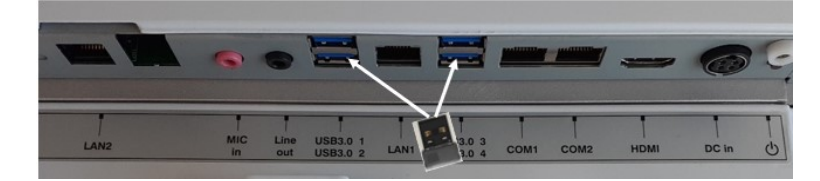

- Den trådløse senderen eller dongelen til den trådløse musen må være koblet til USB-porten til displayenheten.
- Bruken av den trådløse musen må vurdere forebyggelse av pasientområdekontaminering

#### **Rengjøring av musen**

- Det anbefales å følge musens prosentanbefalinger for å rengjøre musen.
- Musen kan ikke steriliseres.

#### **Varsel**

- USB-porten for den trådløse musen og pasienten må ikke berøres samtidig. For dette formålet er det obligatorisk å bruke en trådløs mus og ikke en kablet mus.
- Ytterligere utstyr kreves for å opprettholde det sterile feltet ved bruk av den trådløse musen.

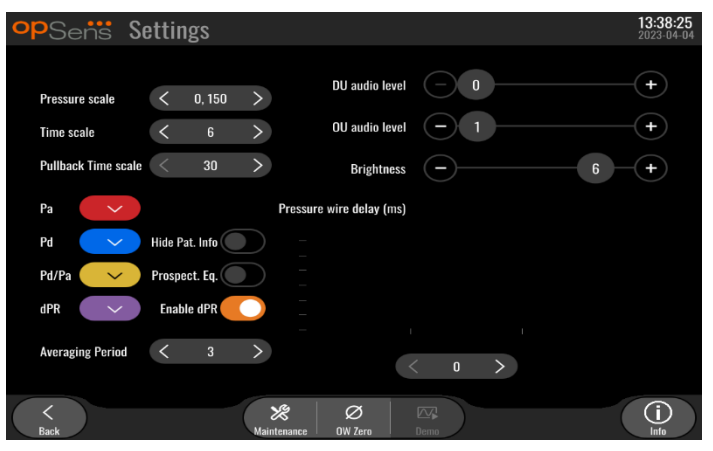

# 5 INNSTILLINGER FOR INSTRUMENT

På HOVEDSKJERMEN trykk på knappen "Settings" (innstillinger) for at få tilgang til menyen OptoMonitor 3-INNSTILLINGER. Her kan du velge trykkskalaområdet, tidsskalaen, pullback-tidsskalaen, fargene for Pa, Pd, Pd/Pa og dPR, justere displayenhetens lydnivå, justere OU-lydnivå, justere skjermens lysstyrke, skjule eller vise pasientopplysninger, aktivere eller deaktivere prospektiv utjevning, aktivere eller deaktivere dPR-funksjonaliteten, stille inn gjennomsnittsperioden for dPR, stille inn trykkvaierforsinkelsen. Brukeren kan også starte en nullstilling av OptoWire ved hjelp av denne menyen, hvis det er nødvendig, samt utføre vedlikehold på enheten.

Gjennomsnittsperioden er automatisk tilbakestilt ved 3 slag etter gjenstart av DU. Alle innstillinger lagres i displayenhetens ikke-flyktige minne.

## 5.1 dPR-modus

## 5.1.1 dPR deaktivert

Når dPR-modus er deaktivert, vises dPR ikke som en verdi i datavinduet, og pullback-valgmulighetene for "dPR" og "dPR" forsvinner.

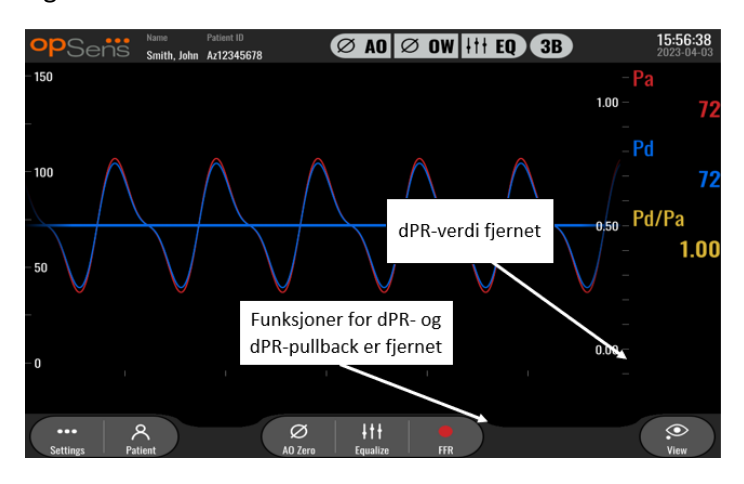

## 5.1.2 dPR aktivert

Når dPR-modus er aktivert, vises dPR i datavinduet som normalt, og alle tidligere beskrevne funksjoner på HOVEDSKJERMEN vises.

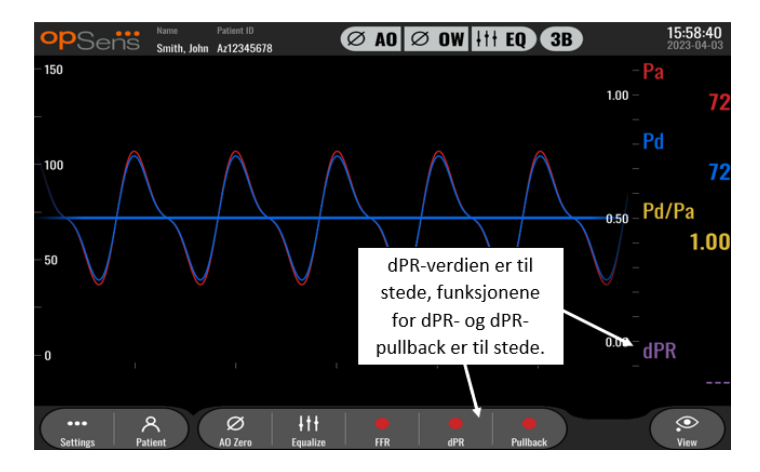

## 5.2 Prospektiv utligning

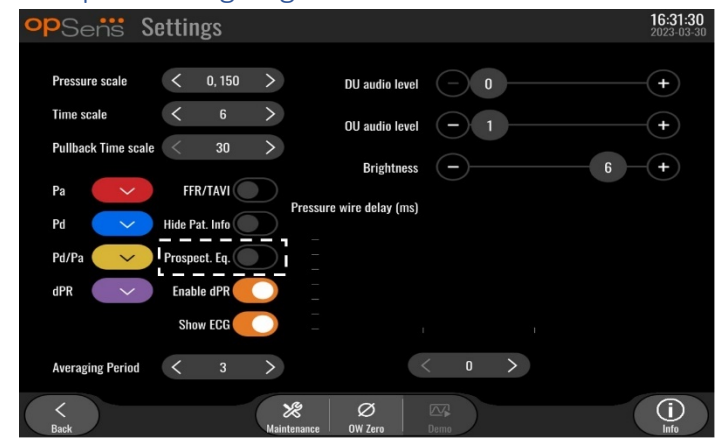

Prospektiv utligning kan aktiveres eller deaktiveres. Som standard er det deaktivert. Enten prospektiv utjevning er valgt eller ikke, finner utligningskalkulasjonen sted over 4 slag.

Hvis "Prospektiv utligning" er deaktivert, brukes de 4 slagene før utligningsknappen trykkes til å utføre utligningen. Derfor synes utjevningen øyeblikkelig for operatøren, da det ikke er noen forsinkelse mellom øyeblikket som operatøren trykker på utligningsknappen og øyeblikket som utjevningen utføres. Men utligningsknappen er kun tilgjengelig etter at 4 slag har blitt tatt opp.

Hvis "Prospektiv utligning" er aktivert, brukes de 4 slagene etter at utligningsknappen trykkes til å utføre utligningen. Derfor synes utjevningen ikke å være øyeblikkelig for operatøren, da er noen forsinkelse mellom øyeblikket som operatøren trykker på utligningsknappen og øyeblikket som utjevningen utføres.

## 5.3 Skjul pasientinfo

Når Skjul pasient-modus er deaktivert, vises pasientopplysningene på HOVEDSKJERMEN.

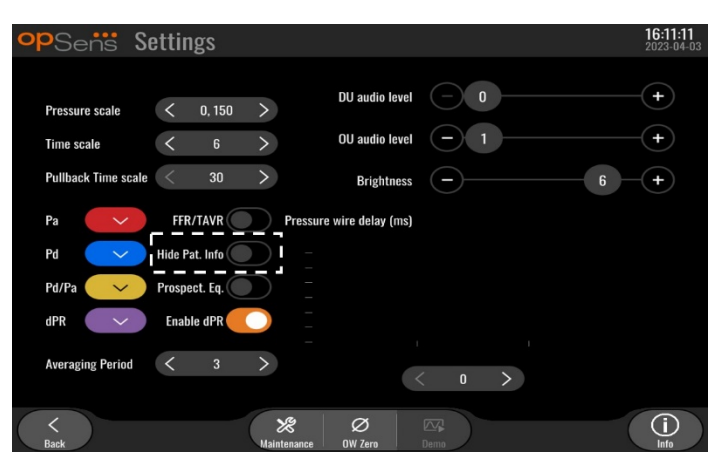

Når Skjul pasient-modusen er aktivert, er pasientinformasjonen fraværende fra HOVEDSKJERMEN.

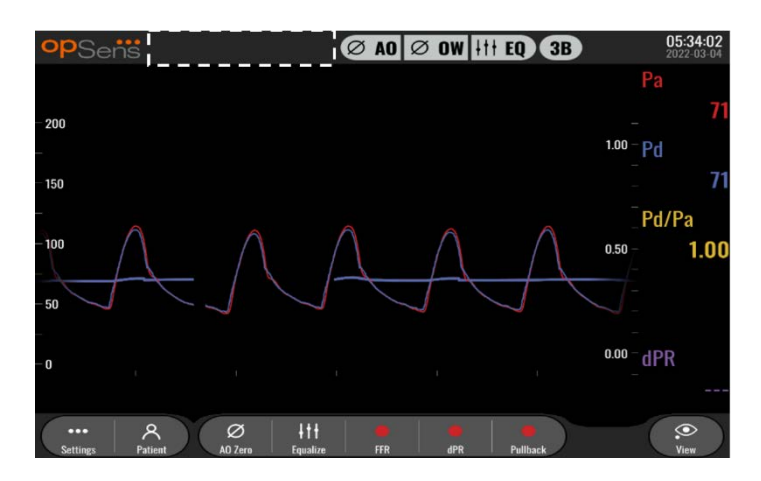

## 5.4 Trykkskala

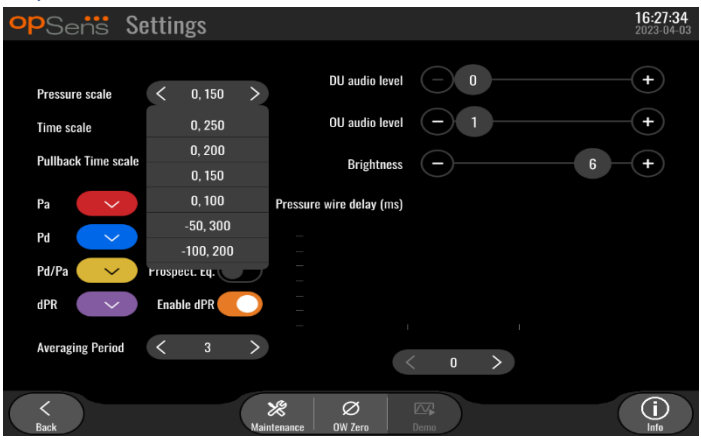

- 1. Trykk på trykkskala-knappen for å få tilgang til justering av trykkskalaen
- 2. Velg skalaen fra 0 til 250, 0 til 200, 0 til 150, 0 til 100, -50 til 300 eller -100 til 200, når nedtrekksmenyen vises

## 5.5 Tidsskala

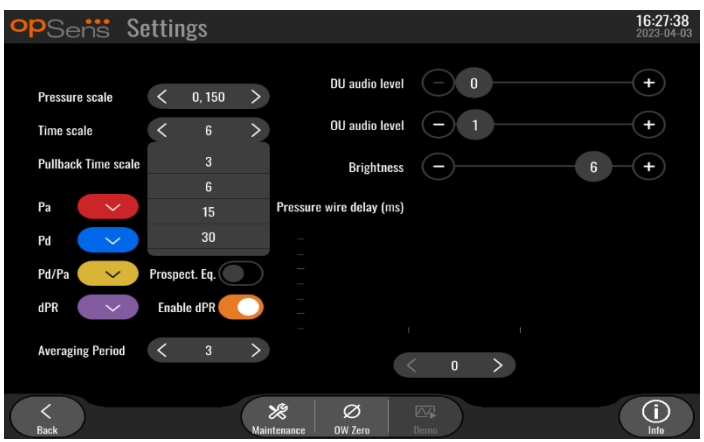

1. Trykk på tidsskala-knappen for å få tilgang til justering av tidsskalaen

LBL-2008-41-v9\_no OptoMonitor 3 IFU - Rev 2024-02 **51** | Side

2. Velg tidsskalaen fra 3 s, 6 s, 15 s eller 30 sekunder etter skjermvisning når nedtrekksmenyen vises vises.

## 5.6 Pullback-tidsskala

Pullback-tidsskala gjør at vi kan vise hele dPR-pullback-kurven i samme visning.

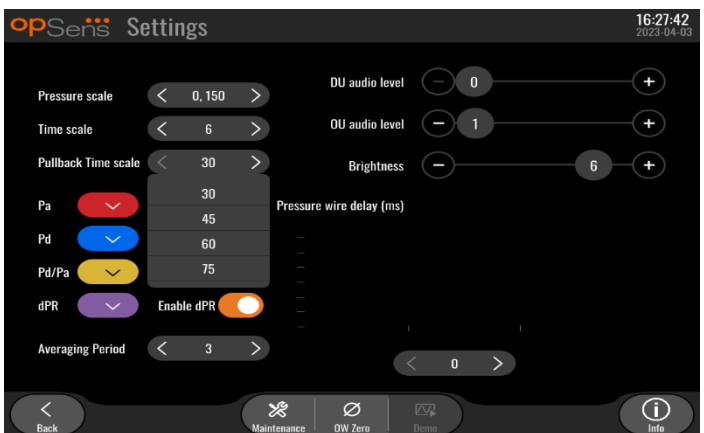

- 1. Trykk på pullback-tidsskala-knappen for å få tilgang til justering av tidsskalaen
- 2. Velg tidsskalaen fra 30, 45, 60 eller 75 sekunder etter skjermvisning når nedtrekksmenyen vises vises.

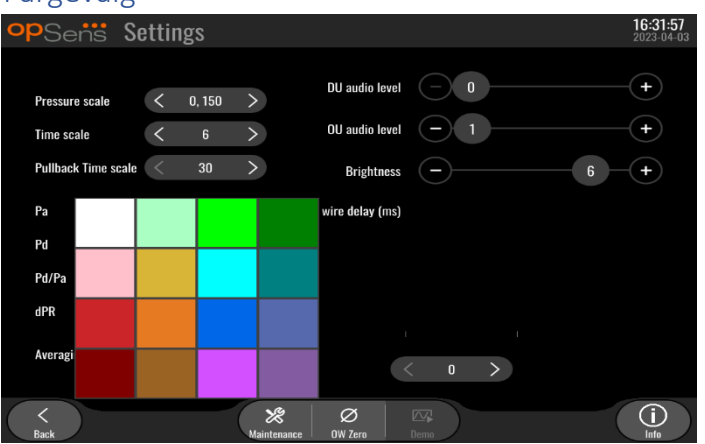

5.7 Fargevalg

- 1. Trykk på den fargede firkanten under trykkurven/beregningen som du ønsker å endre.
- 2. Velg en farge på den viste fargepalletten. Sørg for at hver trykkurve/beregning har den ønskede fargen. For å unngå forvirring anbefales det at hver trykkurve/beregning er unik i forhold til de andre.

## 5.8 Lyd- og lysstyrkenivå

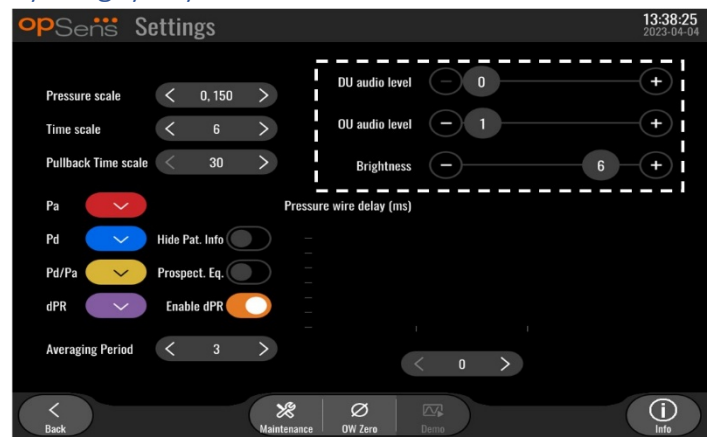

Velg hvilket alternativ du ønsker å justere (lyd på displayenhet, lyd på OptoMonitor eller lysstyrke på displayenhet), og trekk skalaen til venstre eller høyre inntil du er tilfreds med justeringen.

#### 5.9 Gjennomsnittsperiode

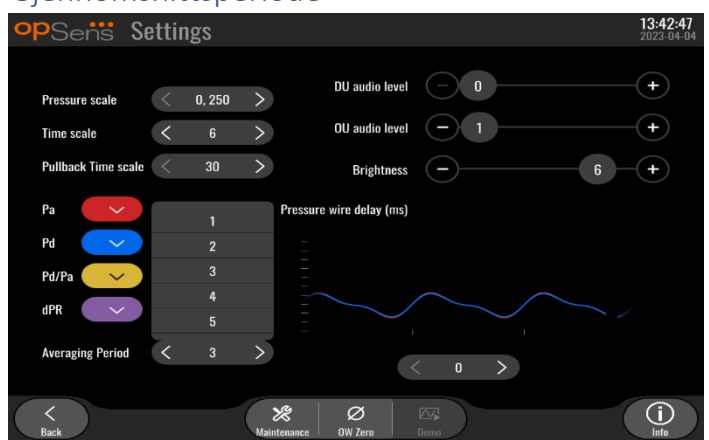

- 1. Trykk på gjennomsnittsperiode-knappen for å få tilgang til justeringen av gjennomsnittsperioden.
- 2. Velg antallet hjerteslag som det gjennomsnittlige aortatrykket og det distale trykket skal bestemmes ut ifra, mellom 1, 2, 3, 4 eller 5 hjerteslag når nedtrekksmenyen vises.
- 3. Redigering av denne innstillingen er reflektert på toppen av HOVEDSKJERMEN, og gjennomsnittet som er brukt for et opptak vises på toppen av VISNINGSSKJERMEN.

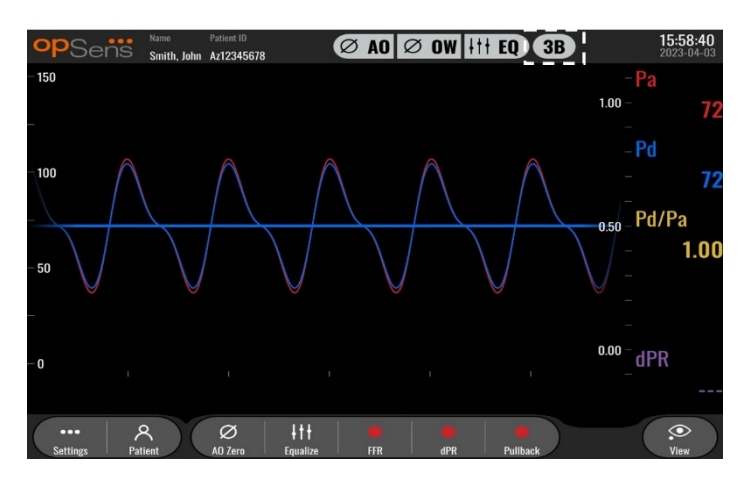

**MERK:** Dette gjelder ikke for dPR og dPR pullback-opptak.

#### **FORSIKTIGHETSREGLER:**

#### **Et ufølsomt eller overdrevent følsomt gjennomsnittstrykk kan resultere i feil FFR/dPR-verdi.**

- Hvis det velges et høyt antall hjerteslag, vil gjennomsnittstrykket være langsommere og mindre følsomt overfor artefakter, men kan også medføre et altfor ufølsomt gjennomsnitt, noe som er merkbart når det hyperemiske platået er kort.
- Hvis der velges et lavt antall hjerteslag, blir gjennomsnittstrykket hurtigere og mer følsomt overfor trykkendringer, noe som er ønskelig, etter som det hyperemiske platået blir kortere, men det kan også resultere i et gjennomsnitt som er overdrevent følsomt overfor arytmi og trykkforstyrrelser.

## 5.10 Trykkvaier-forsinkelse

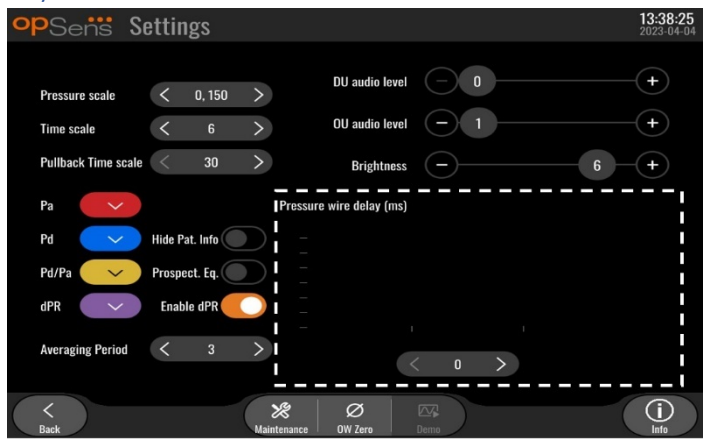

I noen tilfeller kan det oppstå en forsinkelse mellom Pd- og Pa-trykkurver, fordi de to trykkurvene kommer fra to forskjellige kilder (hemodynamisk system i kardiologisk lab./aorta-transduser for Pa vs. OptoWire™ for Pd). Denne forsinkelsen kan korrigeres ved hjelp av knappen for trykkvaier-forsinkelse.

- 1. Trykk på ">"-pilen én gang for å øke Pd-forsinkelsen med 8 ms.
- 2. Hvis forsinkelsen utilsiktet er stilt inn for høyt, skal du trykke på "<"-pilen én gang for å redusere Pd-forsinkelsen med 8 ms.
- 3. Gjenta prosessen med å øke/redusere Pd-forsinkelsen med 8 ms, inntil begge kurvene er synkronisert perfekt.
- 4. Trykkvaierforsinkelsen kan justeres automatisk ved å trykke på Auto-knappen. Auto-knappen vises ved klikk på forsinkelsesnummeret mellom "<"- og ">"-pilene.

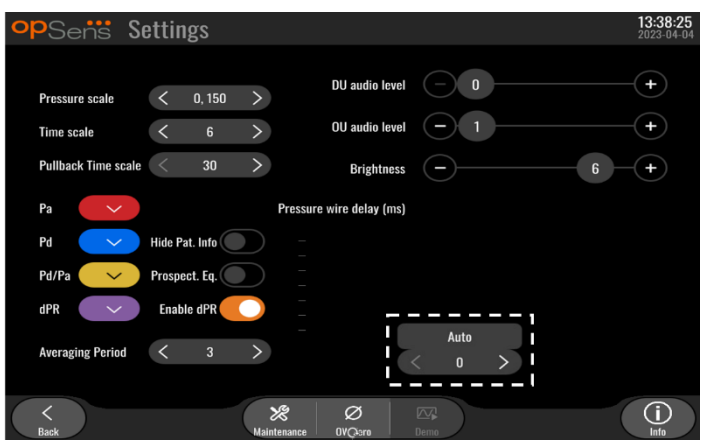

- 5. Justeringen kan fullføres ved å trykke på "<"- og ">"-pilen.
- 5.11 Kalibrering av input/output med det hemodynamiske systemet i kardiologisk lab. samt justering av klokkeslett/dato/språk via menyen Vedlikehold
- 5.11.1 Få tilgang til menyen Kalibrering av input/output
	- 1. Fra skjermen Innstillinger trykker du på Vedlikehold-knappen. Dette vil føre deg til menyen Vedlikehold.

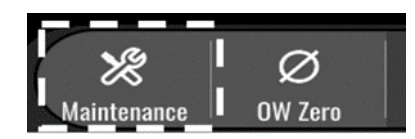

- 2. Angi tilgangskoden til Vedlikehold, og trykk på det grønne √ for å fortsette. Se avsnittet **Erreur ! Source du renvoi introuvable.** for standardverdier.
- 3. Trykk på knappen Kalibrering av input/output

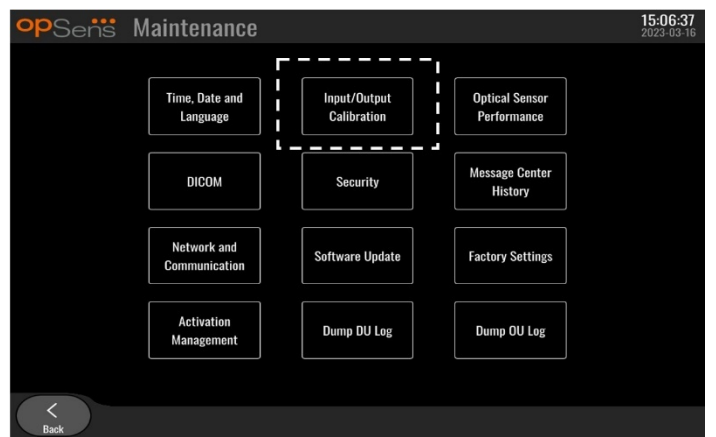

4. Skjermbildet for kalibrering av input/output vises:

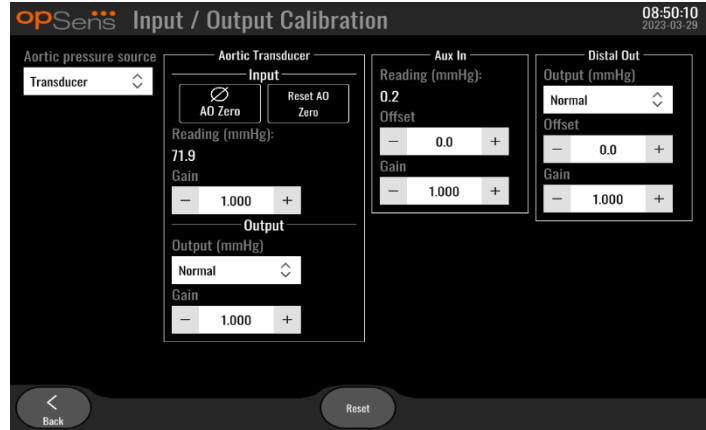

5. Se avsnitt  $17, 18, 19$  $17, 18, 19$  $17, 18, 19$  og  $20$  for trinn-for-trinn kalibreringsprosedyrer.

5.11.2 Justering av klokkeslett, dato og språk

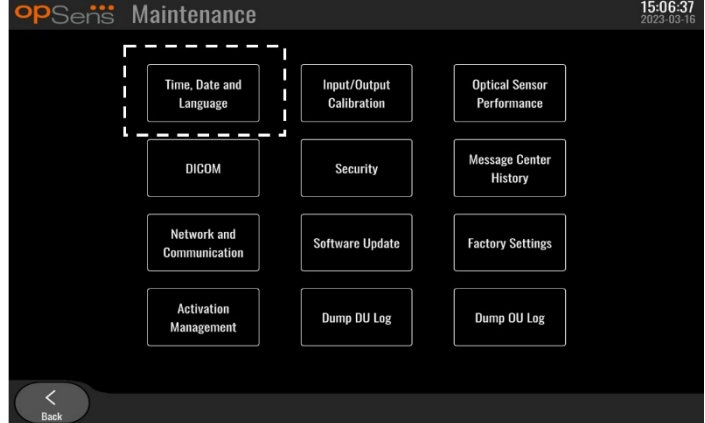

Skjermbildet klokkeslett, dato og språk vises.

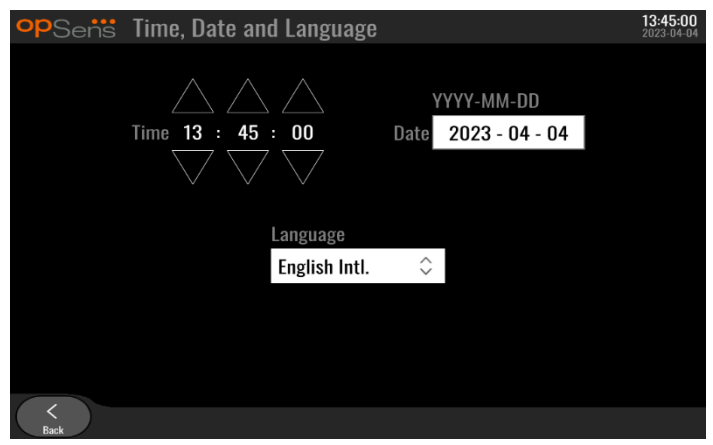

Justeringer er beskrevet i avsnitt [8.2.](#page-79-0)

## 5.12 Aktiveringsnøkkel

OpM3 krever en aktiveringsnøkkel for at programvarens fulle funksjonalitet skal kunne låses opp. Uten en slik aktiveringsnøkkel vil ikke hovedvinduet være tilgjengelig med trykkverdier og opptakskapasitet. Det vil ikke være mulig å forlate innstillinger-siden ettersom "tilbake"-knappen er deaktivert. Det kreves en aktiveringsnøkkel for å aktivere programvarens fulle funksjonalitet.

## 5.12.1 Aktiveringskort

Du finner aktiveringsnøkkelen på aktiveringskortet. Aktiveringsnøkkelen på en avrivningsdel. Det anbefales å klistre den opp på bakside n av displayenheten.

Hver aktiveringsnøkkel er unik for én displayenhet.

Hvis nye programvarefunksjonaliteter er nødvendige, kan et aktiveringskort bestilles fra OpSens. Se avsnittet [BESTILLINGSINFORMASJON.](#page-99-0)

## 5.12.2 Menyen Aktiveringsstyring

Første gang displayenheten startes, vil et oppsprettvindu oppfordre deg til å legge inn aktiveringsnøkkelen.

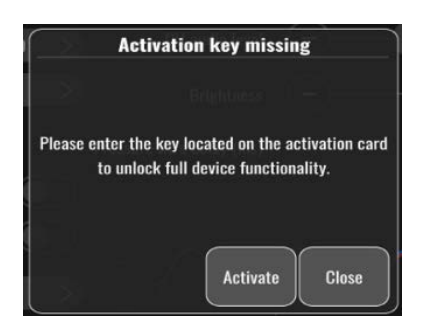

Trykk på "aktiver" for å legge inn aktiveringsnøkkel. Da åpnes menyen Aktiveringsstyring.

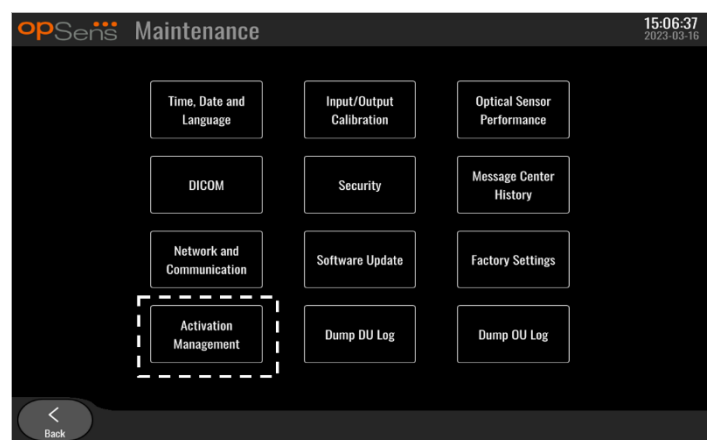

Du kan også når som helst gå til menyen Aktiveringsstyring fra innstillinger-siden:

- 1. Trykk på knappen for vedlikehold.
- 2. Legg inn adgangskoden til Vedlikehold.
- 3. Trykk på grønn √ for å fortsette.
- 4. Trykk på Aktiveringsstyring.

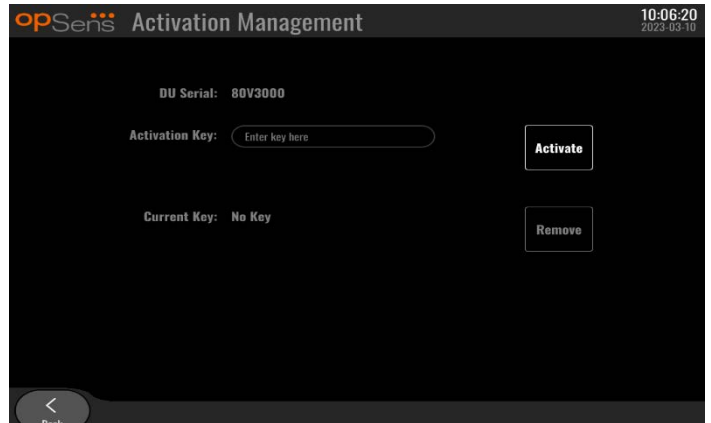

## 5.12.3 Aktivering av programvaren

Legg inn aktiveringsnøkkelen fra aktiveringskortet i Aktiveringsstyring-vinduet. Trykk så på Aktiver. Programvarens egenskaper vil bli vist ved siden av beskrivelsen, og hovedvinduet er nå tilgjengelig. Tabellen nedenfor forklarer de ulike funksjonene til programvaren som er tilgjengelige etter aktivering.

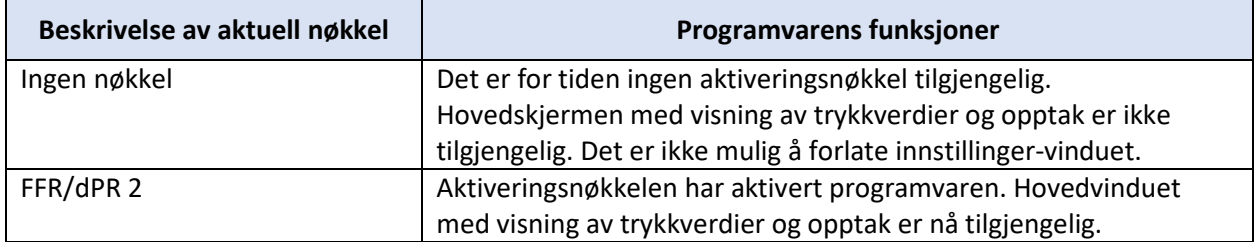

## 5.12.4 Redigere eller slette aktiveringsnøkkelen

Det er ikke nødvendig å slette aktiveringsnøkkelen før det legges inn en ny. Den nye erstatter den gamle.

Det er mulig å slette en eksisterende aktiveringsnøkkel ved å trykke på sletteknappen. Et oppsprettvindu for bekreftelse vises:

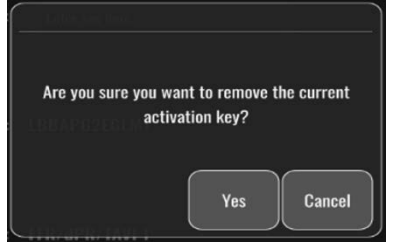

Hvis "ja"-knappen trykkes, vil det ikke lenger være mulig å forlate innstillinger-vinduet før en ny aktiveringsnøkkel er lagt inn.

# <span id="page-58-0"></span>6 ADMINISTRASJON AV PASIENTSAKER

# <span id="page-58-1"></span>6.1 Åpning av en ny sak

## 6.1.1 Åpning av en ny sak uten DICOM

Det kreves at pasient-ID settes opp **FØR** hver sak. Inntil brukeren taster disse opplysningene manuelt, kan systemet ikke registrere at en sak er åpen, og det lagres eventuelle opptak som er utført, som "NoPatient". Slik åpnes en sak:

- Naviger til skjermbildet Pasientinformasjon via HOVEDSKJERMEN.
- Angi opplysninger i alle påkrevde felter. Feltene må ikke inkludere følgende tegn  $\langle \rangle$ : "/ \ | ? \*

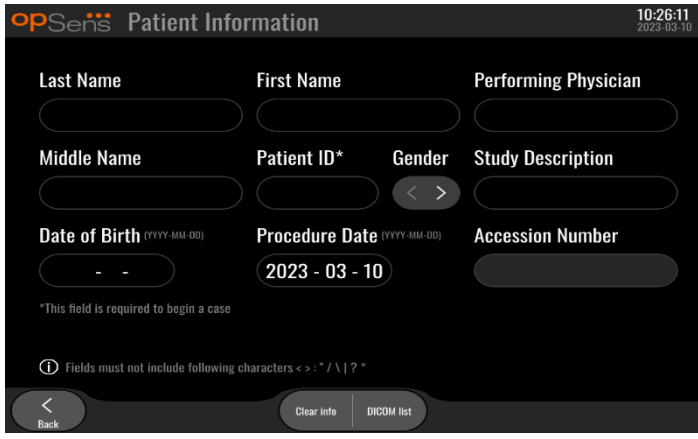

**MERK:** Sørg for at alle inntastede opplysninger er korrekte i alle relevante felte før du går videre til neste trinn. Ellers vil avsnittet med spesialtegn endre farge og varsle om at endringer er nødvendige. Når et opptak er utført ved hjelp av en spesifisert pasient-ID, kan pasient-ID-en IKKE endres.

• Forlat skjermen med tilbakeknappen for å lagre pasientopplysningene. Dette "åpner" saken under denne pasient-ID-en.

Gå tilbake til HOVEDSKJERMEN. Hvis en av målefunksjonene (FFR, dPR, dPR-pullback) velges, startes et opptak som lagres under opplysningene om pasient-ID.

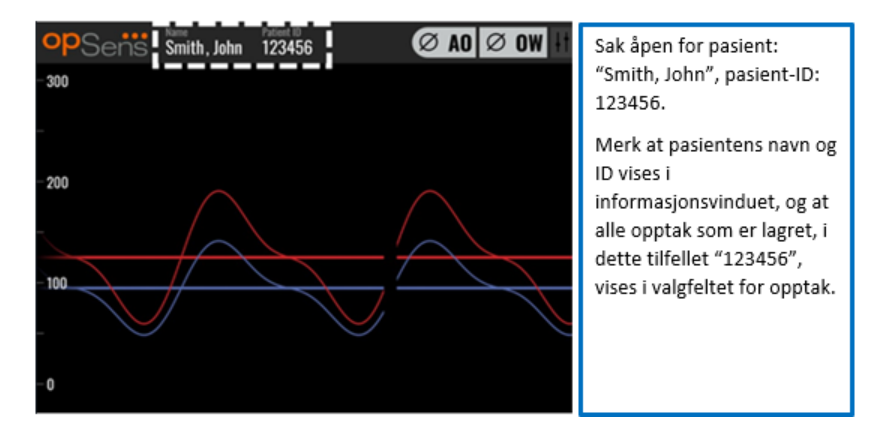

Du kan laste opp alle opptak via USB-eksport. (Se avsnitt [7.9.3.1](#page-76-1) for mer informasjon).

## 6.1.2 Åpning av en ny sak fra DICOM-listen

Hvis DICOM er korrekt forbundet mellom OptoMonitor 3 og kardiologisk lab., kan brukeren laste opp pasientinformasjon fra en DICOM-liste.

- Naviger til skjermbildet Pasientinformasjon via HOVEDSKJERMEN.
- Trykk på knappen "DICOM List".

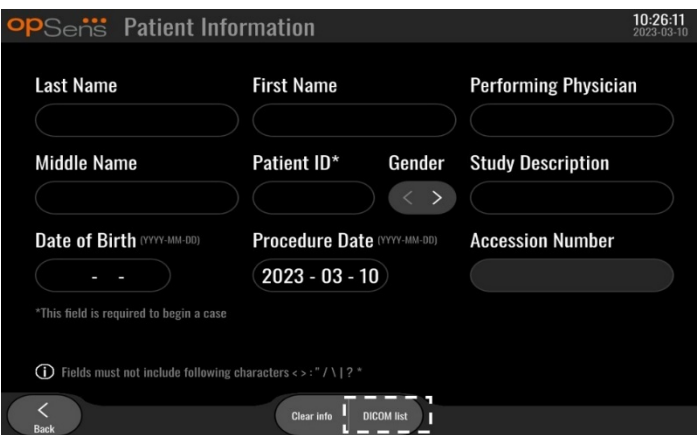

• Finn den ønskede pasienten på DICOM-listen. Det kan rulles igjennom listen over pasientdata ved hjelp av berøringsgrensesnittet ved å sveipe opp/ned på listen.

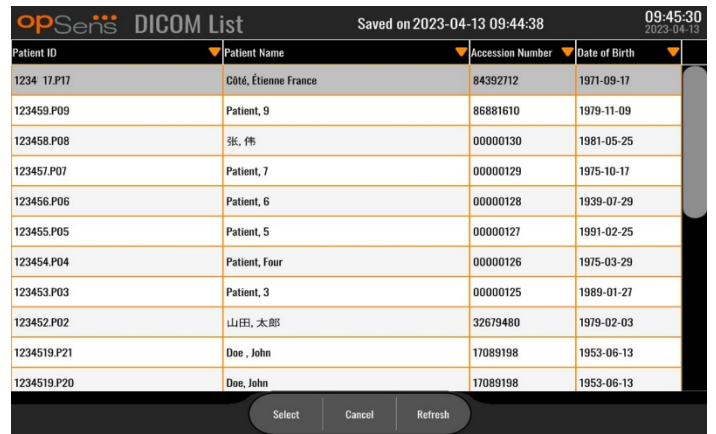

- Trykk på ønskede pasientdata og trykk på "Velg"-knappen.
- Skjermen skifter til skjermen Pasientinformasjon. Alle felter for pasientinformasjon blir fylt automatisk. Bekreft at alle relevante felter er forventet og nøyaktige. Hvis ja, forlat med tilbakeknappen. Dette utfyller skjermen Pasientinformasjon med informasjon fra den valgte pasienten via DICOM.

Gå tilbake til HOVEDSKJERMEN. Hvis en av målefunksjonene (FFR, dPR, dPR-pullback) velges, startes et opptak som lagres under pasientens ID-informasjon. Når du har fullført et opptak for denne saken, vises filen i de lokale filene. Du kan laste opp alle opptak via USB-eksport eller DICOM (se avsnittet [7.9.3.1](#page-76-1) eller [7.9.3.2](#page-77-0) for mer informasjon).

## **ADVARSLER:**

En gyldig pasient-ID **MÅ** inngå i pasientinformasjonen før saksbehandlingsprosessen kan fortsette. Hvis det ikke angis en gyldig pasient-ID, vil saken ikke kunne åpnes, og eventuelle oppatk vil bli lagret i filformatet "NoPatient…".

## 6.1.3 Oppdatere DICOM-listen

På toppen av DICOM-listen vises den siste lagringsdato/-tid. Denne informasjonen er oppdatert:

- Når oppdateringsknappen er valgt.
- Når DU gjenstartes og DICOM kobles til.

Hvis DU er gjenstartet, men DICOM er frakoblet, vises et popup-vindu for å informere brukeren om at DU ikke kunne innhente DICOM-listen.

Men vhis DU var tilkoblet og derette frakoblet uten å gjenstarte DU, vises den siste innhentede DICOMlisten, uten et popupvindu for å informere brukeren.

# 6.2 Avslutning av en åpen sak/start av en sak nummer to

Slik avsluttes en åpen sak:

Alternativ 1:

- Naviger til skjermbildet Pasientinformasjon via HOVEDSKJERMEN.
- Trykk på knappen "Nytt tilfelle". Dette vil avslutte forrige sak og gi brukeren mulighet til å begynne å gi ny pasientinformasjon.

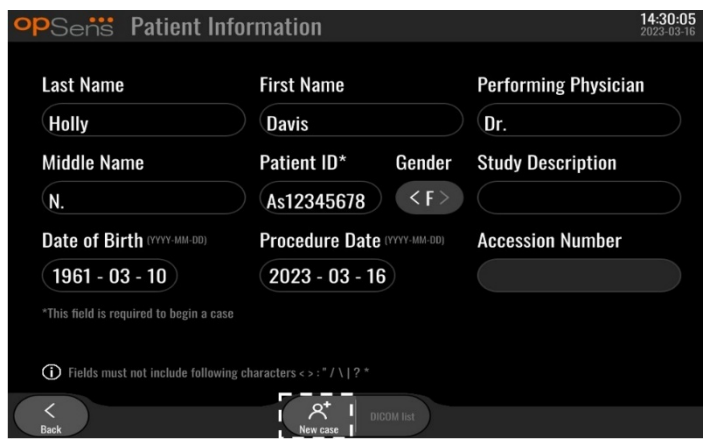

• Følg trinnene som er beskrevet ovenfor (se avsnitt  $6.1$ ) for å starte et nytt tilfelle.

## Alternativ 2:

• Trykk på knappen "Lukk tilfelle" når du ser på pasientens opptak på visningsskjermen.

# 7 UTFØRELSE AV EN PROSEDYRE

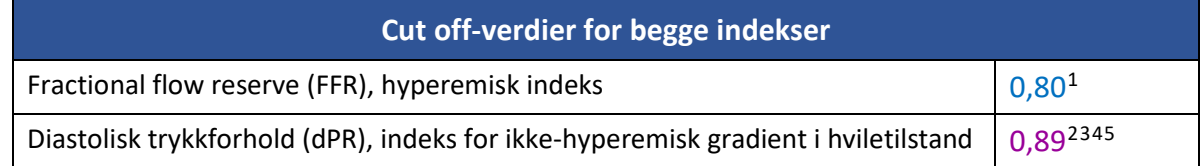

#### **Oppsummering av dPR-valideringsstudien**

Korrelasjonen mellom dPR og iFR<sup>4</sup> er dokumentert i OpSens testrapport REP-2011-14. Nøyaktigheten, følsomheten og spesifisiteten til dPR med iFR som referansestandard ble vurdert ved hjelp av 254 gyldige sporinger fra VERIFY 2<sup>[6](#page-62-0)</sup>-studien kombinert med 608 gyldige sporinger fra CONTRAST<sup>[7](#page-62-1)</sup>-studien.

OpSens har vist at nøyaktigheten, spesifisiteten og sensitiviteten av dPR sammenlignet med iFR som referansestandard<sup>4</sup>, med en cut-off-verdi på 0,89 og ved bruk av begge CONTRAST- og VERIFY 2-studier, er henholdsvis97,1 % [95,7 %, 98,1 % ved 95 % CI], 95,9 % [93,6 %, 97,5 % ved 95 % CI] og 98,4 [96,6 %, 99,3 % ved 95 % CI].

Korrelasjonskoeffisienten og AUROC (området under kurven, sensitivitet som funksjon av spesifisitet) er begge over 0,99, noe som indikerer en svært høy korrelasjon mellom dPR og iFR.

<span id="page-62-2"></span><sup>1</sup> Levine et al. 2011 ACF/AHA/SCAI PCI guideline for Percutaneous Coronary Intervention; Journal American College of Cardiology 2011, 58:44-122.

<span id="page-62-3"></span><sup>2</sup> Davies JE, Sen S, Dehbi H-M, et al. Use of the instantaneous wave-free ratio or fractional flow reserve in PCI. N Engl J Med 2017;376:1824-34.

<span id="page-62-4"></span><sup>3</sup> Gotberg M, Christiansen EH, Gudmundsdottir IJ, et al. Instantaneous wave-free ratio versus fractional flow reserve to guide PCI. N Engl J Med 2017;376:1813-23.

<span id="page-62-5"></span>4Et iFR-avskjæringspunkt på 0,89 matcher best med et iskemisk FFR-avskjæringspunkt på 0,80 med en spesifisitet på 87,8 % og en følsomhet på 73,0 %. (Fra ADVISE II og iFR-betjeningsveiledning 505-0101.23).

<span id="page-62-6"></span><sup>5</sup> Van't Veer, M. et al. J Am Coll Cardiol. 2017; 70 (25):3088-96.

<span id="page-62-0"></span><sup>6</sup> Hennigan B. et al., "The VERIFY 2 Study (A Comparative Study of Resting Coronary Pressure Gradient, Instantaneous Wave-Free Ratio and Fractional Flow Reserve in an Unselected Population Referred for Invasive Angiography)", Circ Cardiovasc Interv. 2016 Nov;9(11).

<span id="page-62-1"></span><sup>7</sup> Hennigan B. et al., "The VERIFY 2 Study (A Comparative Study of Resting Coronary Pressure Gradient, Instantaneous Wave-Free Ratio and Fractional Flow Reserve in an Unselected Population Referred for Invasive Angiography)", Circ Cardiovasc Interv. 2016 Nov;9(11).

LBL-2008-41-v9\_no OptoMonitor 3 IFU - Rev 2024-02 **63** | Side

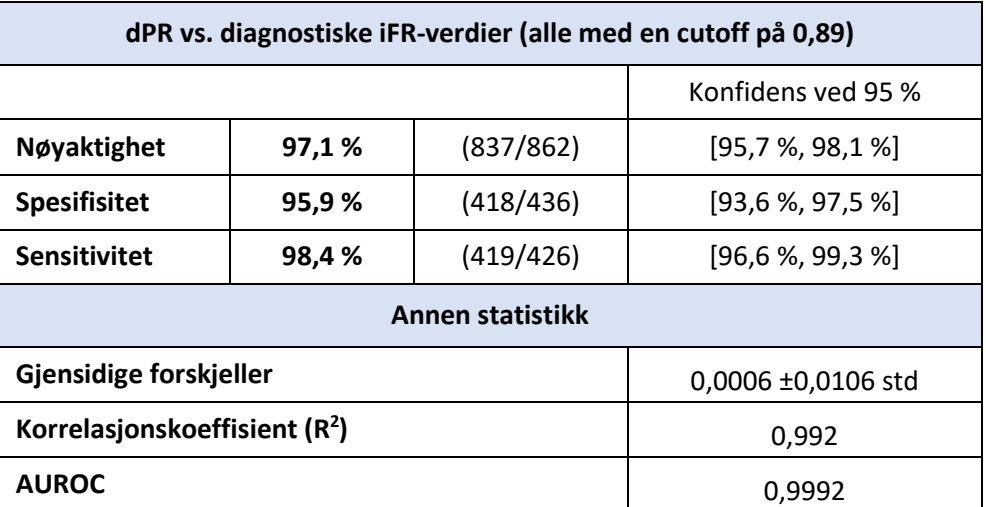

*Statistisk ytelse for dPR vs. iFR (CONTRAST+VERIFY 2 (Rest 1)-studiene)*

De diagnostiske resultater for dPR (cut-off = 0,89) vs. FFR (cut-off = 0,80) sammenlignet med iFR (cut-off = 0,89) vs. FFR (cut-off = 0,80) ble også vurdert i OpSens testrapport REP-2011-07. Det ble påvist at de diagnostiske resultatene av dPR vs. FFR ikke er statistisk forskjellige fra de diagnostiske resultatene av iFR vs. FFR, med et konfidensintervall på 95 % som overlapper betydelig.

OptoMonitor 3 er beregnet til bruk sammen med OpSens' trykkledevaier-enheter.

OpSens' trykkledevaierenheter fås i to forskjellige modeller:

- Trykkenheter MED gaugefaktorkontakt (angitt på enhetens etikett).
- Trykkenheter UTEN gaugefaktorkontakt (angitt på enhetens etikett).

## **MERK:**

- Trykkledevaierens informasjon om sensorkalibrering **UTEN** gaugefaktorkontakt finnes i ledevaierkabelen og trenger ingen gaugefaktorkontakt.
- Trykkledevaierens informasjon om sensorkalibrering **MED** gaugefaktorkontakt finnes i gaugefaktorkontakten.

## 7.1 Start av systemet

Før bruk av OptoMonitor 3 og OptoWire™ skal du lese bruksanvisningen som følger med produktet.

**MERK:** En oppvarmingsperiode (ca. 20 minutter) før FFR- eller dPR-prosedyren anbefales.

- 1. Trykk på PÅ/AV-bryteren som finnes på undersiden av enheten til høyre.
- 2. Det høres en enkelt tone av middels styrke fra displayenheten, og OpSens-logoen vises.
- 3. Vent til HOVEDMENYEN vises og er helt lastet (ca. 10 sekunder).

## 7.2 Bekreftelse av optimal kurveform for aortatrykk og sikring av Ao-nullstilling

- 7.2.1 Anvendelse av aorta-input fra det hemodynamiske systemet i kardiologisk lab.
	- 1. Utfør kalibrering av aorta-input fra det hemodynamiske systemet i kardiologisk lab (via trinnene som er beskrevet i avsnitt [8.3.2\)](#page-80-0)
	- 2. Ifølge standardprosedyren skal transduserlinjen til aortatrykk åpnes for lufttilførsel ved å stille inn stoppkranens ventil riktig og sikre at aortatrykket (Pa/Ao) i det hemodynamiske systemet er korrekt nullstilt.
	- 3. Innføringskateteret skal regelmessig skylles med isotonisk saltvannsoppløsning for å sikre at det oppnås en optimal kurveform for aortatrykket (uten oscillasjon eller dempning).
	- 4. Sørg for at aortasignalet som vises på displayenheten (DU), er lik null (0), før det fortsettes.

Hvis Ao har blitt vellykket nullet, fortsett til avsnitt [7.3.](#page-65-0) Koble FOIC-koblingen til OptoMonitorhåndtaksenheten.

## 7.2.2 Bruk av aorta-input fra aortatransduseren (bruk med BP-22-kompatibel transduser)

- 1. Utfør kalibrering av aorta-input fra aorta-transduseren (via trinnene som er beskrevet i avsnitt [8.3.1\)](#page-80-1).
- 2. Ifølge standardprosedyren skal transduserlinjen til aortatrykk åpnes for lufttilførsel ved å stille inn stoppekranens ventil korrekt og sikre at aortatrykket (Ao/Pa) i det hemodynamiske systemet er korrekt nullstilt.
- 3. Innføringskateteret skal regelmessig skylles med isotonisk saltvannsoppløsning for å sikre at det oppnås en optimal kurveform for aortatrykket (uten oscillasjon eller dempning).
- 4. **Sørg for at Ao/Pa som vises på displayenheten (DU), er lik null (0), før det fortsettes**. Hvis aortaverdien som vises på displayenheten ikke er lik null, skal det trykkes på nullstillingsknappen for å utføre en justering til Ao null (Aorta-nullstilling).
	- o Trykk på knappen Ao Zero (aorta-nullstilling) på HOVEDSKJERMEN.
	- o Det vises en advarselsmelding som advarer brukeren om å sikre at nullstilling av transduseren er utført.
	- o Trykk på knappen "YES" (Ja) hvis nullstilling av transduseren er utført via aortatrykkkanalen.
	- o Trykk på knappen "NO" (Nei), hvis nullstilling av transduseren ikke er utført via aortatrykkkanalen.
	- o Fortsett med den nullstilte aorta-transduserkanalen og kontroller DU for nullstilling på nytt. Gjenta fra Ao Zero-knappetrinnet hvis nullstilling ennå ikke er fullført.
- 5. Ao-nullstilling er fullført når meldingen "Aortic Zero successful" (Nullstilling av aorta er fullført) vises i meldingsvinduet, display viser ØAO øverst i venstre hjørne, og Pa på displayenheten viser "0". Etter vellykket utføring fortsett til avsnitt [7.3.](#page-65-0) Koble FOIC-koblingen til OptoMonitor 3 håndtaksenheten.

Hvis Ao Zero (Aorta-nullstilling) mislyktes, vises meldingen "**Aortic zero failed!**" (Aorta-nullstilling mislyktes). Bekreft at Ao er åpen for luft, at alle tilkoblinger er utført, og trykk på tasten Nullstill Ao igjen. Hvis Ao (Aorta-nullstilling) er blitt nullstilt én gang, og det er lagret en nullstillingsverdi i minnet, vises meldingen "**Aortic zero failed, old value used**" (Aorta-nullstilling mislyktes, gammel verdi anvendt).

**MERK:** Den BP-22-kompatible transduseren leveres ikke sammen med OPM3-systemet.

## <span id="page-65-0"></span>7.3 Koble FOIC-koblingen til OptoMonitor-håndtaksenheten.

- 1. La OptoWire™ være i brettet
- 2. Plasser brettet/løkken flatt på bordet
- 3. Koble FOIC-koblingen (grønn kobling) inn i håndtaksenheten
- 4. For trykkledevaierenhetsmodellen UTEN målerfaktorkontakt, gå videre til avsnitt [7.4](#page-65-1) Nullstilling av OptoWire™ til atmosfære.
- 5. For trykkledevaiermodellen MED gaugefaktorkontakt, sett inn matchende gaugefaktorkontakt i

håndtaksenhetens smale åpning ved siden av LED-indikatoren. Retningen er ikke viktig. **END** Målerfaktorkontakt (GFC)

## **ADVARSLER:**

- Bruk alltid den tilsvarende gaugefaktorkontakten til trykkledevaieren og kabelen som følger med det samme brettet.
- Anvendelsen av ikke-matchende gaugefaktorkontakt og kabel sammen med trykkledevaieren vil påvirke målingens nøyaktighet.

**MERK:** Ledevaierne leveres ikke sammen med OpM3-systemet.

## <span id="page-65-1"></span>7.4 Nullstilling av OptoWire™ til atmosfærisk trykk

## 7.4.1 Automatisk nullstilling

Nullstilling skal være fullført, før trykkledevaieren føres inn i pasienten.

- 1. OptoMonitor 3-systemet forsøker å utføre en automatisk nullstilling når alle komponenter og forbindelser er på plass.
- 2. Meldingen "Zero in progress…" (Nullstilling pågår) vises på meldingsvinduet og en grønn LED blinker i noen sekunder på håndtaksenheten.

ØOW-ikonet i øverste venstre hjørne av HOVEDSKJERMEN bekrefter en vellykket nullstilling av OptoWire™. Den tredje LED-indikator i øverste rekke på den optiske enheten vil også blinke grønt for å indikere at nullstilling var vellykket.

3. Skyll OptoWire™ grundig med standard saltvannsoppløsning, og ta OptoWire™ ut av brettet. OptoWire™ er klar til bruk.

## 7.4.2 Manuell nullstilling

I visse sjeldne tilfeller kan det hende at OptoWire™ må nullstilles manuelt av brukeren

- 1. Sørg for at OptoWire™ for trykk forblir liggende på bordet, fortsatt i brettet og eksponert for atmosfæreluft.
- 2. Åpne menyen INNSTILLINGER.
- 3. Trykk på knappen "OW Zero" (OptoWire-nullstilling) nederst på skjermen.

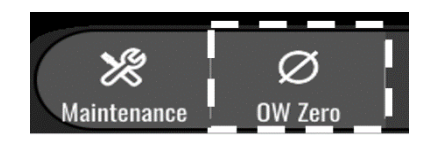

- 4. Systemet vil starte nullstillingen. Meldingen "**Zero in progress….**" (Nullstilling pågår) vises i meldingssenteret på HOVEDSKJERMEN.
- 5. **ØOW-ikonet i øverste høyre hjørne av HOVEDSKJERMEN bekrefter en vellykket nullstilling av** OptoWire™. Den tredje LED-indikatoren i den øverste rekke på den optiske enheten vil også lyse kontinuerlig grønt for å indikere vellykket nullstilling.
- 6. Skyll trykkledevaieren grundig med standard saltvannsoppløsning og ta vaieren ut av brettet. OpSens trykkledevaieren er klar til bruk.

## **ADVARSEL:**

OptoMonitor 3 nullstilles ikke (enten automatisk eller manuelt) hvis trykkavlesingen varierer, f.eks. ved deteksjon av et ustabilt blodtrykk i en pasient.

## 7.5 Utjevning

Trykkutjevning foretas i to suksessive trinn:

- Trinn 1: Pa/Pd-utjevning
- Trinn 2: dPR-faktorutjevning.

Trinn 1 tar opptil 4 slag for å fullføre, mens trinn 2 krever minst 4 slag.

Når trinn 1 og 2 er fullført, brukes den kalkulerte korrigeringsfaktoren for signalet, dermed endres de gjennomsnittlige verdiene som vises gradvis i løpet av de neste slagene (antallet slag avhenger av gjennomsnittsperiode).

- 1. Lukk stoppekranen, fjern ledevaierinnføreren, lukk Y-kontaktventilen og skyll kateteret med saltvannsløsning.
- 2. Bekreft at Pd er lik med Pa.
- 3. Trykk på knappen EQUALIZATION (Utligning) for å begynne utligning av Pd (trykkledevaier) og Pa (aorta)-avlesninger. Meldingsvinduet vil vise meldingen "Equalization in progress" (Utligning pågår). Etter kort tid oppdateres meldingen til "Equalization successful" (Utligning vellykket) hvis det er foretatt en riktig utligning, ellers vises "Equalization failed" (Utligning mislyktes), og det betyr at dette trinnet må gjentas.
- 4. Når utligningen er fullført, vises **EQ** ikonet i øverste høyre hjørne av skjermen, og den fjerde LED-indikatoren i den øverste rekken på den optiske enheten vil også lyse kontinuerlig grønt for å indikere vellykket utligning.
- 5. Bekreft visuelt at avlesingen av trykkledevaieren (Pa) tilsvarer avlesingen av aortatrykket (Pa). Hvis ikke, skal utligningen utføres på nytt.

**MERK**: Se avsnitt [11.5](#page-95-0) for feilsøking.

## <span id="page-67-0"></span>7.6 Utførelse av en FFR-prosedyre

Fremfør OptoWire™-trykksensoren distalt for stenosen ifølge de anerkjente FFR-prosedyrene.

## 7.6.1 Indusering av maksimal hyperemi

Anvend det kardiologiske labs. praksis til å indusere maksimal hyperemi.

## 7.6.2 Opptak av trykk – FFR

1. På HOVEDSKJERMEN trykk på FFR-knappen på displayenhetens skjerm for at starte opptak av trykket. (OptoMonitor 3 kan ta opp sekvenser over en samlet opptaksperiode på 2 timer).

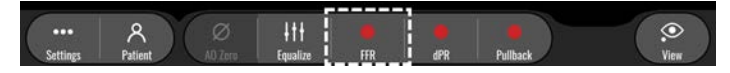

2. Minimum Pd/Pa-sporing starter automatisk når det trykkes på FFR-knappen.

**MERK:** Minimum Pd/Pa-verdi er kanskje ikke minimum FFR-verdi på grunn av artefakter. Når opptaket er ferdig, skal du sørge for å plassere markøren på FFR-minimumverdien i avspillingsmodus ved å trykke på Pd/Pa-knappen.

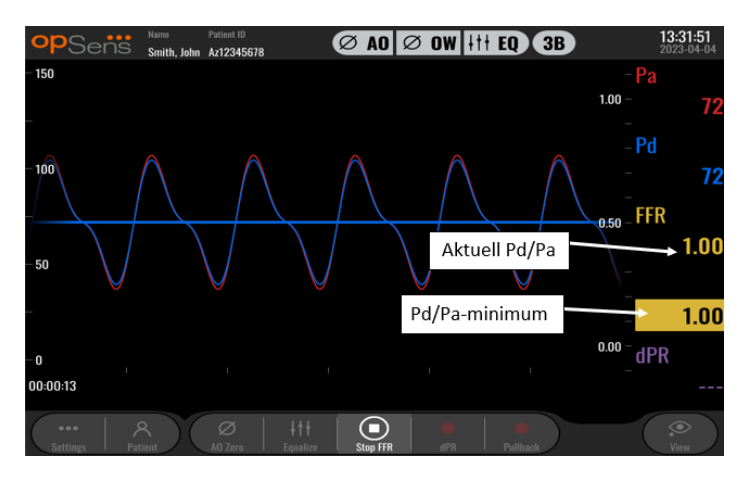

3. Under opptak trykkes det på det grafiske området to ganger for å opprette en markør (ubrutt hvit linje).

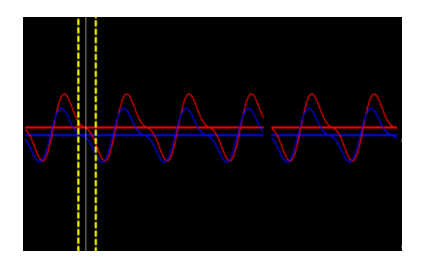

4. Trykk på knappen "Stop FFR" for å avslutte opptaket. Skjermen skifter til avspillingsmodus (se avsnitt [7.11.1](#page-70-0) for å få en mer detaljert forklaring på FFR-avspilling).

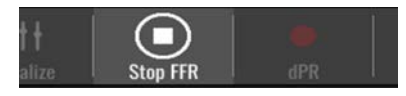

5. For å foreta enda et opptak, trykker du på Live-knappen på skjermen Avspill og starter prosessen igjen på nytt fra begynnelsen av [7.6.2.](#page-67-0)

# <span id="page-68-1"></span>7.7 Utførelse av en dPR-prosedyre

Fremfør OptoWire™-trykksensoren distalt for stenosen ifølge de anerkjente FFR-prosedyrene.

## <span id="page-68-0"></span>7.7.1 dPR-beregning

1. Trykk på "dPR"-knappen på HOVEDSKJERMEN for å utløse et en dPR-opptak.

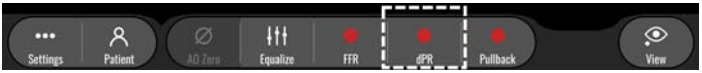

2. Du kan spore status for dPR-opptaket via en statuslinje som vises i den nederste delen av informasjonslinjen.

**MERK:** Statuslinjen skifter farge i henhold til dine innstillinger.

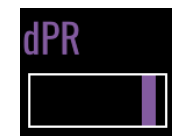

- 3. OptoMonitor 3 vil automatisk koble til avspillingsmodus når opptaket er fullstendig. Se avsnitt [7.11.2](#page-71-0) for mer informasjon om dPR-avspillingsskjermen.
- 4. Hvis du ønsker at foreta et nytt opptak, skal du trykke på Live-knappen på skjermen Avspill og starte prosessen igjen på nytt fra begynnelsen a[v 7.7.1.](#page-68-1)

## <span id="page-69-0"></span>7.7.2 Utførelse av en dPR-pullback

1. På HOVEDSKJERMEN trykkes det på knappen "dPR Pullback" (dPR-pullback) for å starte et dPR pullback-opptak.

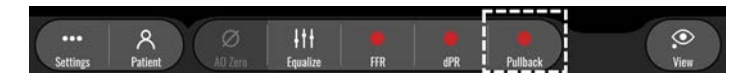

2. OptoMonitor 3 krever ca. 2 sekunder etter at det er trykket på dPR pullback-knappen, før pullback-opptaket er klart. Vent til Live-dPR-kurven (som standard lilla) begynner å spore ved en verdi over "0" før det utføres pullback. Under pullback-opptaket vises den aktuelle dPR-verdien nederst i datavinduet.

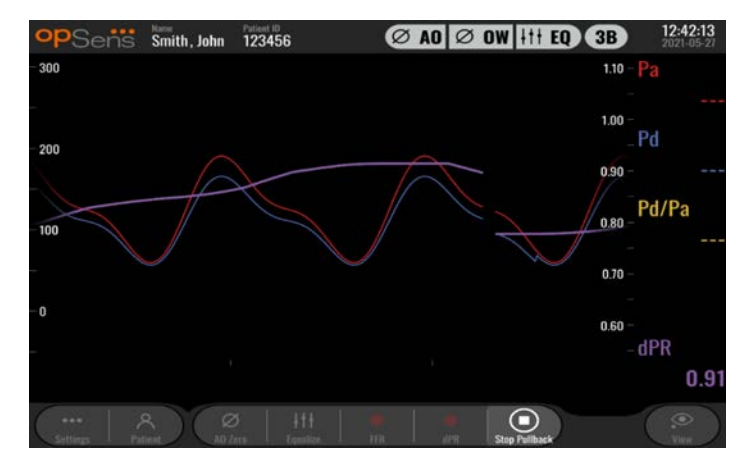

3. Under opptaket trykk to ganger i det grafiske området for å opprette en markør (ubrutt hvit linje).

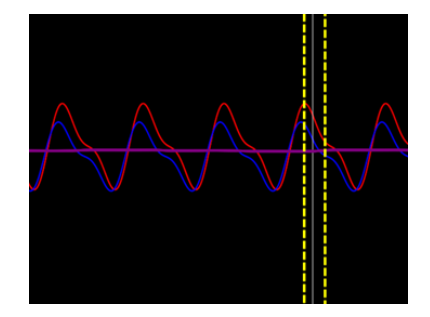

- 4. Trykk på knappen "Stop Pullback" (Stopp pullback) for å avslutte opptaket. Skjermen skifter til avspillingsmodus. Se avsnit[t 7.8.3](#page-72-0) for at få flere opplysninger om dPR pullback-avspilling.
- 5. Hvis du ønsker at foreta et nytt opptak, skal du trykke på Live-knappen på skjermen Avspill og starte prosessen igjen på nytt fra begynnelsen a[v 7.7.2.](#page-69-0)

7.8 Visning av FFR, dPR og pullback i avspillingsmodus

# <span id="page-70-0"></span>7.8.1 Visning av FFR i avspillingsmodus

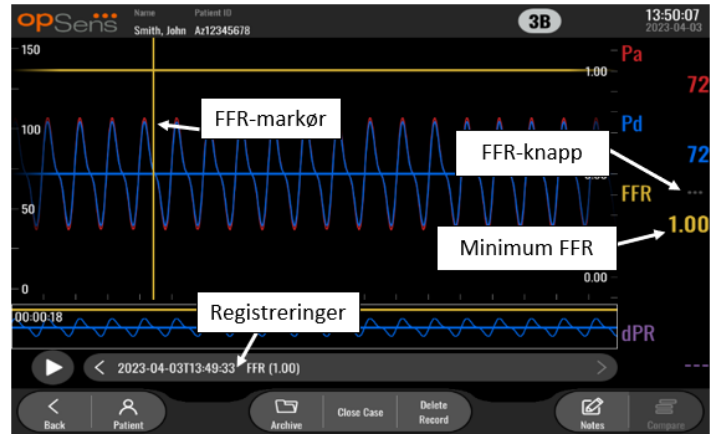

- 1. Når et FFR-opptak er fullført, skifter skjermen til avspillingsmodus, der brukeren kan se alle de registrerte data for den aktuelle pasienten. Hvis du ønsker tilgang til avspillingsmodus uten å foreta et opptak, , trykker du på knappen "View" (Vis) på HOVEDSKJERMEN.
- 2. Alle lokalt lagrede opptak for den aktuelle pasienten vises i valgfeltet Opptak. Hvis det ikke er noen åpen sak, vises alle opptak som ikke er saker i valgfeltet. Brukeren kan bruke sin finger til å rulle opp/ned for å få vist alle lokalt lagrede opptak og til å trykke på et opptak for å lese inn det grafiske vinduet og datavinduet.
- 3. FFR beregnes som Pd-gjennomsnitt/Pa-gjennomsnitt ved punktet for maksimal hyperemi.
- 4. FFR-minimumverdien som er beregnet over opptakets lengde, vises i datavinduet under "Pd/Pa" (som standard gul). FFR-minimumverdien er også markert med en gul linje i det grafiske vinduet. Live-verdiene for FFR er definert på grafens høyre akse.
- 5. Brukeren kan bruke fingeren til å rulle markøren mot venstre/høyre for å se spesifikke avsnitt i opptaket og identifisere interesseregioner- Pa, Pd og FFR oppdateres i datavinduet når markøren beveger seg.
- 6. FFR-knappen lokaliserer FFR-minimumverdien i alle registrerte data og oppdaterer Pa-, Pd- og FFR-verdiene i datavinduet.
- 7. Brukeren kan bruke funksjonene "pasient" og "segmenter" til opptaket samt laste opp opptakene til en USB-enhet (eller via DICOM-eksport).

**MERK:** Når et FFR-opptak lagres til en USB-enhet eller via DICOM, se til å plassere FFR-markøren på den korrekte FFR-verdien på displayenheten i avspillingsmodus, slik at OptoViewer vil åpne FFR-opptaket med riktig FFR-markørposition.

- 8. Ved å trykke på knappen "Play" avspilles opptaket som om det var en live-måling, fra tidspunktet = 0 sekunder. Under denne gjenavspillingen vises Live-verdien for FFR nederst i informasjonsvinduet. Trykk på "Stopp"-knappen når som helst i løpet av gjenavspillingen for å avslutte den og gå tilbake til avspillingsskjermen.
- 9. Knappen Historikk gjør det mulig med visning av alle tidligere opptak. Tilgang til denne menyen vil lukke en pågående aktuell sak, derfor skal den kun åpnes når alle opptak er fullført.

LBL-2008-41-v9\_no OptoMonitor 3 IFU - Rev 2024-02 **71** | Side

10. Ved å trykke på knappen "Live" sendes skjermen tilbake til HOVEDSKJERMEN, der Live-målinger kan gjenopptas, og et annet opptak kan påbegynnes.

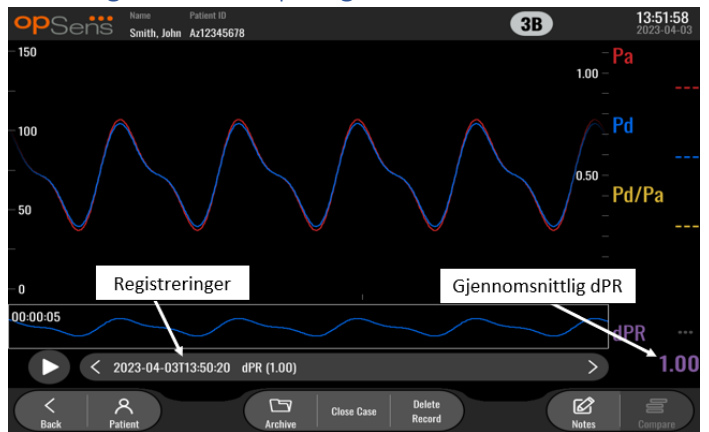

## <span id="page-71-0"></span>7.8.2 Visning av dPR i avspillingsmodus

- 1. Når et dPR-opptak er fullført, skifter skjermen automatisk til avspillingsmodus, der brukeren kan se alle de registrerte data for den aktuelle pasienten. Hvis du ønsker tilgang til avspillingsmodus uten å foreta et opptak, , trykker du på knappen "View" (Vis) på HOVEDSKJERMEN.
- 2. Alle lokalt lagrede opptak for den aktuelle pasienten vises i valgfeltet Opptak. Hvis det ikke er noen åpen sak, vises alle opptak som ikke er saker i valgfeltet. Brukeren kan bruke sin finger til å rulle opp/ned for å få vist alle lokalt lagrede opptak og til å trykke på et opptak for å lese inn det grafiske vinduet og datavinduet.
- 3. dPR beregnes ved hjelp av OpSens egen algoritme under den diastoliske perioden for trykkurven (hjertet i hviletilstand).
- 4. Det anvendes 4 hjerteslag til å beregne den enkelte dPR-målingen, som vises i bunnen av datavinduet (som standard lilla).
- 5. Brukeren kan bruke funksjonene "pasient" og "segmenter" til opptaket samt laste opp opptakene til en USB-enhet (eller via DICOM-eksport).
- 6. Ved å trykke på knappen "Play" avspilles opptaket som om det var en live-måling, fra tidspunktet = 0 sekunder. Trykk på "Stopp"-knappen når som helst i løpet av gjenavspillingen for å avslutte den og gå tilbake til avspillingsskjermen.
- 7. Ved å trykke på knappen "Live" sendes skjermen tilbake til HOVEDSKJERMEN, der Live-målinger kan gjenopptas, og et annet opptak kan påbegynnes.
7.8.3 Visning av dPR-pullback i avspillingsmodus

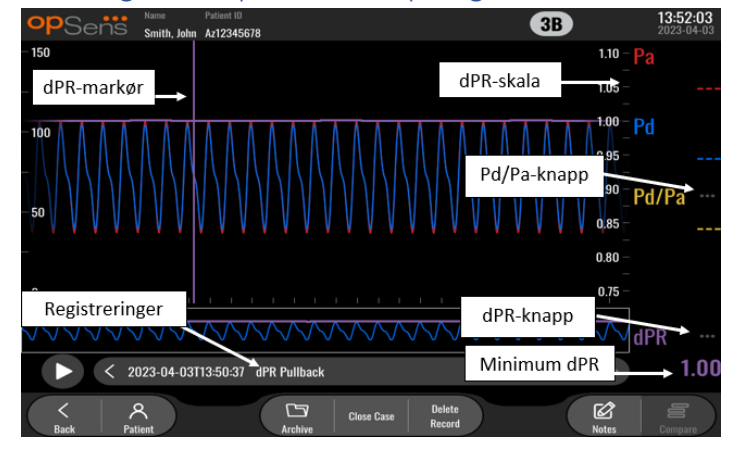

- 1. Når et dPR pullback-opptak er fullført, skifter skjermen automatisk til avspillingsmodus, der brukeren kan se alle de registrerte data for den aktuelle pasienten. Hvis du ønsker tilgang til avspillingsmodus uten å foreta et opptak, , trykker du på knappen "View" (Vis) på HOVEDSKJERMEN.
- 2. Alle lokalt lagrede opptak for den aktuelle pasienten vises i valgfeltet Opptak. Hvis det ikke er noen åpen sak, vises alle opptak som ikke er saker i valgfeltet. Brukeren kan bruke sin finger til å rulle opp/ned for å få vist alle lokalt lagrede opptak og til å trykke på et opptak for å lese inn det grafiske vinduet og datavinduet.
- 3. En dPR-pullback registrerer en live-beregning av dPR, mens legen trekker sensorkablen over en lesjon eller et interesseområde.
- 4. FFR-minimumverdien (ikke null) som beregnes over hele lengden på opptaket, vises i datavinduet under "Pd/Pa" (som standard lilla). Minimumverdien for dPR er også markert med en lilla linje i det grafiske vinduet. Live-dPR-verdien er definert på grafens høyre akse.
- 5. Brukeren kan bruke fingeren til å rulle markøren til venstre/høyre for å se spesifikke avsnitt i opptaket og identifisere interesseområder. dPR-verdiene i datavinduet oppdateres etter hvert som markøren beveger seg.
- 6. dPR-knappen lokaliserer dPR-minimumverdien i alle registrerte data og oppdaterer dPR-verdien i datavinduet.
- 7. Brukeren kan bruke funksjonene "pasient" og "segmenter" til opptaket samt laste opp opptakene til en USB-enhet (eller via DICOM-eksport).
- 8. Ved å trykke på knappen "Play" avspilles opptaket som om det var en live-måling, fra tidspunktet = 0 sekunder. Under denne gjenavspillingen vises Live-verdien for dPR nederst i informasjonsvinduet. Trykk på "Stopp"-knappen når som helst i løpet av gjenavspillingen for å avslutte den og gå tilbake til avspillingsskjermen.
- 9. Ved å trykke på knappen "Live" sendes skjermen tilbake til HOVEDSKJERMEN, der Live-målinger kan gjenopptas, og et annet opptak kan påbegynnes.
- 10. Trykk på "Pd/Pa"-knappen for å se Pd/Pa pullback-opptaket (se avsnitt [7.8.4\)](#page-73-0).
- 11. Trykk på dPR-skala vil overstyre automatisk skalering og rulle gjennom de ulike skalavalgene.

<span id="page-73-0"></span>7.8.4 Visning av Pd/Pa-pullback i avspillingsmodus

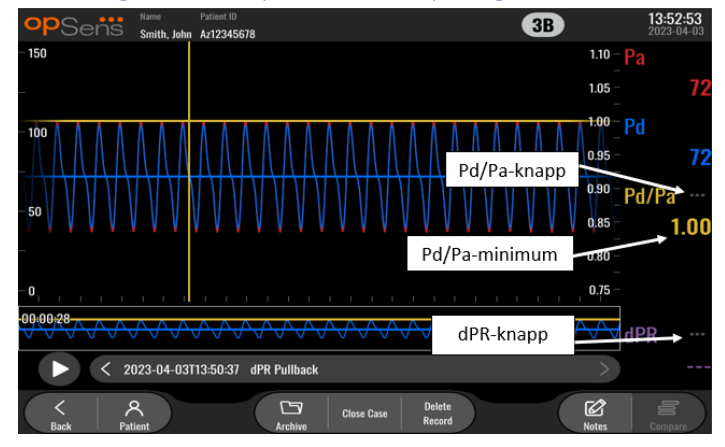

Når det trykkes på Pd/Pa-knappen på avspillingsskjermen for en dPR-pullback, vises Pd/Pa pullbackopptakene. Pd/Pa pullback-avspillingsmodusen har alle de samme funksjonalitetene som dPR pullbackavspillingsmodusen, men Pa, Pd og Pd/Pa oppdateres når grafen manipuleres, mens dPR ikke vises.

For å vende tilbake til dPR pullback-avspillingsmodusen, trykk ganske enkelt på dPR-knappen.

## 7.9 Avspillingsfunksjoner

Alle former for avspilling av opptak har de samme fire funksjonsknappene tilgjengelig: Pasient, segmenter, USB-eksport og DICOM-eksport. Hver knapp fungerer på samme måte, uansett hvilken form for avspillingsmodus systemet er i.

Funksjonene "Pasient" og "Segmenter" gjelder direkte for det valgte opptaket. Sørg for at det ønskede opptaket er valgt. Hvis det ikke er valgt, skal du bruke fingeren til å rulle opp/ned gjennom opptakslisten i meldingsvinduet, inntil du finner det ønskede opptaket, og trykke på det én gang for å laste dataene.

## <span id="page-73-1"></span>7.9.1 Opprettelse eller oppdatering av pasientinformasjon

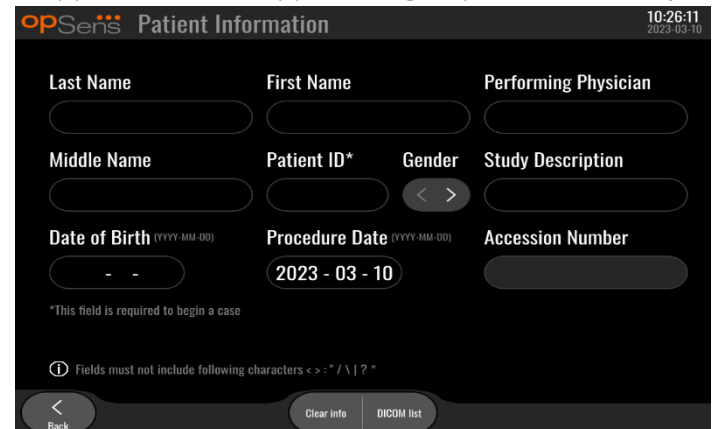

1. Trykk på "Pasient"-knappen på HOVEDSKJERMEN. (Hvis du trykker på "Pasient"-knappen fra avspillingsskjermen, vil det gjøre brukeren i stand til å vise pasientinformasjon, men vil ikke gjøre at brukeren kan legge inn eller endre noen pasientinformasjon.)

2. Brukeren kan angi pasientinformasjon ved å trykke på det ønskede pasientfeltet og taste tegnene på tastaturet som kommer opp. Feltene omfatter pasientens etternavn, pasientens mellomnavn, pasientens fornavn, pasientens kjønn, pasientens ID-nummer, pasientens fødselsdato, dato for prosedyren, tilgangsnummeret, legens navn samt enhver beskrivelse som er relevant for prosedyren/undersøkelsen. De markerte feltene skal fylles ut for å starte en ny sak.

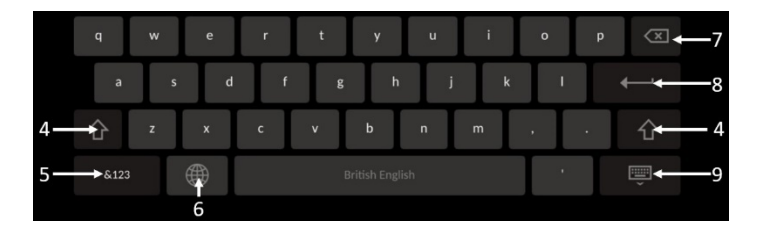

- 3. Hvis det allerede er tekst i feltet, kan brukeren trykke på tekstfeltet for å flytte markøren til et ønsket sted, der det kan legges til eller slettes tegn.
- 4. Bruk den grønne piltasten på enten venstre eller høyre side av tastaturet for å bruke/fjerne Skift tast-funksjonaliteten.
- 5. Bruk 6123 -knappen i nederste venstre hjørne av tastaturet for at få tilgang til tall og spesielle symboler. Hvis det trykkes på "ABC"-knappen på samme sted når tastaturet er i modusen numerisk/symbol, skifter tastaturet tilbake til bokstavtastatur.
- 6. Trykk på globusen  $\mathbb{R}$  i den nederste rekken, på andre tast fra venstre side av tastaturet for å skifte språk for tastaturet. Velg det ønskede språket i den viste nedtrekksmenyen.
- 7. Trykk på returtasten øverst til høyre på tastaturet for å slette symbolet til venstre for markøren.
- 8. Trykk på ENTER i andre rekke på høyre side av tastaturet for å taste inn teksten i feltet, og fjern tastaturet.
- 9. Trykk på tastaturet på nederste rekke med knapper på høyre side av tastaturet for å skjule tastaturet.
- For å fjerne alle oppføringer fra pasienten trykk på knappen "Clear Info" (Fjern info) nær midten av skjermen.
- For å få tilgang til listen over lagrede pasient-ID-er via DICOM-uplink trykker du på knappen "DICOM List" nær midten av skjermen (se avsnitt  $6.1.2$ ).
- For å bekrefte endringer som er foretatt på pasientinformasjonen, trykk på den grønne pilknappen nederst i høyre hjørne av skjermen.
- Se avsnitt [6](#page-58-0) for ytterligere opplysninger om håndtering av pasientdata.

#### 7.12.2 FFR/dPR Merknader

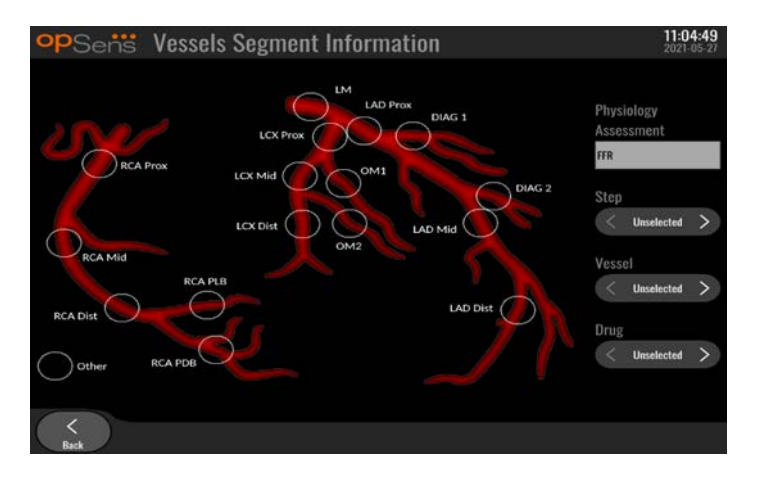

OptoMonitor 3-systemet kan lagre viktig informasjon om de enkelte pasientenes karsegmenter. Denne informasjonen kan oppdateres når som helst i løpet av prosedyren og kan overføres i forbindelse med USB- eller DICOM-eksport.

- 1. Legens vurdering oppdateres automatisk basert på den utførte opptakstypen.
- 2. Brukeren kan identifisere hvilket trinn i prosedyren dette opptaket er relatert til (f.eks. før eller etter perkutan koronar intervensjon (PCI)).

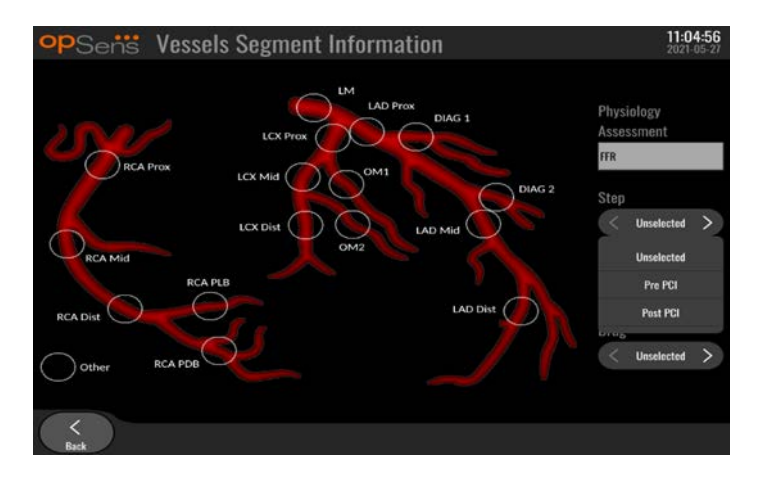

3. Brukeren kan identifisere det bestemte blodkaret som dette opptaket er relatert til. Brukeren kan velge blodkaret på nedtrekksmenyen eller alternativt velge det tilsvarende blodkaret i kardiagrammet ved å trykke på den relevante sirkelen.

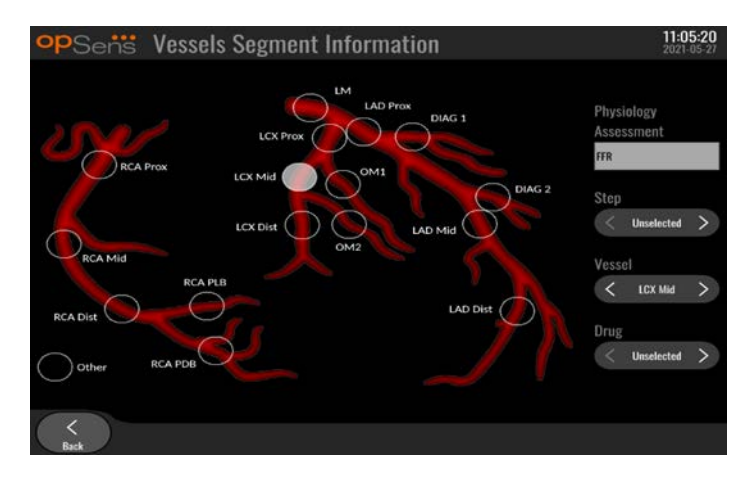

4. Brukeren kan identifisere hvilket legemiddel det ble gitt under prosedyren.

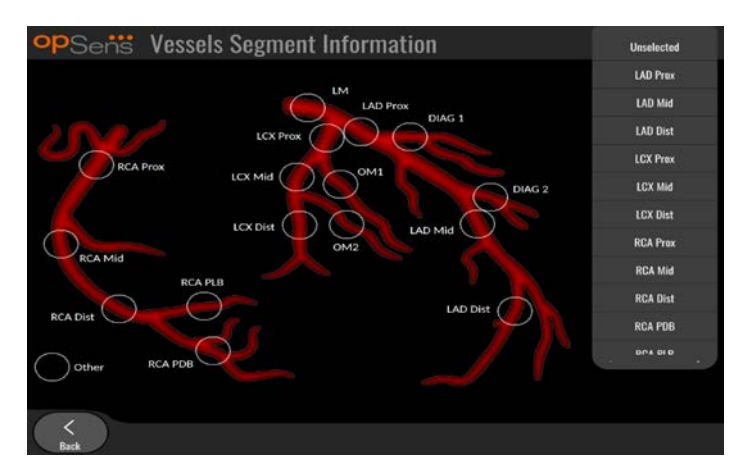

5. For å bekrefte endringer av opplysningene om karsegmentet må du forlate skjermen med tilbakeknappen.

## 7.9.2 Gjennomgå data

Bruk tasten "Avspill" for å laste kurver og gjennomgå dataene.

- 7.9.3 Arkivering og sletting av data
- *7.9.3.1 Lagring av trykkdata på en USB-enhet* 
	- 1. Sett inn en USB 3.0-enhet i en av USB-portene langs bunnen av enheten.

**MERK:** Det kan være nødvendig å skru av beskyttelsespanelet nederst på enheten for å sette inn enheten.

- 2. Velg pasient i Arkiv-skjermen og trykk på knappen "Eksport til USB" for å starte opplastingen av data til USB-enheten.
- 3. For å lagre data uten pasientopplysninger, må du trykke på knappen "Anonym eksport". Dette vil laste opp en anonym versjon av dataene.

#### *7.9.3.2 Opplasting av prosedyredata via DICOM-eksport*

Hvis OptoMonitor 3-systemet er korrekt forbundet med fasilitetens RIS-og PACS, kan prosedyredataene eksporteres via DICOM:

- 1. Trykk på "Pasient"-knappen på HOVEDSKJERMEN for å få tilgang til pasientinformasjonen.
- 2. Trykk på knappen "DICOM List", og velg den pasienten som data skal brukes til saken for (se avsnitt [6.1.2\)](#page-59-0). For å starte en sak kan pasientinformasjonen alternativt tastes inn manuelt ved å fylle ut de nødvendige feltene. Trykk på tilbakeknappen for å lagre pasientopplysningene og vende tilbake til HOVEDSKJERMEN.
- 3. Utfør et eller flere FFR-, dPR- eller dPR pullback-opptak.
- 4. Når de ønskede opptakene er produsert, trykk på knappen "DICOM Export" (DICOM-eksport) på skjermen Avspill. Hvis det trykkes på denne knappen, sender systemet et skjermbilde av alle tidligere ikke-eksporterte opptak, som inneholder alle relevante grafiske og numeriske data for opptakene sammen med prosedyrespesifikke data som f.eks. FFR-eller dPR-verdien. Bildene sendes deretter via DICOM til PACS og er nå tilgjengelige for visning/lagring i pasientdatalageret i PACS. Hvis et opptaks data endres av brukeren (f.eks. markørposisjonen, blodkaret, legemidlet eller valg av trnin, zoomverdien osv.), nullstilles det berørte opptakets eksportstatus, og dets data vil bli sendt til PACS igjen hvis det trykkes på knappen "DICOM Export" (DICOM-eksport) igjen.

#### *7.9.3.3 Sletteprosedyrer*

Hvis du ønsker å slette et opptak, kan du rulle opp/ned gjennom listen over opptakene og velge opptak. Trykk på "Slett opptak"-knappen.

For å slette alle opptak fra en pasient må du trykke på "Arkiv"-knappen, velge pasienten som alle opptakene skal slettes for, og trykke på "Slett"-knappen.

For å slette alle filer som er lagret lokalt fra displayenheten, må du trykke på "Arkiv-knappen deretter trykke på "velg alle" og "Slett"-knappen.

#### *7.9.3.4 Lagringsplass*

Trykk på "Arkiv"-knappen og "Lagringsplass" for å se lagringsplassen på displayenheten.

Det vises da to diagrammer. Det første viser intern lagringsplass. Det andre viser lagringsplass på USBenheten.

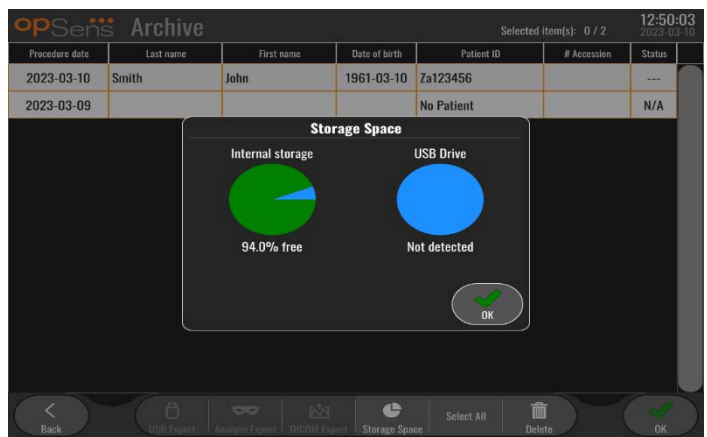

## 7.10 Avslutt prosedyren

Når prosedyren er fullført, kan enheten fortsatt være på. En valgfri skjermlås aktiveres etter en spesifisert forsinkelse. Det er mulig å slå av enheten ved å trykke på på/av-knappen på den optiske enheten i ca. 5 sekunder etter hverandre. Displayenheten kan slås av ved hjelp av på/av-knappen som finnes under enheten.

## 8 VEDLIKEHOLD

Kvalifisert servicepersonale skal utføre følgende regelmessige vedlikehold hver 12. måned for å sikre at OptoMonitor 3 utviser optimal yteevne.

OptoMonitor 3 har en Vedlikeholdsmeny, der servicepersonalet kan verifisere statusen for systemets ytelse og sikre at systemet fungerer i overensstemmelse med produsentens spesifikasjoner.

Vedlikeholdsmenyen gir tilgang til justering av følgende parametere og til fabrikkinnstillingene.

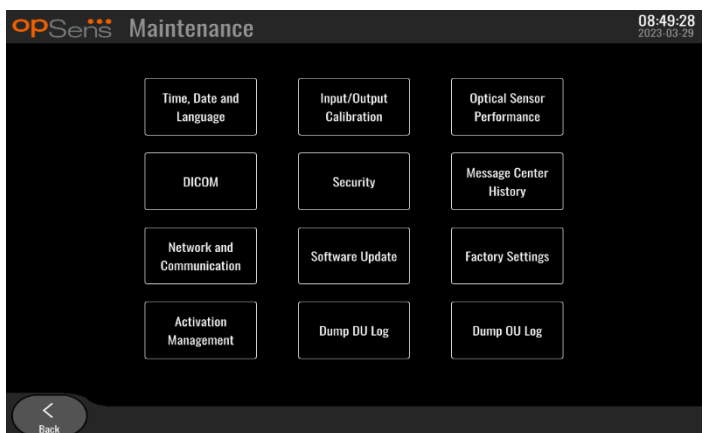

## 8.1 Tilgang til menyen Vedlikehold

1. Trykk på knappen INNSTILLINGER fra HOVEDSKJERMEN.

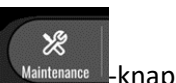

LBL-2008-41-v9\_no OptoMonitor 3 IFU - Rev 2024-02 **79** | Side 2. Fra skjermen Innstillinger trykker du på "Vedlikehold" Maintenance Lknappen.

3. Legg inn tilgangskoden når du blir bedt om det, og klikk på √ for å fortsette. Se avsnittet [8.12](#page-89-0) for standardverdier.

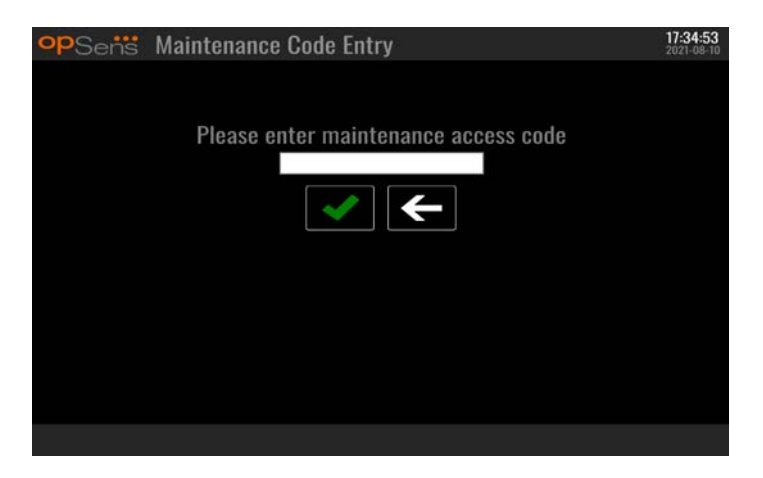

## 8.2 Justering av klokkeslett, dato og språk

På skjermbildet Vedlikehold trykk på knappen "Time, Date, and Language" (Klokkeslett, dato og språk), som finnes i øverste venstre del av rutenettet.

Still inn klokkeslettet ved å trykke på knappene over/under det digitale uret i venstre side av skjermen. Merk at dette uret fungerer som et 24-timers ur.

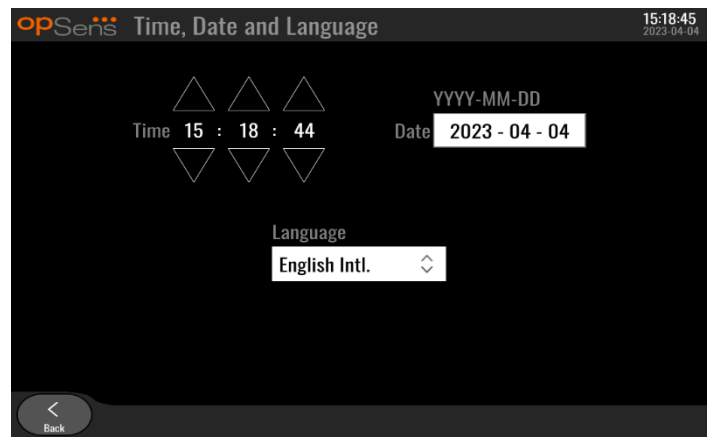

For å stille inn datoen trykk på datoen i tekstfeltet. Dette medfører at det vises et numerisk tastatur nederst på skjermen.

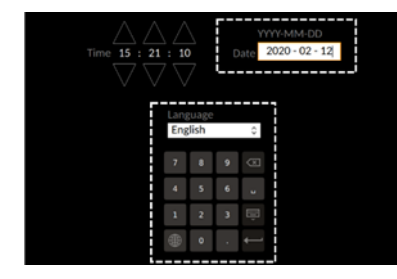

I formatet år-måned-dag, skriv inn tilsvarende numerisk dato. Ved å trykke på tekstfeltet kan det velges et bestemt tall som skal slettes. For opplysninger om spesifikke tastatursymboler henvises det til avsnitt [7.9.1.](#page-73-1)

For å stille inn språket trykkes det på knappen "Language" (Språk), og det ønskede språket velges i nedtrekksmenyen.

## 8.3 Kalibrering av input/output med det hemodynamiske systemet i kardiologisk lab.

På skjermbildet Vedlikehold trykk på knappen "Input/Output Calibration" (Kalibrering av input/output), som finnes i den midterste, øverste delen av gitteret.

## 8.3.1 Kalibrering av aorta-inputreferanse til aorta-transduser

Kalibrering av aorta-transduserens input er beskrevet i avsnitt [18.](#page-108-0)

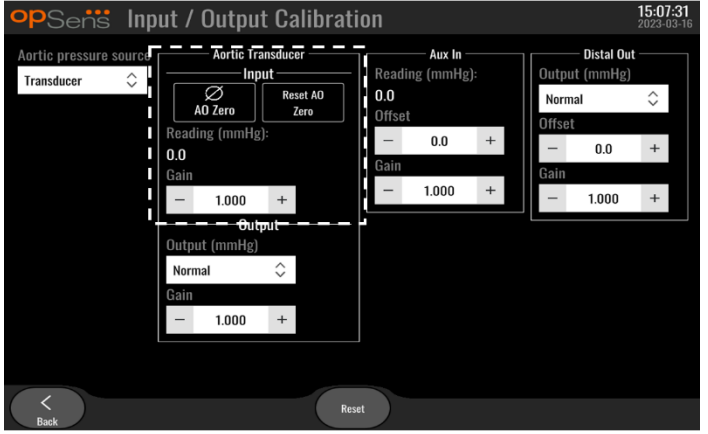

## 8.3.2 Kalibrering av Aux-inputreferanse til det hemodynamiske systemet i kardiologisk lab.

Kalibrering trinn for trinn (aorta-input fra det hemodynamiske systemet i kardiologisk lab) er beskrevet i avsnit[t 17.](#page-108-1)

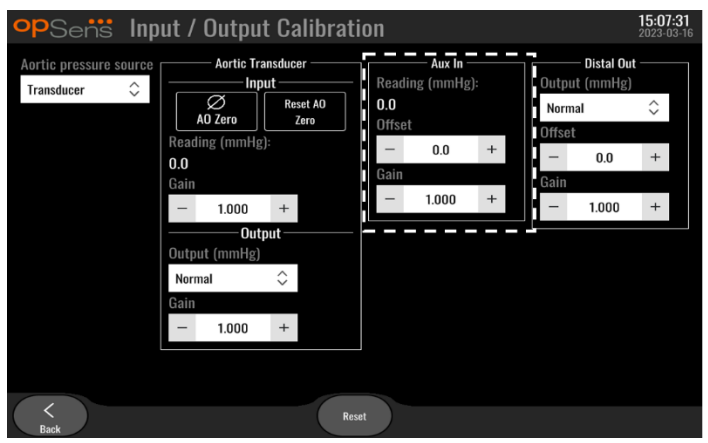

8.3.3 Kalibrering av distalt output til det hemodynamiske systemet i kardiologisk lab. Kalibrering av distalt output trinn-for-trinn er beskrevet i avsnitt [19.](#page-108-2)

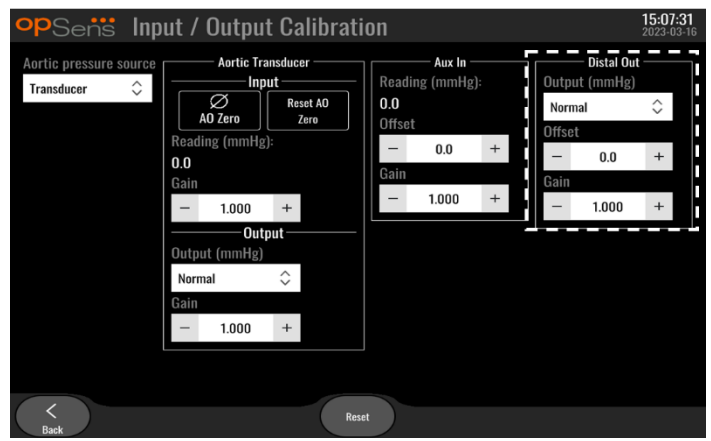

## 8.3.4 Kalibrering av aorta-output til katlab-systemet

Kalibrering av aorta-output trinn for trinn er beskrevet i avsnit[t 20.](#page-109-0)

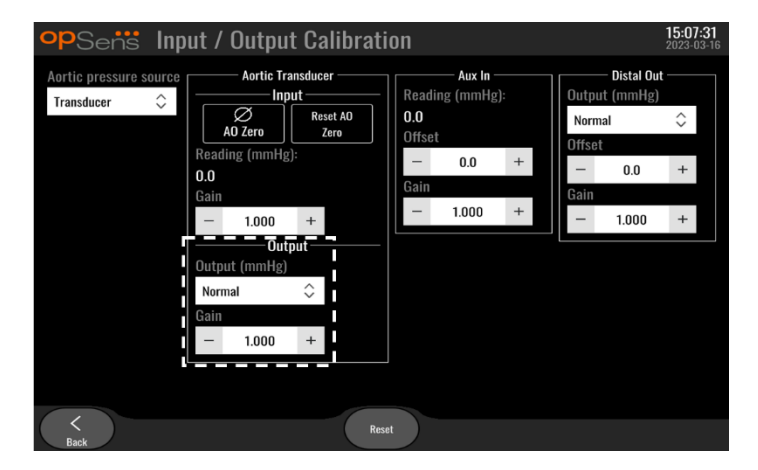

## 8.4 Gjennomgang av ytelsen til den optiske sensoren

Trykk på menyen "Ytelsen til den optiske sensoren" i vedlikeholdsskjermen. Denne menyen viser avlesninger og data, som er relevante for ytelsen til den OptoWire™ som brukes i øyeblikket. Hvis det ikke er tilkoblet en ledning til OpM3, hvis OptoWire™ er defekt, eller hvis den ikke er korrekt tilkoblet OpM3, vises det ingen data på denne skjermen. Når en fungerende OptoWire™ er forbundet til OpM3-systemet, fylles dette skjermbildet ut med live-data, som er relatert til OptoWire™-resultatene (bildet nedenfor). Denne skjermen viser OptoWires sereienummer, probeverdi i nanometer pluss den faktiske verdien i nanometer som leses av den optiske enheten og forskjellen mellom disse to (Delta).

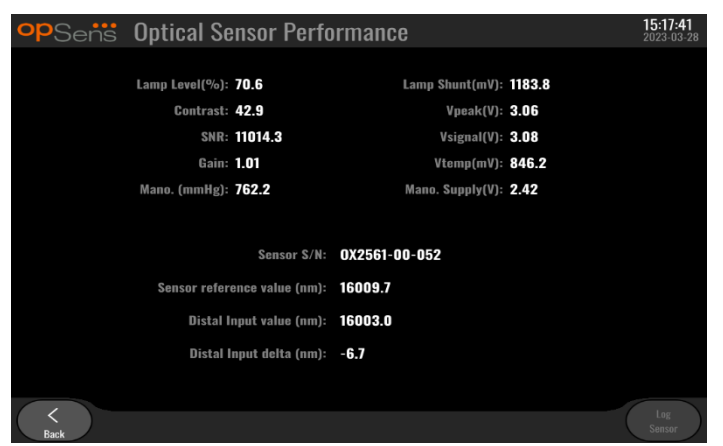

En "Loggsensor"-knapp er tilgjengelig når den optiske enheten (OU) har en versjon høyere enn 4.1.7.

"Loggsensor"-knappen kan brukes, slik at den optiske sensorytelsesinformasjonen legges til i OU-loggene.

Det er også mulig å koble til en referansesonde eller en referansegaugefaktor for å få referanseverdier. Hvis OptoWire™ leverer dårlige signalverdier, kan det være nødvendig å skifte den ut. Hvis også den nye vaieren leverer dårlige signalverdier, må du kontakte en autorisert kundeservice og/eller OpSens.

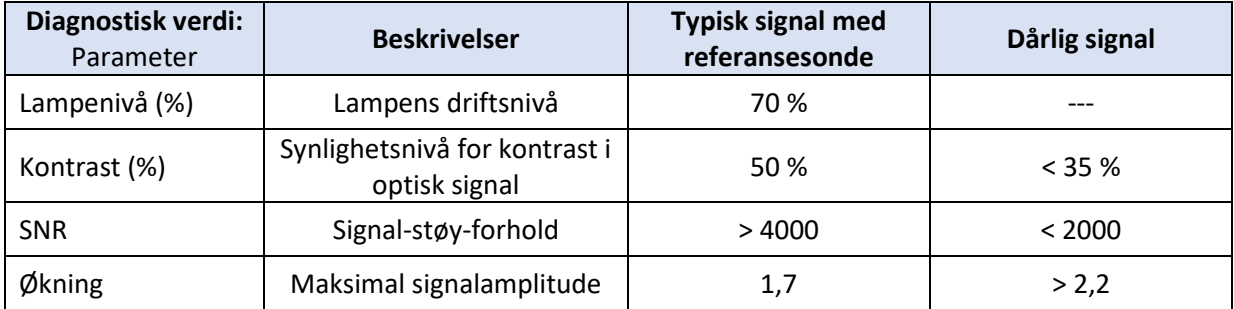

## **FORSIKTIG:**

- Som en del av sykehusets vedlikeholdsprogram skal det gjennomføres rutinemessig sikkerhetsinspeksjon og testing årlig. Opplærte sykehusteknikere skal inspisere og teste alle isolerte tilkoblinger og systemstrømforsyningen.
- OpSens OptoMonitor har ingen deler som kan vedlikeholdes av brukeren. Overlat all service til autorisert servicepersonale eller direkte til OpSens.

**Mano. (mmHg):** Kontroller og valider at OptoMonitor-manometeret avleser riktig verdi. Avles det atmosfæriske trykket og sammenlign det med avlesingen på OptoMonitor-manometeret. Ta kontakt med OpSens autorisert feltserviceperson og/eller OpSens hvis forskjellen i avlesing overskrider 10 mmHg.

**Distal Input delta (nm):** Denne verdien skal ikke være mindre enn ± 8 nanometer.

## 8.5 Testing av DICOM

På skjermbildet Vedlikehold trykk på knappen "DICOM" i den midterste, venstre del av rutenettet.

Viser generelle opplysninger om forbindelsen mellom OpM3 og DICOM-uplink. Kvalifisert personale kan bruke dette skjermbildet til å teste status for OpM3- og DICOM-forbindelsen.

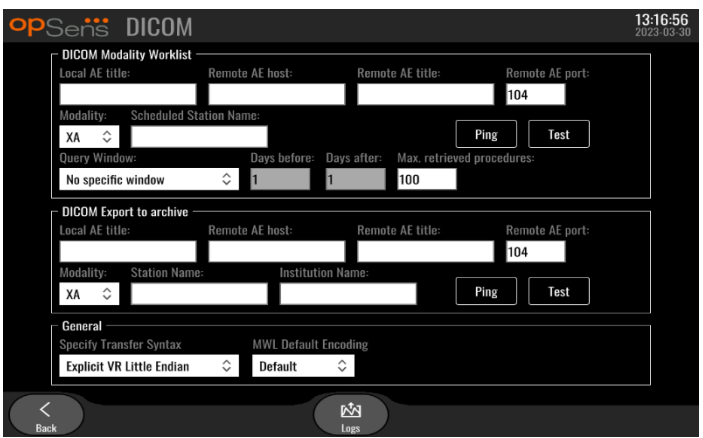

## 8.5.1 Testing av DICOM

Det finnes to måter å teste tilkoblingen til DICOM-serveren på:

- 1. Bruk ping-knappen for å kontrollere om DU kan detektere DICOM-serveren.
- 2. Bruk testknappen for å kontrollere om DICOM-serveren kan sende informasjon til DU.

## 8.5.2 Filtrere modalitetsarbeidsliste

Hvis ingen informasjon er lagt inn i planstasjonsvinduet, og "No specific window" (Ikke noe spesifikt vindu) i forespørselsvinduet, vil alle prosedyrer fra modalitetsarbeidslisten vises, med en grense på 100 prosedyrer. Men det er mulig å filtrere ned listen over vist prosedyrer innenfor DICOMmodalitetsarbeidslisten.

I modalitetsnedtrekksmenyen er det mulig å filtrere etter modalitet:

- **XA:** Røntgenangiografi
- **OT:** Annet
- **CT:** Computertomografi

Det er også mulig å filtrere etter planlagt stasjonsnavn. Planlagt stasjonsnavn må legges inn manuelt.

I forespørselsvinduets nedtrekksmeny er det mulig å filtrere ned listen etter en tidsramme:

- **Ikke noe spesifikt vindu:** I dette tilfellet brukes ikke noe filter.
- **Planlegginger for i dag:** Kun prosedyrer som er planlagt for i dag vil vises.
- **Spesifiser rundt aktuell dato:** Kun prosedyrer som er planlagt innenfor området [Days before; Days After] (Dager før, dager etter) vil bli vist.
- **Maks. innhentede prosedyrer:** Dette er maks antall prosedyrer som vil vises i arbeidslisten. Maksimalt mulige verdi er 100. Det er også standardverdien.

LBL-2008-41-v9\_no OptoMonitor 3 IFU - Rev 2024-02 **84** | Side

## 8.5.3 Vis informasjon om eksporterte bilder

Innenfor avsnittet DICOM-eksport til arkiv kan modaliteten (XA, OT eller CT), stasjonsnavn og institusjonsnavn legges inn manuelt og vil vises på de forventede bildene. Ingen informasjon er lagt inn, ingen informasjon vil bli lagt til de eksporterte bildene.

## 8.6 Sikkerhet

Trykk på knappen "Security" (Sikkerhet) på skjermbildet Vedlikehold i midten av rutenettet.

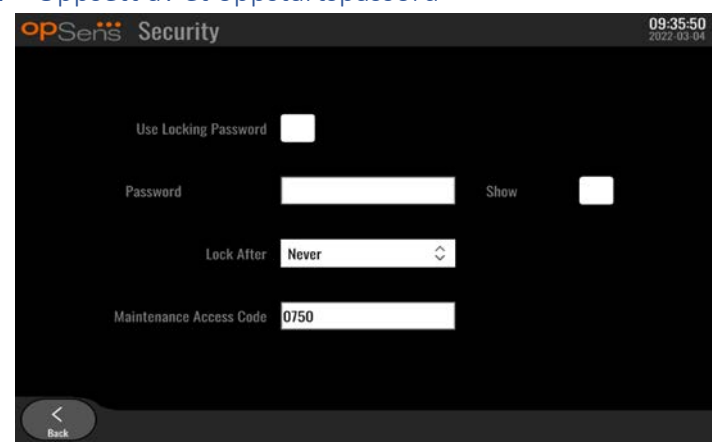

#### 8.6.1 Oppsett av et oppstartspassord

- 1. Hvis der ikke tidligere var nødvendig med et oppstartspassord, trykk på boksen, slik at det nå er nødvendig.
- 2. Trykk på tekstfeltet "Password" (Passord) for å få opp et tastatur. Hvis et passord ble brukt tidligere, kan det slettes ved å trykke på tilbakepilen på tastaturet. Tast inn det nye passordet med alfabetiske tegn, numeriske verdier og symboler. Hvis du vil skjule passordet mens du skriver, skal du la feltet "Show" (Vis) være umarkert. Marker feltet "Show" (Vis) for å få vist passordet mens du skriver.
- 3. For å få enheten til å låse etter en tidsperiode med inaktivitet skal det trykkes på feltet "Lock After" (Lås etter), og det ønskede tidspunktet velges i nedtrekksmenyen.
- 4. For å lagre passord/låse endringer må du forlate skjermen med tilbakeknappen.

Enheten vil nå kreve inntasting av et passord for bruk ved oppstart. Hvis dette velges, låses enheten også etter en bestemt tidsperiode med inaktivitet, og det må angis en adgangskode ved gjenstart.

## 8.6.2 Endring av adgangskoden til vedlikehold

- 1. Trykk på tekstfeltet "Maintenance Access Code" (Adgangskode til vedlikehold) for å få frem et tastatur. Hvis det tidligere er brukt en adgangskode, kan den slettes ved hjelp av tilbakepilen på tastaturet. Tast inn den nye adgangskoden med alfabetiske tegn, numeriske verdier og symboler.
- 2. For å lagre endringer av adgangskode må du forlate skjermen med tilbakeknappen.

## 8.7 Gjennomgang av meldingshistorikk

På skjermbildet Vedlikehold trykk på knappen "Message Center History" (Historikk for meldingssenter), som er plassert i midten på høyre side av rutenettet. Den neste skjermen inneholder en liste over alle tidligere meldinger som er mottatt fra OptoMonior3 og som er bestilt etter datoen for meldingen. Bruk fingeren til å rulle opp/ned gjennom listen.

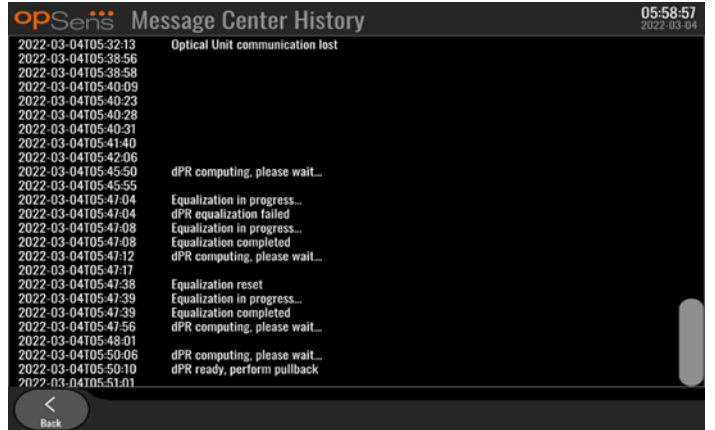

## 8.8 Gjennomgang av nettverk og kommunikasjon

På skjermbildet Vedlikehold trykk på knappen "Network and Communication" (Nettverk og kommunikasjon), som er plassert i rutenettets nederste venstre del. Dette skjermbildet viser MACadressene, IP-adressene, nettmasken og gateway-opplysningene vedrørende LAN-forbindelsene til displayenheten.

## 8.8.1 LAN1-forbindelse fra displayenhet til DICOM

Formålet med LAN1 er å søke i pasientlisten og å overføre prosedyreresultater via DICOM

IT-nettverkets påkrevde egenskaper er at det skal ha en Ethernet-LAN-forbindelse til en RIS- og en PACSserver

Konfigurasjnen til IT-nettverket skal overholde sykehusets DICOM-standard. RIS- og PACS-serveren skal settes opp med en fast IPv4-adresse, eller en DNS skal være tilgjengelig for å kunne foreta gjenkjennelse av vertsnavnene.

For å redusere risiko i forbindelse med cybersikkerhet skal IT-nettverket begrenses til sykehuset (uten forbindelse til Internett).

Den tiltenkte informasjonsflyten er: PEMS – (MWL-anmodning) --> RIS – (pasientliste) --> PEMS – (prosedyreresultater) --> PACS

## 8.8.2 Displayenhet-15" LAN2-forbindelse til den optiske enheten

LAN2 er forbeholdt kommunikasjon mellom displayenheten og den optiske enheten. For å velge hvordan displayenheten (OU) og den optiske enheten (DU) skal kommunisere med hverandre, trykkes det på tekstfeltet "OU/DU Communication Link" (OU/DU-kommunikasjonslink) og "LAN"-innstillingen velges, avhengig av den ønskede kommunikasjonsmetoden.

LBL-2008-41-v9\_no OptoMonitor 3 IFU - Rev 2024-02 **86** | Side

#### 8.8.3 Trådløs

Denne skjermen gir også mulighet for tilkobling til og styring av trådløse enheter med den optiske enheten (DU). Hvis en trådløs forbindelse skal opprettes, skal displayenheten (DU) og den optiske enheten (OU) først tilkobles ved hjelp av kommunikasjonskablen (LAN til DU-15" eller serielt til DU-10").

Når tilkoblingen er opprettet med kommunikasjonskabelen, vil de følgende innstillingene gjøre det mulig med en trådløs tilkobling:

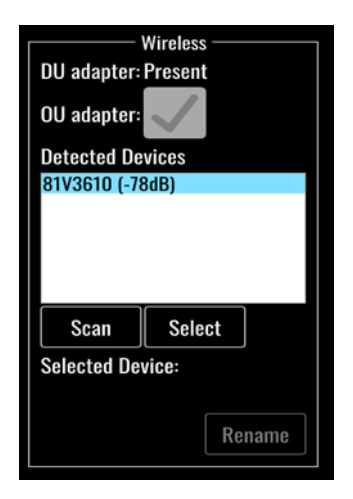

**DU-adapter** indikerer om den trådløse dongelen er detektert eller ikke. "Not detected" (Ikke detektert) indikerer at dongelen ikke er tilkoblet. "Present" (Til stede) indikerer at dongelen er tilkoblet.

**OU-adapter** gjør det mulig for brukeren å deaktivere den trådløse modulen innenfor OU. Dette må velges for en vellykket trådløs tilkobling.

For å sikre en vellykket trådløs tilkobling må den trådløse dongelen kobles til DU via én av USB-portene, DU-adapteren må indikere tilstedeværende og OU-adapteren må være valgt.

Knappen "Scan" (Skann) vil vise alle kompatible trådløse enheter som kan kobles til DU. Styrken på signalet er vist i braketter.

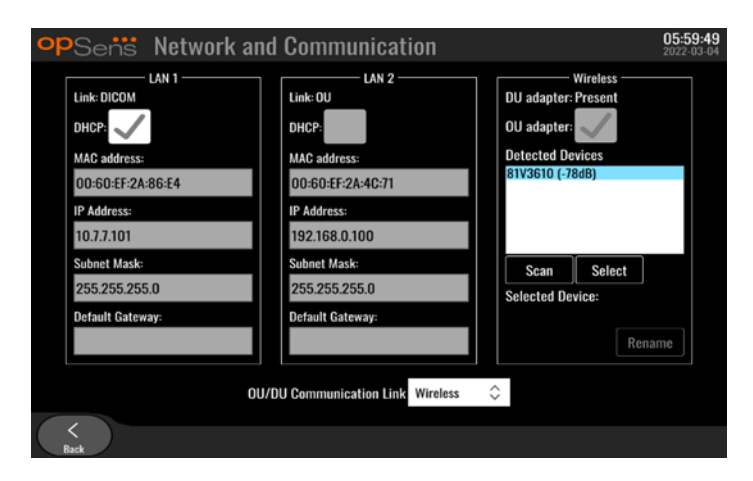

Du kan velge den ønskede enheten for å koble til DU med ved å velge den ønskede enheten og trykke på knappen "Select" (Velg) nederst i boksen.

Til slutt velger du "Wireless" (Trådløs) i feltet OU/DU-kommunikasjonslink og trykker på tilbakeknappen for å lagre valget.

**OU/DU Communication Link** Wireless

Når du går tilbake til hovedskjermen, skal du se følgende ikon øverst i høyre hjørne:

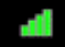

Trådløs tilkobling er vellykket. I så fall kan kommunikasjonskablen (LAN til DU-15" eller serielt til DU-10") fjernes. Minst 2 av 4 søyler må være grønne for at signalet skal være akseptabelt.

dia

OU/DU-kommunikasjonslinken er "Wireless" (Trådløs'), og DU-adapteren er detektert, men trådløs tilkobling er ikke vellykket. I så fall kontroller at OU er innenfor rekkevidde og nivået til signalet er bra.

 $r$ 

OU/DU-kommunikasjonslinken er "Wireless" (Trådløs'), men DU-adapteren er ikke detektert, derfor er trådløs tilkobling ikke vellykket.

Det er en direkte sammenheng mellom signalstyrken i dB i nettverks- og kommunikasjonsdelen og signalstyrken som vises på hovedskjermen.

Ingen søyler: Tilkobling er usannsynlig.

1 søyle: Tilkobling er svak.

2 søyler: Tilkobling er god.

3 søyler: Tilkobling er sterk.

4 søyler: Tilkobling er utmerket.

#### 8.9 Programvareoppdatering for displayenhet eller optisk enhet

På skjermbildet Vedlikehold trykk på knappen "Software Update" (Programvareoppdatering), som er plassert nederst i midten av rutenettet.

Den optiske OptoMonitor 3-enheten og displayenhetens fastvare kan oppdateres ved hjelp av en USBnøkkel som inneholder de påkrevde programvarefilene. Den optiske enheten og displayenheten oppdateres én om gangen. Fremgangsmåten for å oppdatere enten displayenheten (DU) eller den optiske enheten (DU) er den samme, men hver har sin egen unike knapp "Update Software" (Oppdater programvare).

En kablet tilkobling kreves mellom DU og OU for å oppdatere OU (den kan ikke være trådløs under oppdateringen).

1. Sett USB-nøkkelen inn i kontakten.

**MERK**: Kan kreve fjerning av beskyttelsespanelet langs enhetens nederste del for å få tilgang til USBporten.

- 2. Trykk på knappen SETTINGS (Innstillinger) på displayenhetens skjerm.
- 3. Trykk på knappen MAINTENANCE (Vedlikehold).
- 4. Legg inn adgangskoden til Vedlikehold, og bekreft.
- 5. Trykk på knappen SOFTWARE UPDATE (Programvareoppdatering). Statusen "Connected" (Tilkoblet) vises ved siden av feltet "USB Drive" (USB-enhet).
- 6. Trykk på knappen "Update Software" (Oppdater programvare) i det gjeldende avsnittet for å oppdatere displayenheten (DU) eller den optiske enheten (OU). Oppdateringsprosessen vil deretter begynne hvis det ble funnet en gyldig oppdateringsfil på USB-enheten.

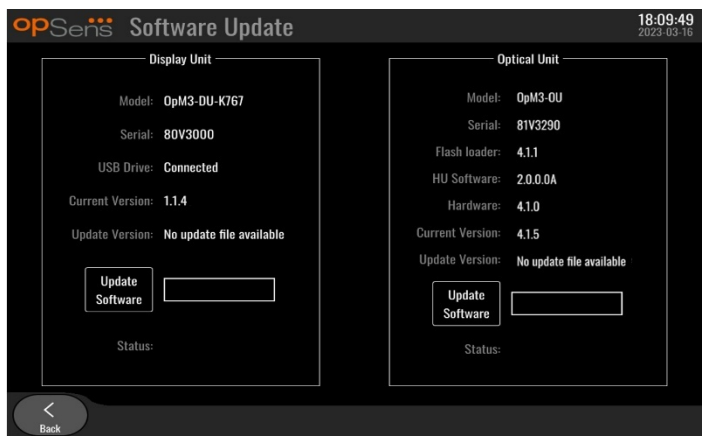

## 8.10 Fabrikkinnstillinger

Knappen Factory (Fabrikk) er reservert til produsentens interne bruk.

## 8.11 DUMP-logger

Dump-loggene inneholder melidnger vedrørende DU- eller OU-historikken.

For å eksportere loggene, sett inn en USB-enhet i DU og naviger til vedlikeholdsvinduet.

Trykk på knappen "DUMP DU Log" (DUMP DU-logg) for å lagre OU-loggene på USB-enheten.

Trykk på knappen "DUMP OU Log" (DUMP OU-logg) for å lagre OU-loggene på USB-enheten.

I begge tilfeller vil en tekstfil lagres på USB-pinnen. Disse tekstfilene inneholder alle loggene og gir innsikt i historikken til DU- og OU-operasjoner. Dette kan hjelpe ved feilsøking. Når meldingen "Done!" (Ferdig) vises i popupmeldingen, er dumpingen fullført, og USB-enheten kan fjernes.

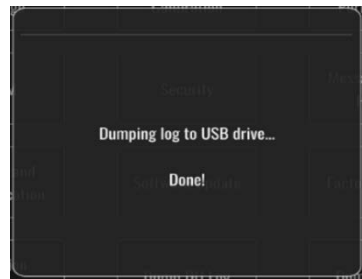

Meldingen kan også være:

"Se til at OU er tilkoblet": OU og DU må kobles til for å kunne dumpe OU-loggene. Tilkoblingen kan være trådløs eller via kabelen.

"Se til at USB-stasjonen er tilkoblet": En USB-stasjon må settes inn i DU (eller gjennom USBskjøteledningen) for å kunne dumpe loggene.

## <span id="page-89-0"></span>8.12 Justerbare innstillinger

Følgende tabell viser de forskjellige justerbare innstillingene med deres intervaller og standardverdier.

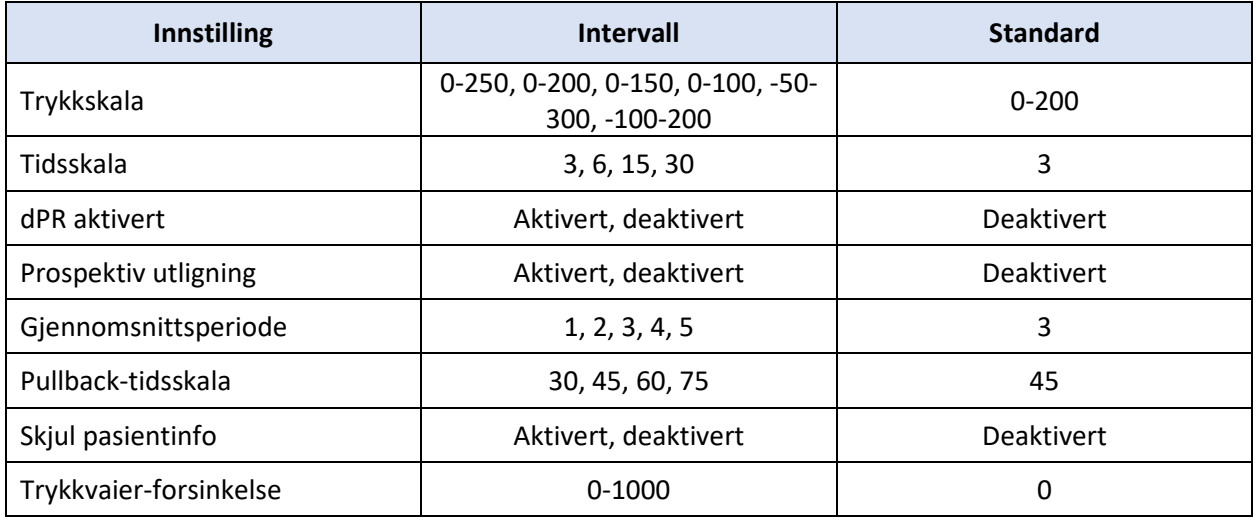

## 8.12.1 MENYEN INNSTILLINGER

LBL-2008-41-v9\_no OptoMonitor 3 IFU - Rev 2024-02 **90** | Side

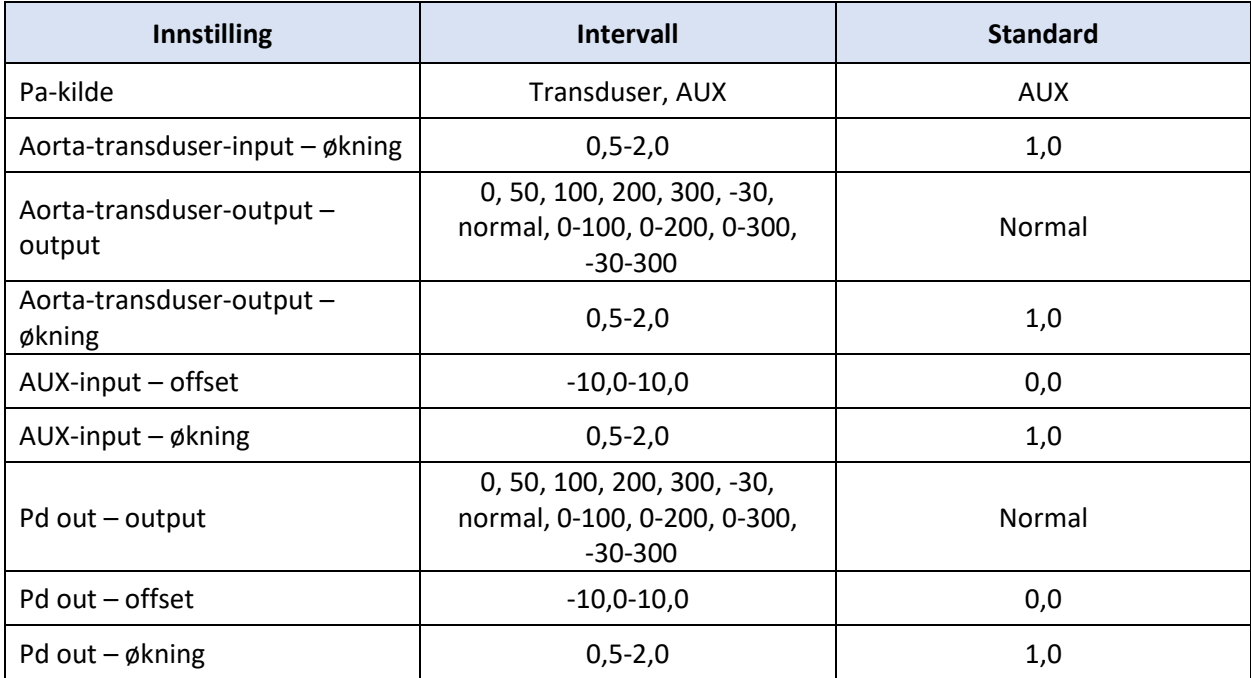

## 8.12.2 MENYEN VEDLIKEHOLD til kalibrering av input/output

## 8.12.3 MENYEN VEDLIKEHOLD – sikkerhet

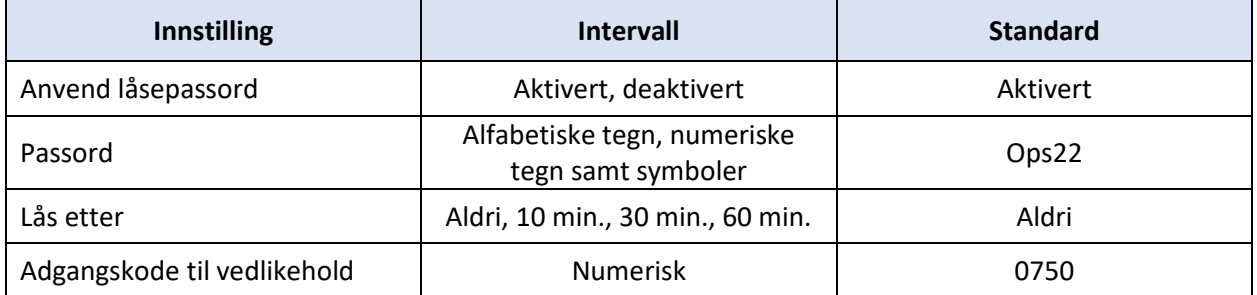

## 8.12.4 MENYEN VEDLIKEHOLD, nettverk og kommunikasjon

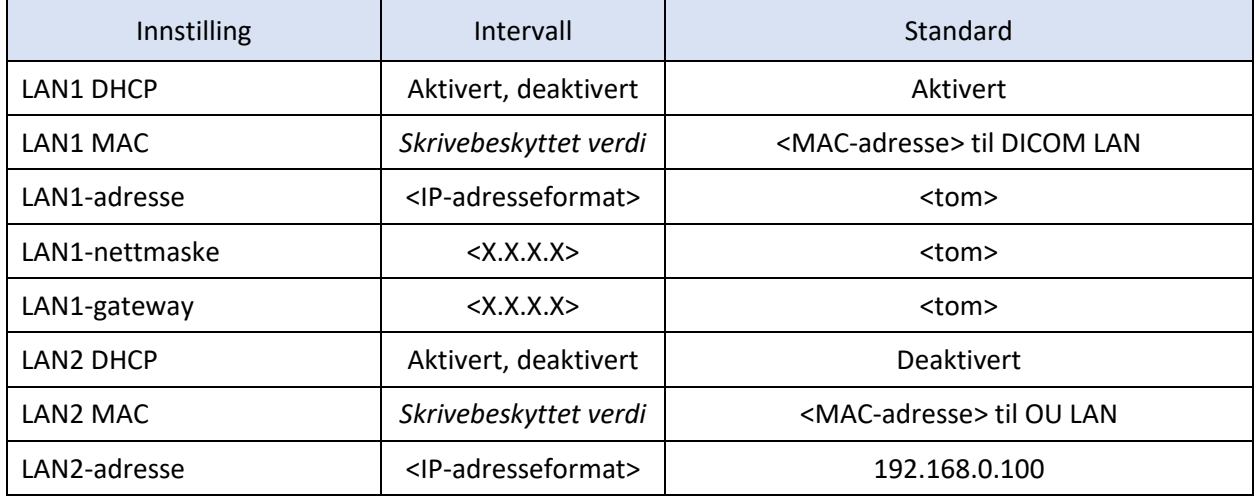

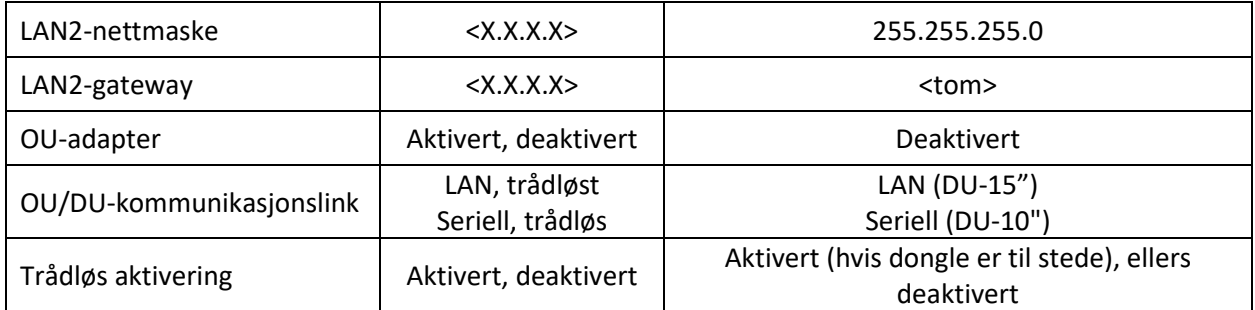

## 9 OPPLYSNINGER OM FELTSERVICE

For å redusere risikoen for elektrisk støt må dekslet (eller baksiden) ikke fjernes. OpSens OptoMonitor 3 har ingen deler som kan vedlikeholdes av brukeren. Overlat all service til autorisert servicepersonale eller direkte til OpSens.

## 10 GENERELL PLEIE OG RENGØRING

## 10.1 Rengjøring

Monitoren, modulene, kablene og tilbehøret skal holdes fri for støv og smuss. Rengjør den utvendige overflaten regelmessig i samsvar med institusjonens infeksjonskontroll og den biomedisinske teknologiavdelingen.

Etter rengjøring skal utstyret kontrolleres nøye. Det må ikke anvendes hvis du ser tegn på forringelse eller skader.

#### **ADVARSLER:**

- Frakoble alt strømførende utstyr fra strømledningen før overflaten rengjøres eller desinfiseres.
- Unngå å koble fra andre grensesnittskabler.
- Hvis det søles væske på systemet eller tilbehøret, eller hvis det utilsiktet nedsenkes i væske, skal servicepersonalet, OpSens eller annet servicepersonale, som er autorisert av OpSens, kontaktes. Utstyret må ikke betjenes før det er testet og godkjent til ytterligere bruk.

#### FORSIKTIGHETSREGLER:

- Enheten må ikke autoklaveres eller dampsteriliseres.
- Ikke senk noen del av utstyret eller tilbehøret ned i væske.
- Det må ikke helles eller sprøytes væsker direkte på enheten, og væske må ikke sive inn i forbindelser eller åpninger.
- Instrumentene må ikke skrubbes med slipemidler, da dette kan forårsake skader på systemets overflate.
- Sørg for at alle deler av enheten er tørre før den kobles til strømforsyningen igjen.
- Bruk aldri blekemiddel. Bruk ikke sterke løsemidler, som f.eks. acetone eller trikloretylen.

#### 10.1.1 Optisk enhet og displayenhet

Den optiske enheten kan rengjøres med standard desinfeksjonsmidler som anvendes i sykehusmiljøer som f.eks. et mildt desinfeksjonsmiddel, et mildt rengjøringsmiddel og vann, isopropylalkohol (70 %) og ethvert alminnelig standard rengjøringsmiddel (kun til displayenhetens overflate). Rengjøringsprodukter skal være så tett på nøytral pH som mulig.

- SLÅ AV STRØMMEN til den optiske enheten, men ikke koble fra noen grensesnittskabler.
- Tørk av yttersiden med en myk, lofri klut som er lett fuktet med rengjøringsløsning og tørk av.
- Vær ekstra forsiktig når monitorens skjerm rengjøres, fordi den er mer følsom overfor grove rengjøringsmetoder enn huset.
- La ikke vann eller rengjøringsmiddel trenge inn i kontaktene som anvendes til målingene. Tørk rundt om, men ikke over stikkontaktene.
- Slå PÅ strømmen igjen.

#### 10.1.2 Håndtaksenhet

- Slå av strømmen til den optiske enheten. Ikke koble fra håndtaksenhetens kabel fra den optiske enheten.
- Sett støvdekslet på håndtaksenhetens åpning.
- Tørk forsiktig av håndtaket med gas fuktet med sprit (70 % isopropylalkohol).
- Ikke la vann eller rengjøringsmiddel trenge inn i åpningene på kontaktene. Tørk rundt om, men ikke over stikkontaktene.

## 10.1.3 Optiske kontakter

Alle fiberoptiske kontakter på OPM3 skal holdes rene. Rengjør den proksimale enden av hannlige optiske kontakter med et dedikert fiberoptisk rengjøringsverktøy. Rengjør innsiden av hunnlige optiske kontakter med et dedikert fiberoptisk rengjøringsverktøy.

- Håndtakets enhets optiske kontakt (hunnlig) skal rengjøres før hver ny tilkobling av en OptoWire.
- Både håndtakenhetens optiske kontakt (hannlig) og den optiske enhetens optiske kontakt (hunnlig) skal rengjøres før tilkobling under installasjon.
- For å holde håndtakenhetens optiske kontakt (hannlig) og den optiske enhetens optiske kontakt (hunnlig) rene, anbefales det alltid å holde dem tilkoblet. Avbryt kun forbindelsen når enheten skal skiftes ut. I tilfelle en frakobling anbefales det å sette inn håndtaksenhetens støvhettebeskytter. Fjern kun hetten når du er klar til å koble til de optiske kontaktene igjen.
- Støv som kommer inn i kontakten(e), kan redusere den optiske signalkvalitetet og generere varselmeldinger om "intet optisk signal".

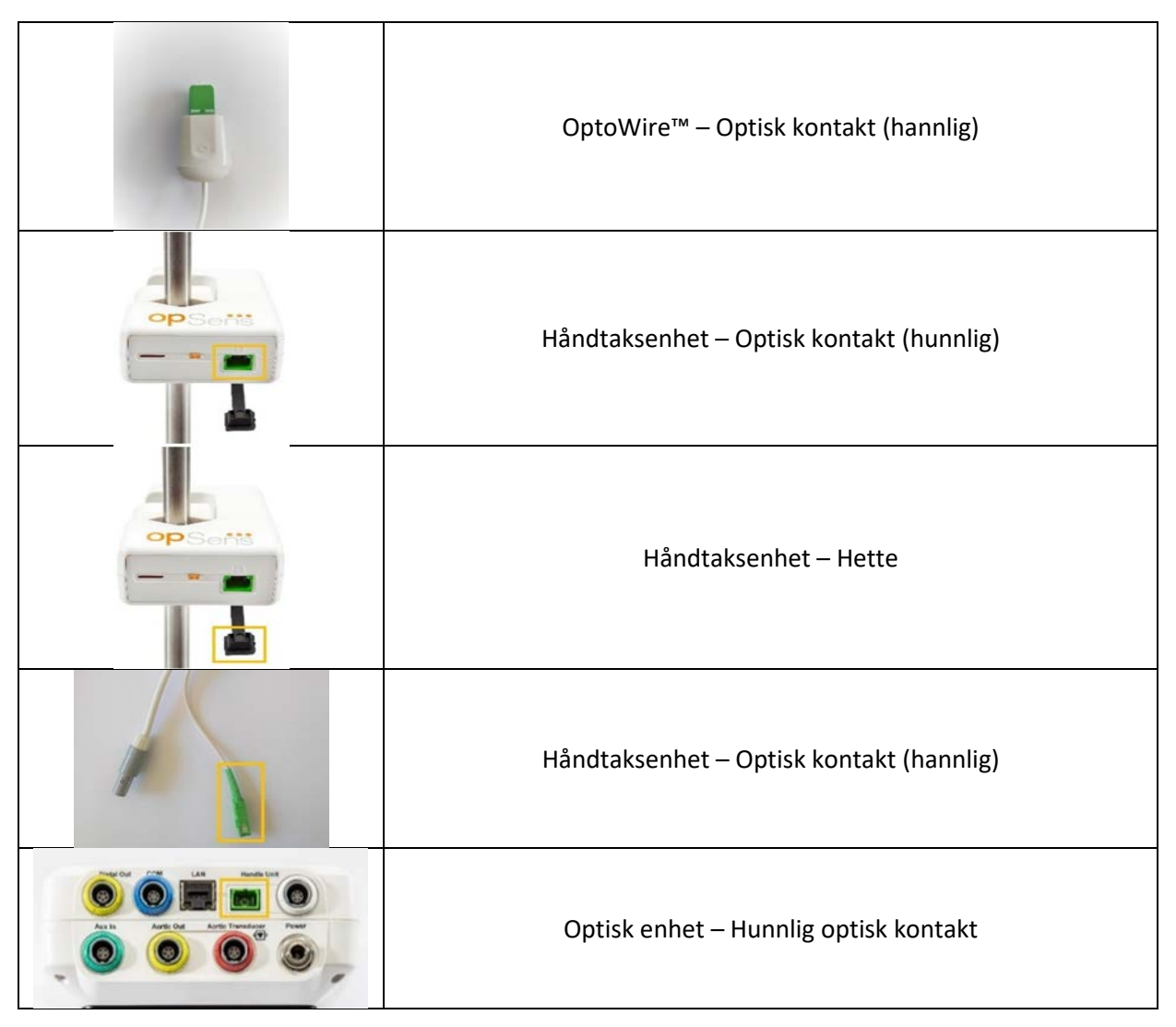

## 10.2 Måling av lekkasjestrøm

OptoMonitor 3 er et system som er basert på en fiberoptisk plattform. Utfør måling av enhetens lekkasjestrøm ifølge sykehusets standardprosedyre.

## 10.3 Visuell inspeksjon

## 10.3.1 Generell rutinemessig inspeksjon

Det skal utføres en visuell inspeksjon hver gang før bruk eller i overensstemmelse med sykehusets retningslinjer.

Med OptoMonitor 3 slått av:

- Undersøk enhetens utside for renhet og generell fysisk tilstand. Sørg for at husene ikke er revnet eller knekt, at alt er til stede, at det ikke er sølt væske og at det ikke er tegn på feil bruk.
- Sørg for at alle kabler som er koblet til OptoMonitor 3, er låst på plass og ikke kan trekkes ut uten at låsemekanismen utløses.
- Inspiser alt tilbehør (kabler, trykkledevaier osv.). Hvis det observeres tegn på skader, må den ikke anvendes.
- Inspiser alle kabler og deres trekkavlastningers generelle tilstand. Sørg for at det ikke er brudd på isolasjonen. Sørg for at kontaktene er riktig satt inn i hver ende for å forhindre rotasjon eller annen belastning.

## 10.3.2 Årlig visuell inspeksjon

OptoMonitor 3 og dets komponenter skal kontrolleres grundig én gang hver 12. måned.

- Inspiser utstyret grundig for fysiske skader på kabinettet, displayskjermen og tastaturet. Bruk ikke OptoMonitor 3 hvis det konstateres skader. Overlat skadet utstyr til kvalifisert servicepersonale.
- Undersøk alle eksterne forbindelser for løse forbindelser eller frynsede kabler. Få skadede kontakter eller kabler skiftet ut av kvalifisert servicepersonale.
- Inspiser displayenheten for merker, riper eller annen skade. Displayenheten skal repareres av kvalifisert servicepersonale.
- Sikkerhetsetikettene og påskriften på enheten skal være tydelig leselige.

## 10.4 Avfallshåndtering

OptoWire™, urbatteriet og det elektroniske utstyret skal håndteres og kasseres i overensstemmelse med lokale, regionale og nasjonale lover og forskrifter.

Det er sykehusets ansvar å sikre at riktig prosess brukes for uttak fra drift med hensyn til pasientinformasjon som lagres på enheten.

## 11 FEILSØKING

## 11.1 Bekreft at OptoWire™ er tilkoblet

Som standard er OptoWire™ på forhånd koblet til FOIC ved levering.

**Melding:**

#### Ikke noe signal, kontroller OptoWire-forbindelse

eller

#### Ikke noe signal, kontroller forbindelsen

Displayenheten viser denne meldingen når OptoWire™ ikke er tilkoblet FOIC, eller den korrekte optiske tilkoblingen ikke er etablert.

**MERK:** OptoMonitor 3-lydalarmen avspiller to forskjellige toner hvis det oppstår en hendelse i forbindelse med den optiske forbindelsen.

- 2 lave toner avbrytelse av OptoWire™/optisk forbindelse oppsto.
- 2 høye toner OptoWire™/optisk forbindelse ble opprettet.

Hvis optisk frakobling fant sted:

- 1. Lås opp håndtakets låsemekanisme og fjern forsiktig OptoWire™ fra håndtaket.
	- 2. Sett forsiktig OptoWire™ ledevaieren inn i håndtaket igjen og roter låsemekanismen til låst posisjon.

## 11.2 Nullstilling mislyktes

Nullstilling kan ikke utføres hvis trykket er varierende (f.eks. ustabilt blodtrykk).

Når nullstilling mislykkes, vises meldingen "**Zero aborted**" (Nullstilling avbrutt) i meldingsvinduet.

- 1. Sørg for at vaieren er utenfor pasienten.
	- 2. Trykk på knappen "OW Zero" (Nulstill OW) på skjermen INNSTILLINGER for å utføre en manuell nullstilling av vaieren.
	- 3. Hvis trykket er stabilt (utenfor pasienten) og meldingen vedvarer, skal alle forbindelser kontrolleres.
	- 4. Hvis meldingen fortsatt vises etter at alle forbindelser er kontrollert, skal vaieren skiftes ut.

## 11.3 Nullstilt to ganger

Meldingen "**Zero aborted, old value used**" (Nullstilling avbrutt, gammel verdi brukt) vises når vaieren er nullstilt én gang tidligere og det er lagret en nullstillingsverdi i minnet. Vaieren fungerer som tiltenkt.

**MERK:** OptoWire™ er kun beregnet på engangsbruk.

## 11.4 Nullstilling av aorta-input mislyktes

Nullstillingen av transduserens Pa-input kan ikke utføres under følgende omstendigheter:

- Trykket varierer (slik som pulserene blodtrykk).
- Forskjellen mellom transduserens verdi for Ao (Aorta-nullstilling) og Pa-verdien for displayenheten er ± 200 mmHg.

Hvis nullstilling av Pa mislyktes, fordi nullstilling ikke ble utført for Pa, vises meldingen "**Aortic zero failed!**" (Aorta-nullstilling mislyktes).

Hvis Pa er blitt nullstilt én gang, og det er lagret en nullstillingsverdi i minnet, vises meldingen "**Aortic zero failed, old value used**" (Aorta-nullstilling mislyktes, gammel verdi anvendt).

Sørg for at aorta-stoppekranen er åpen for luft.

- 1. Sørg for at alle forbindelser er riktig opprettet.
- 2. Trykk på knappen AO zero (Aorta-nullstilling) for å starte Pa Zero (Pa-nullstilling).

## 11.5 Utligning mislyktes

#### **"Intet Pd-signal registrert"**

Utjevning utføres ikke, fordi Pd-signalet ikke registreres. Kontroller forbindelsen mellom OptoWire, håndtaksenhet, optisk enhet og displayenhet. Påse at både optisk enhet og displayenhet er slått på.

#### **"Intet Pa-signal registrert"**

Utjevning utføres ikke, fordi Pa-signalet ikke registreres. Kontroller forbindelsen mellom Pa-kilde (kan være transduser eller AUX), optisk enhet og displayenhet. Påse at både optisk enhet og displayenhet er slått på.

#### **"Kommunikasjonsfeil med optisk enhet. Kontroller styrke på trådløst signal eller fysisk forbindelse."**

Utjevning utføres ikke, fordi det er dårlig eller ingen forbindelse mellom optisk enhet og displayenhet. Kontroller kabelforbindelsene og signalstyrkingen hvis optisk enhet og displayenhet er tilkoblet via trådløs forbindelse.

#### **"Gjennomsnittlig trykkforskjell er utenfor grense. Kontroller oppsettet og kontroller live trykk."**

Utjevning utføres ikke, fordi det er forskjell på minst to ganger verdien mellom aortatrykk og distalt trykk. Det betyr at utjevningsfaktoren ikke er mellom 0,48 og 2,08.

#### **"Kan ikke beregne dPR. Kontroller at kurvene for live trykk er gyldige og innjustert."**

Etter et første forsøk på utjevning, dersom utjevningsfaktoren eller dPR-faktoren ikke kan anvendes på optisk enhet, vil programvaren automatisk forsøke å utjevne en gang til. Etter to mislykkede utjevningsforsøk på rad vises denne meldingen, og utjevning utføres ikke, fordi trykkurvene ikke har god nok kvalitet (trykkdemping, kontrastmiddel, osv.) eller har en uventet form.

#### **"Utjevning ikke fullført."**

LBL-2008-41-v9\_no OptoMonitor 3 IFU - Rev 2024-02 **97** | Side

Hvis denne meldingen vises på skjermen, må du kontakte Opsens for fremgangsmåte for feilsøking.

## 11.6 Meldinger om Trykkvaier-forsinkelse

**"Kontroller at kurvene for live trykk er gyldige og innjustert."**

Dette er en advarsel. Den forteller brukeren at tidsforsinkelsen mellom Pa og Pd enten ikke kan beregnes, eller at beregnet verdi er over grensen. I begge tilfeller er det opp til brukeren å justere innstillingen *Trykkvaier forsinkelse (ms)* eller ikke.

Denne meldingen forhindrer ikke utjevning.

## 11.7 Utlignet igjen

Utligning utføres normalt kun én gang i starten av FFR- eller dPR-vurderingen. Hvis en ny utligning initieres ved å trykke på knappen Equalizing (Utligning), vises meldingen "**Equalization already done - Re-Equalize?**" (Utligning er allerede utført - Utlign igjen?) for å advare mot at det kanskje utføres en uønsket utligning. Trykk på *Ja* for å bekrefte og på *Nei* for å avbryte; og trykk på *Nullstill* for å nullstille Pd-trykket til standardverdien. For å unngå et ekstra trinn etter en eventuell gjenstart nullstilles utligningsfaktoren IKKE når instrumentet gjenstartes. Utjevningsparametrene oppbevares i gaugefaktorkontaktens eller OptoWire™ sitt ikke-flyktige minne, avhengig av hvilken OptoWire™ som brukes.

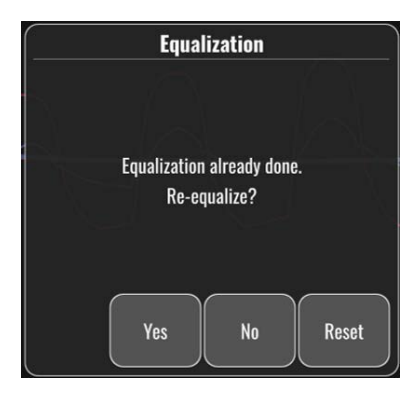

#### **"Gammel utjevningsfaktor er ugyldig."**

Denne meldingen kan bli vist dersom den gamle lagrede faktoren er ugyldig eller skadet. Brukeren må utjevne på nytt.

## 11.8 Uoverensstemmelse mellom GFC og OptoWire™

Visse generasjoner av OptoWire™ leveres med gaugefaktorkontakt. OptoWire™ kan bare matches med den gaugefaktorkontakt som medfølger i samme pakke. Begge skal sette inn i håndtaksenheten for at den kan fungere.

Hvis systemet registrerer en uoverensstemmelse, begynner de ravfargede LED-indikatorene på håndtaksenheten å blinke.

OptoMonitor 3-lydalarmen sender ut 3 toner av middels lydstyrke.

LBL-2008-41-v9\_no OptoMonitor 3 IFU - Rev 2024-02 **98** | Side

Meldingen "**Gauge Factor Connector OptoWire mismatch**" (Uoverensstemmelse mellom gaugefaktorkontakt og OptoWire) vises i meldingsvinduet.

## 12 SPESIFIKASJONER

## 12.1 Tekniske spesifikasjoner

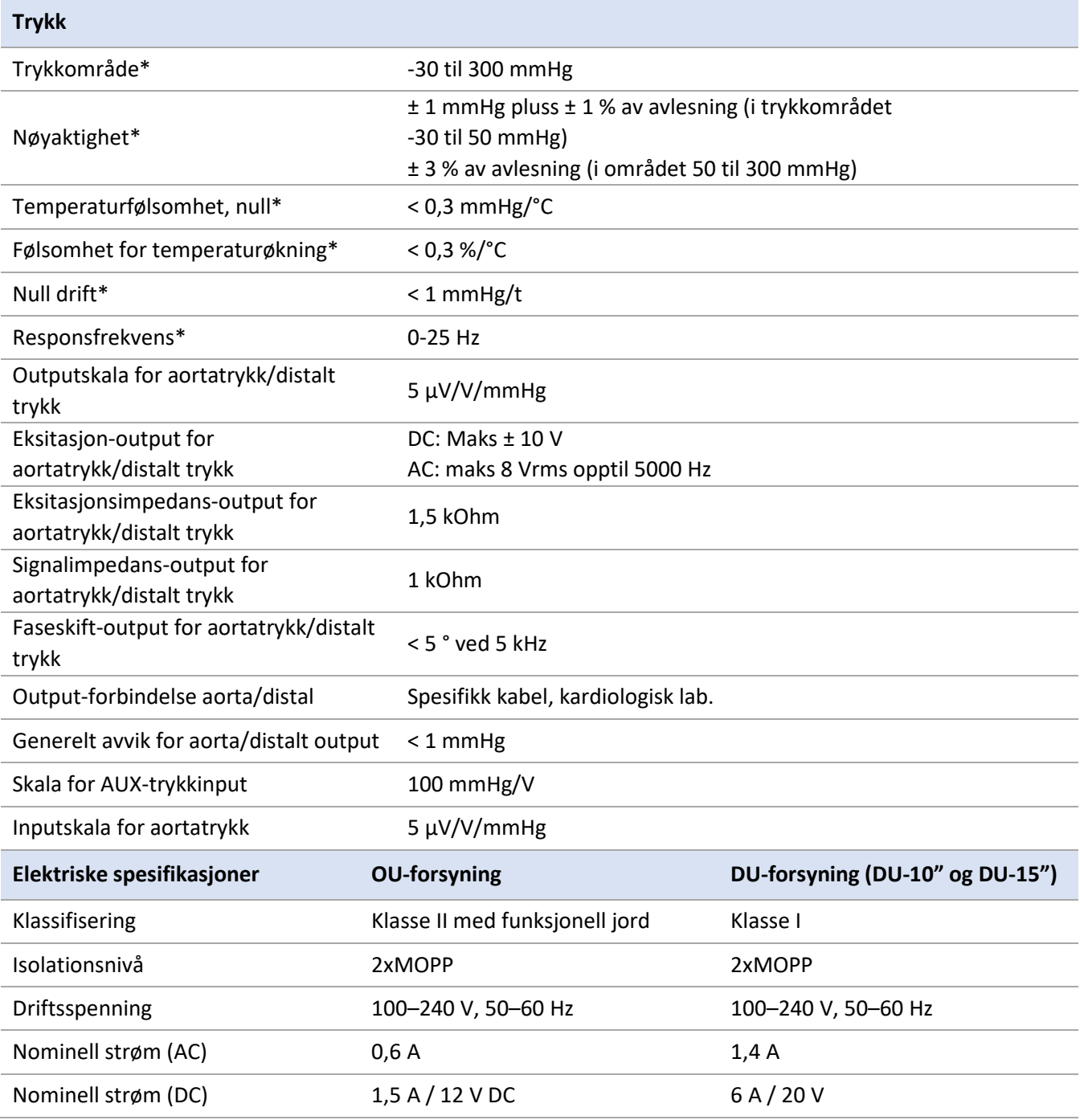

LBL-2008-41-v9\_no OptoMonitor 3 IFU - Rev 2024-02 **99** | Side

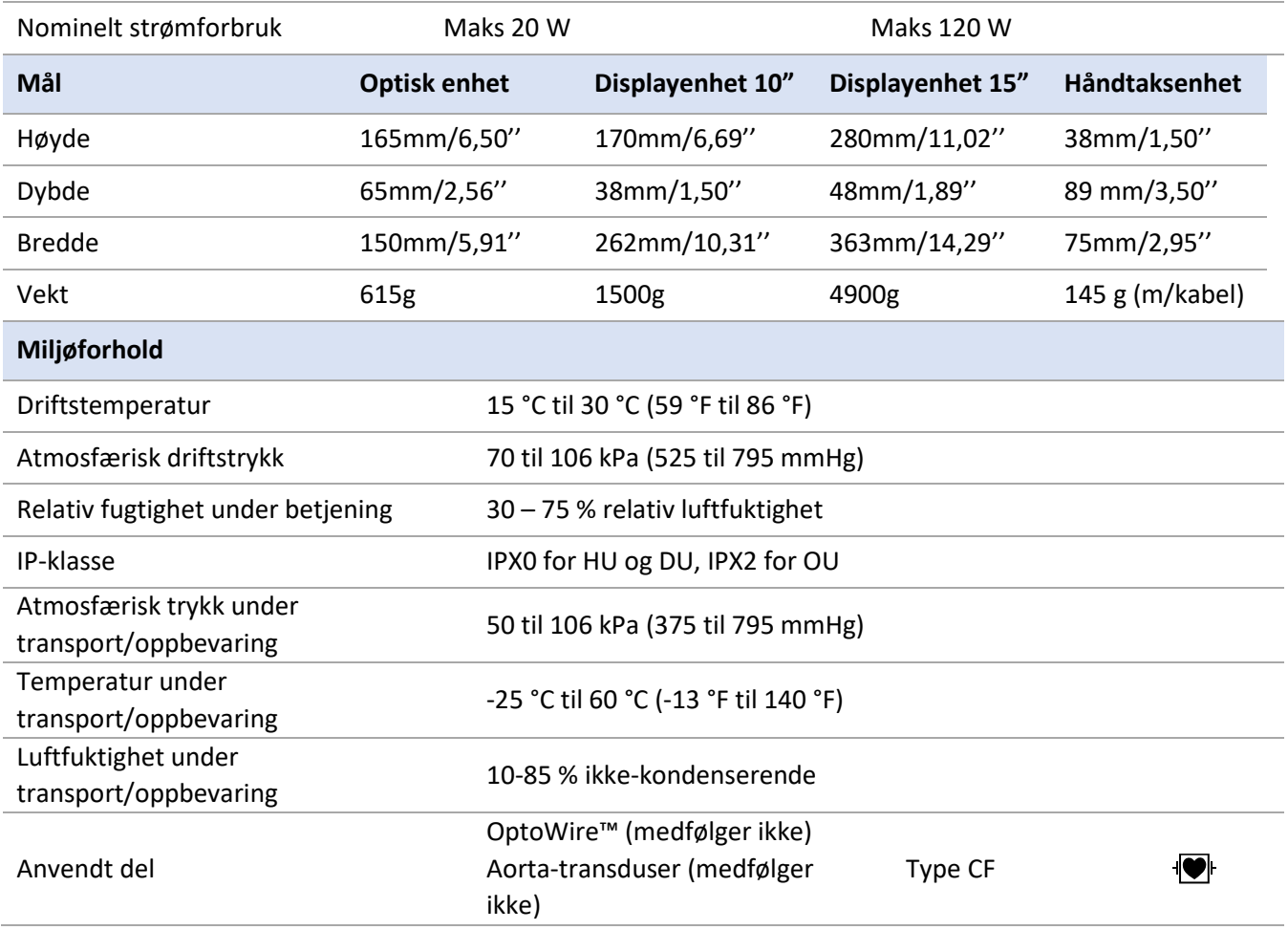

\*Omfatter effekten av både OptoMonitor 3 og OpSens-trykkledevaier

# 13 BESTILLINGSOPPLYSNINGER

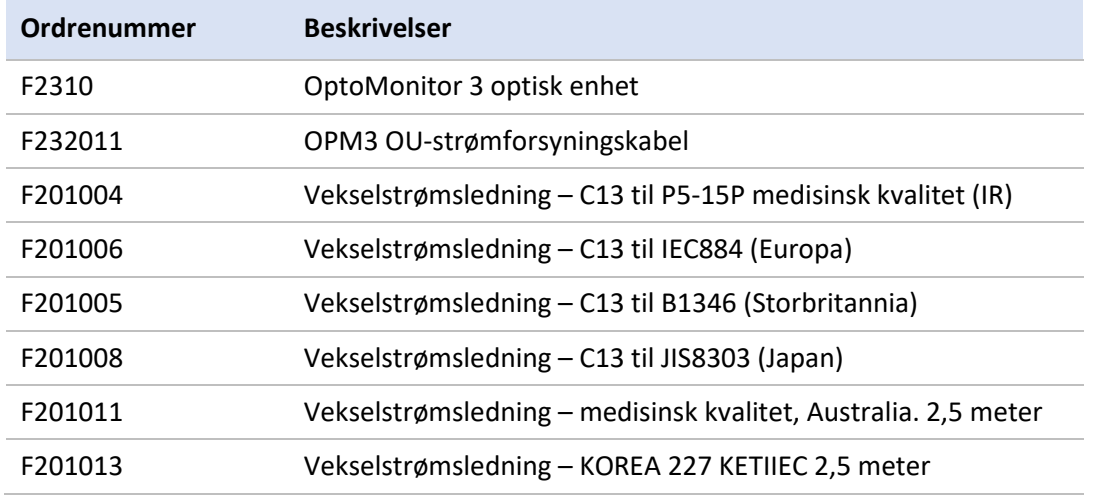

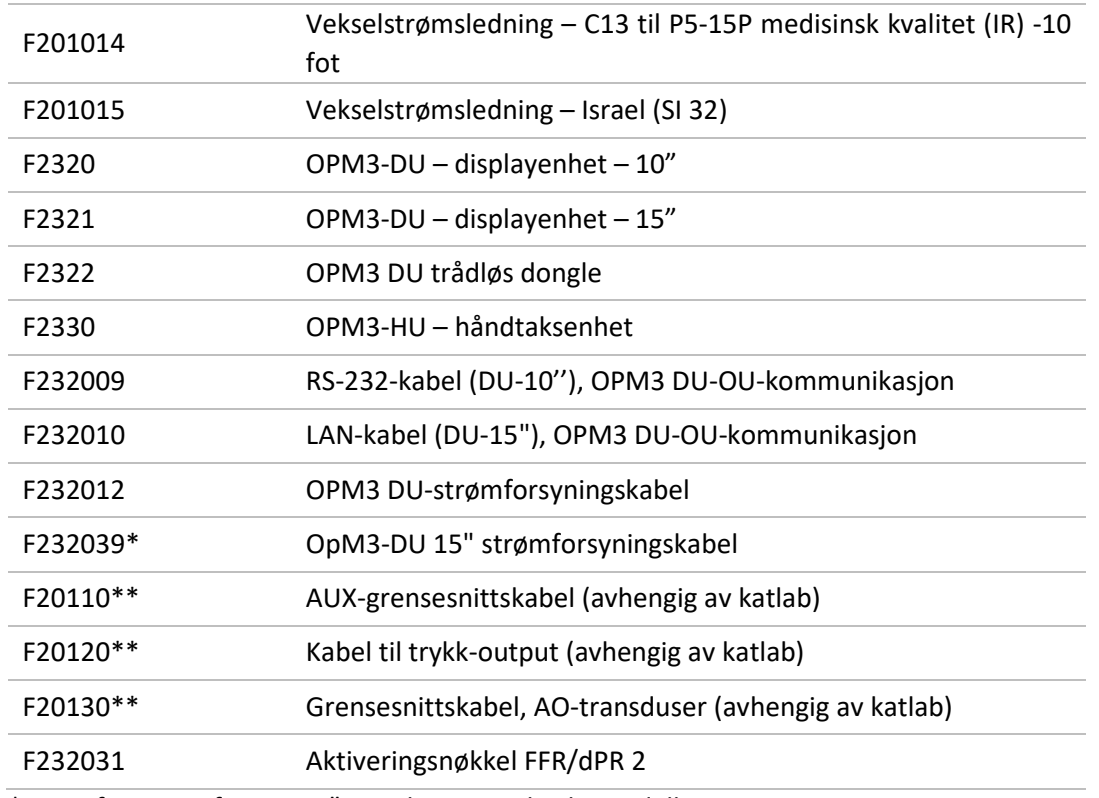

\*Strømforsyning for DU-15" er avhengig av brukt modell.

\*\*Grensesnittskablene som skal brukes, avhenger av hvilket hemodynamisk system som brukes i katlab; kontakt OpSens på 1.418.781.0333 eller info@opsensmedical.com for å få de spesifikke grensesnittskablene.

## 14 OPTOMONITOR 3-SYSTEMLOGG – DISTAL INPUT-VERDI

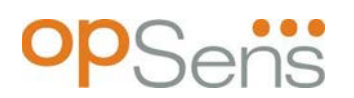

Kjære kunde,

OptoMonitor 3-systemloggen brukes til å registrere den distale input-verdien (diagnostisk verdi) for OptoMonitor 3 ved den innledningsvise installasjonen. Vi anbefaler at du fyller ut loggen og lagrer den i en fil som en referanse for ditt systemvedlikehold. Denne loggfilen fungerer som baseline for sammenligning med dine fremtidige vedlikeholdsformål.

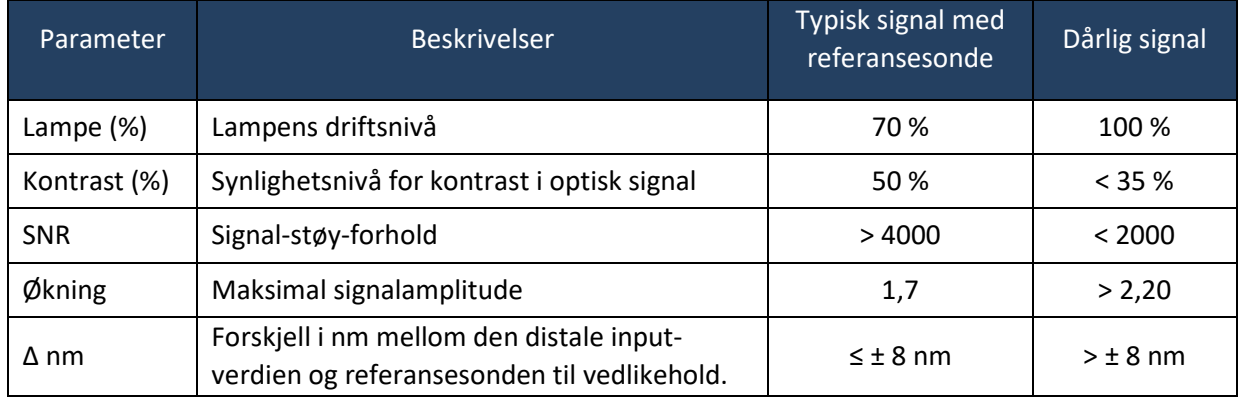

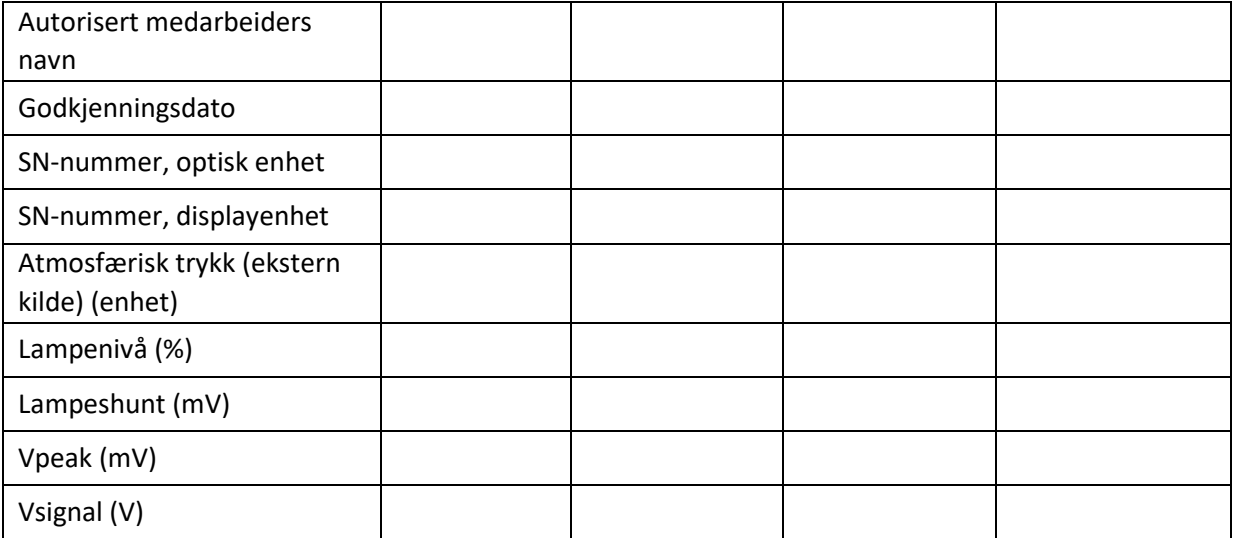

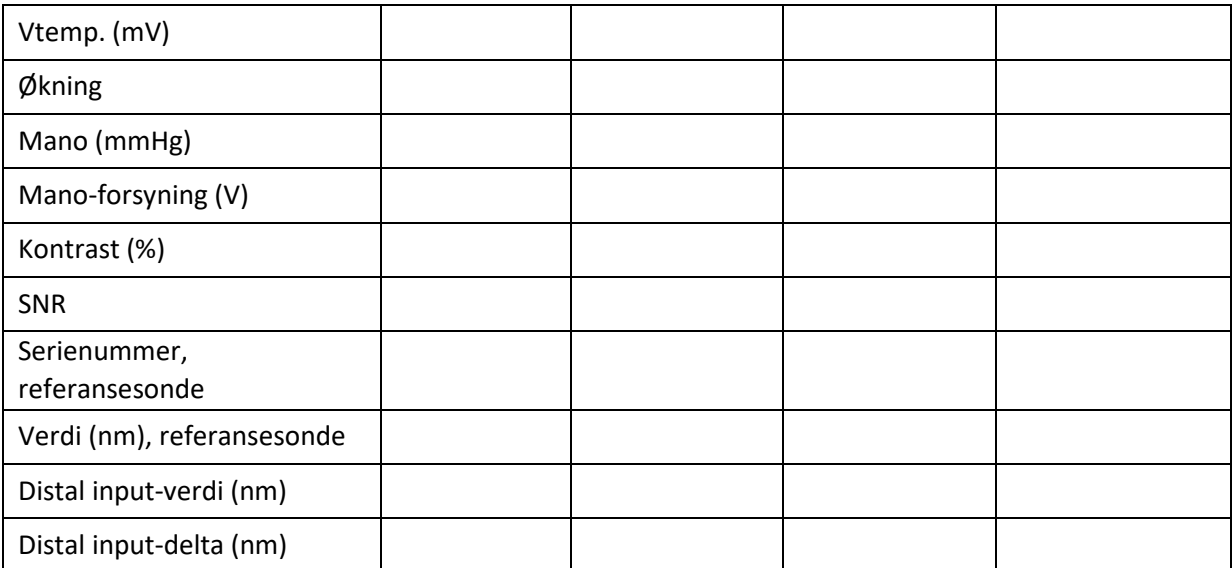

# 15 Vedlegg A: OptoMonitor 3 installasjonsanvisning

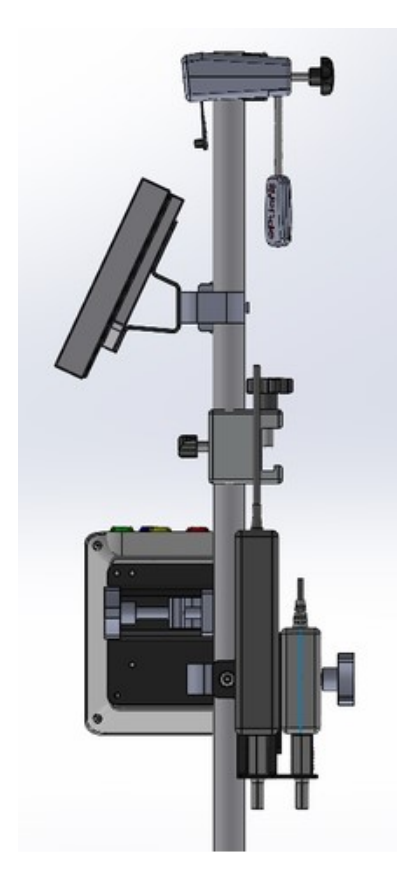

Følgende instruksjoner gir forklaringer for hvordan HU, DU, OU og PSU installeres på sengeskinnen. Merk at dette er en foreslått installasjon.

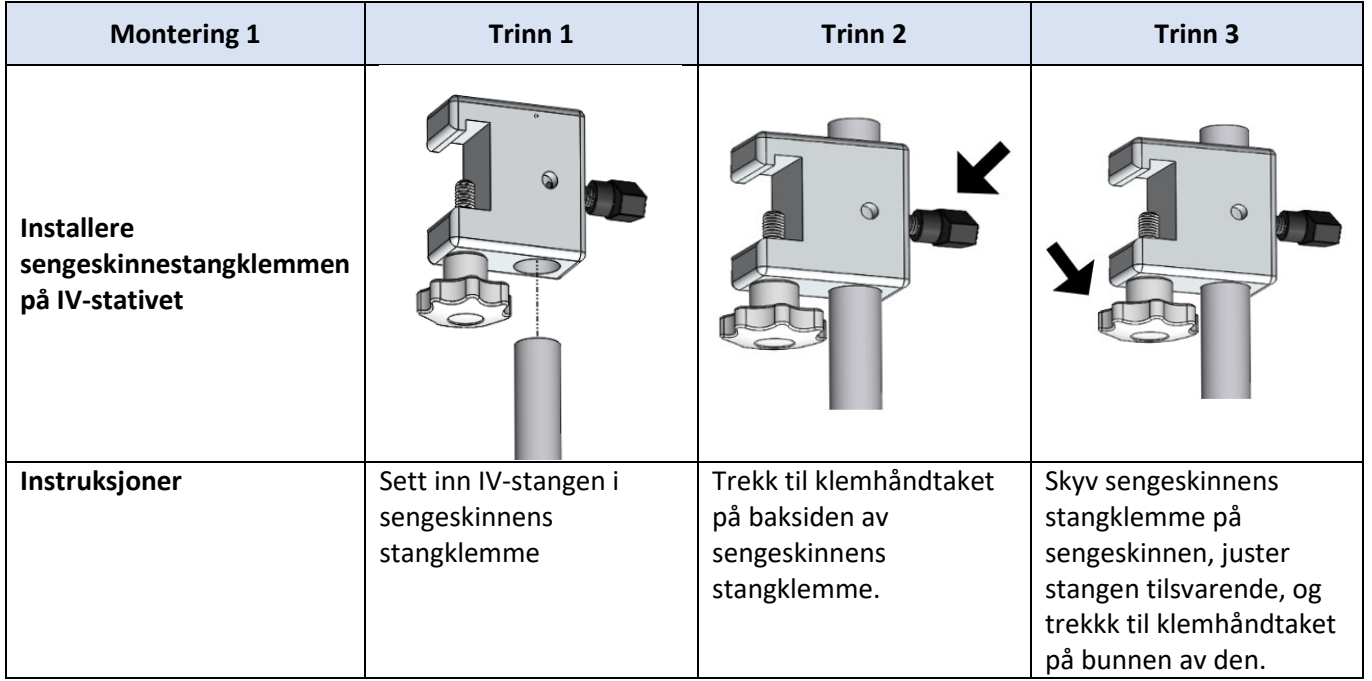

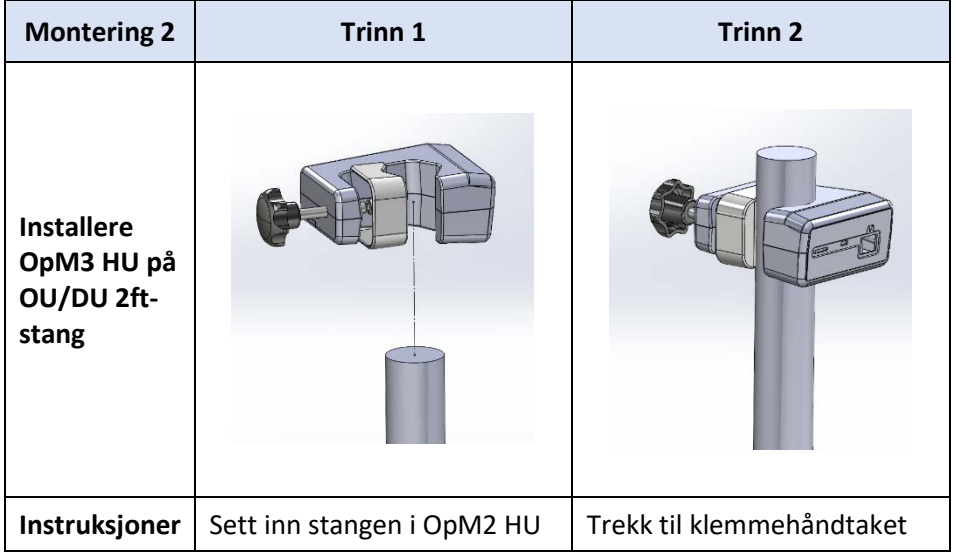

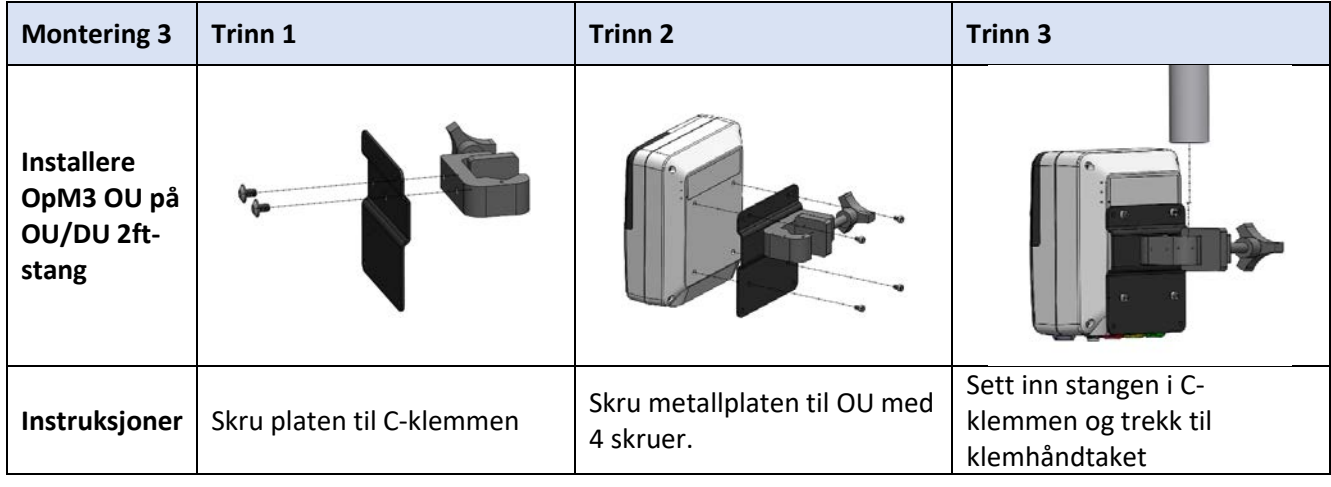

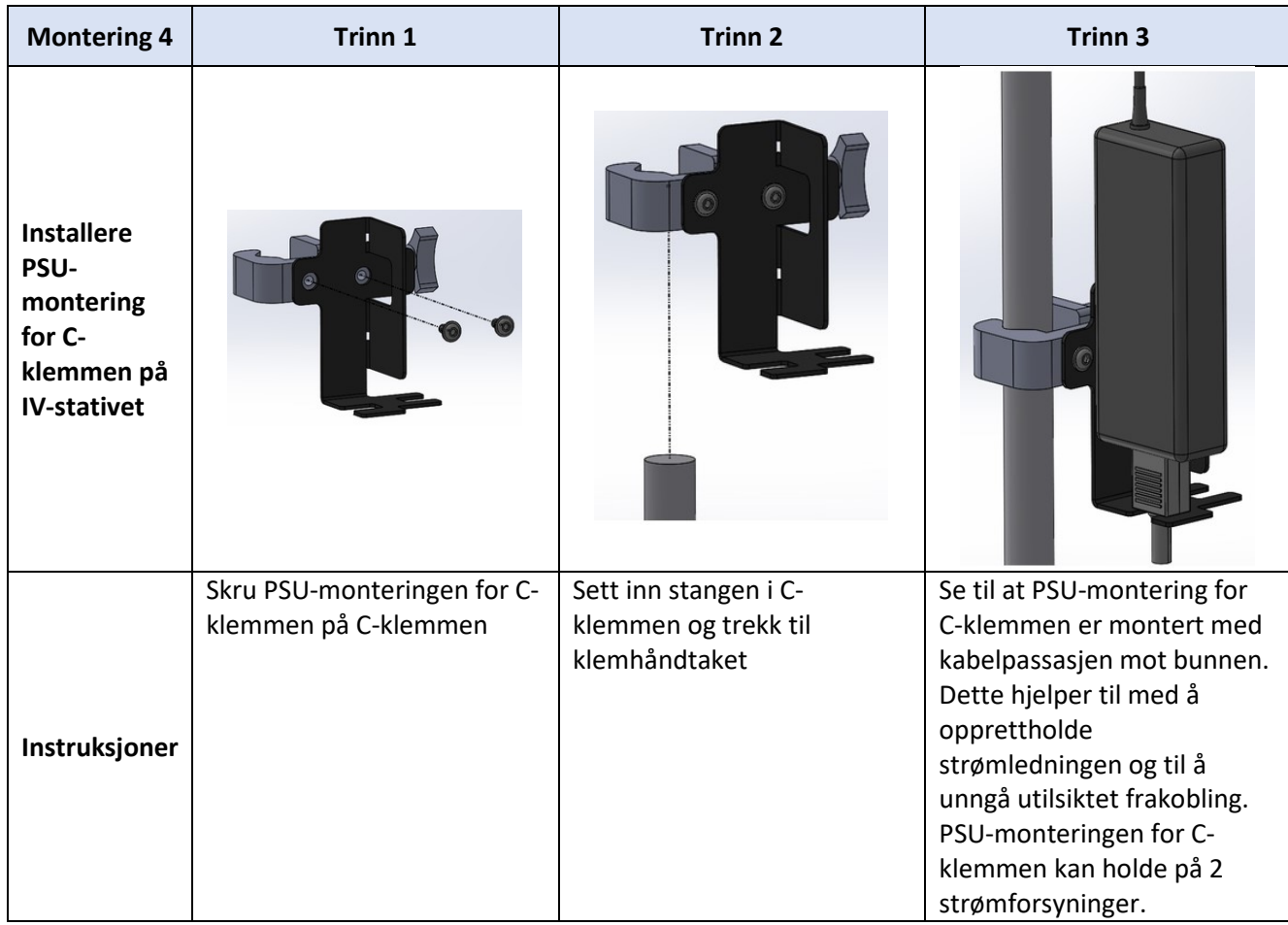

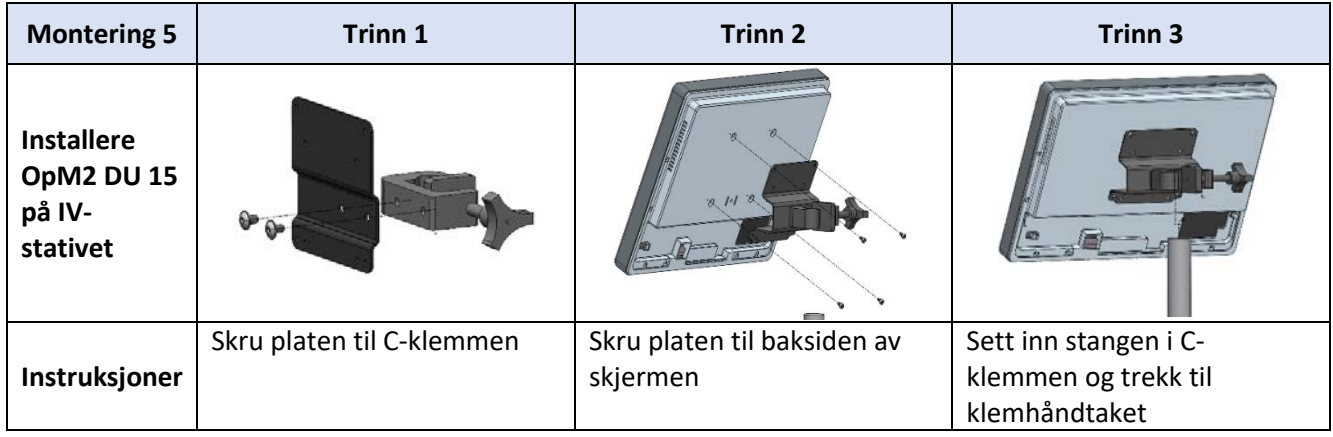

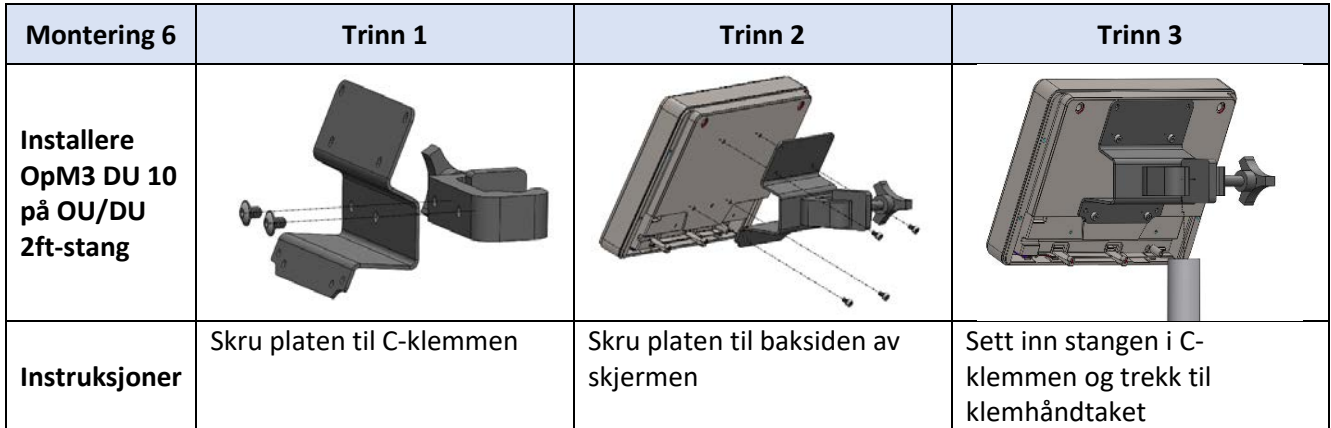

Følgende instruksjoner gir forklaringer for hvordan DU installeres på skrivebordsstativet, i tilfelle DU installeres i kontrollrommet i kateteriseringslaboratoriet.

Merk at dette er en alternativ installasjon til montering 5 og 6.

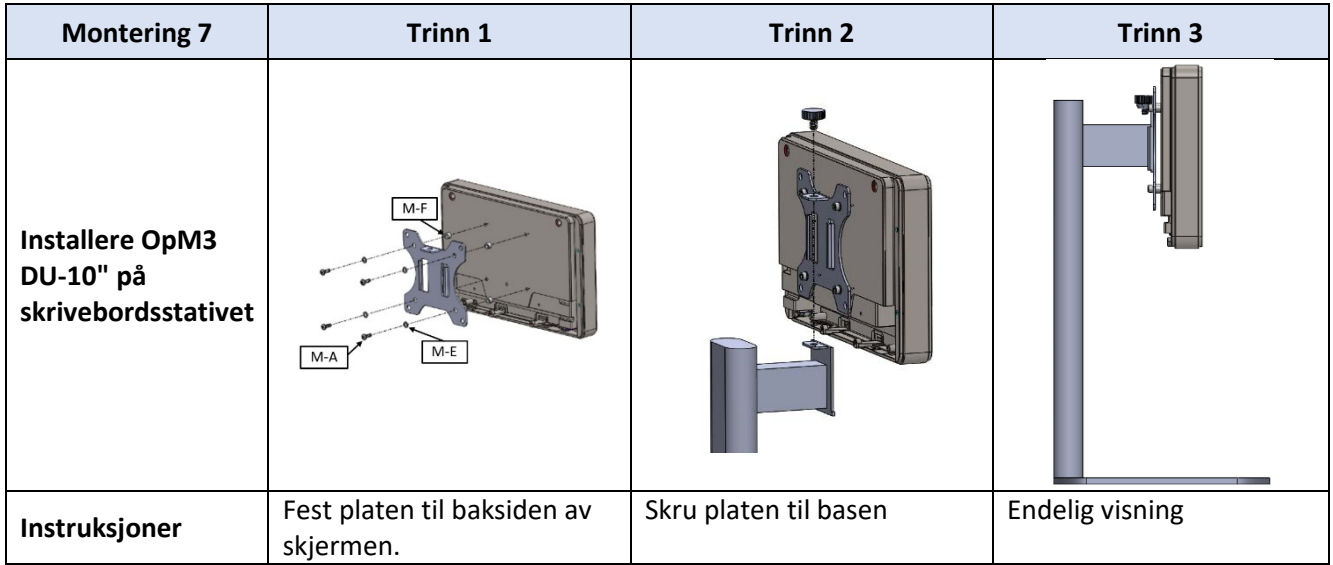

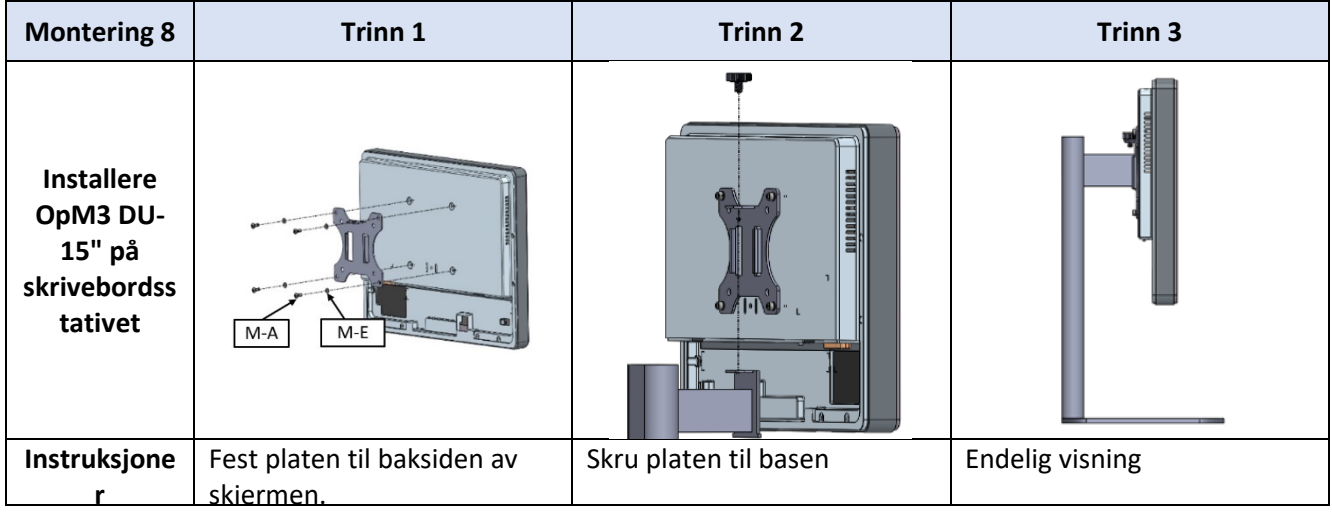

# 16 Parametere

Innstillingsparametere skal angis som følger, med mindre annet er angitt av sykehusets personale:

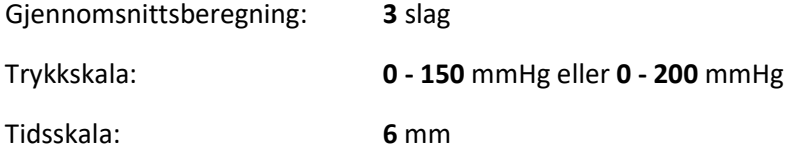

Opptak: Korrekt parameterinnstilling bekreftes ved å underskriv[e Vedlegg B](#page-111-0) med initialer
## 17 Kalibrering av AUX-input ved hjelp av OptoMonitor 3 og hemodynamisk system i katlab.

#### Kabelforbindelse

- Kabel til Pd-output kobles til BP1 hemo-kanal. BP1 er inngangskanal til pasientens aortatransdusertrykk
- Kabelen til Pa-input kobles til hemo-utgangsport på høyt nivå. Høynivå-output er 100 mmHg/V
- 1. Naviger til skjermen Vedlikehold via skjermen SETTINGS (Innstillinger). Trykk på knappen "Input/Output Calibration" (Kalibrering av input/output) i midten av øverste rekke på skjermen. Sørg for at "Pa Source" (Pa-kilde) er stilt inn på "Aux".
	- 2. I feltet "Pd Out" (Pd-output) klikkes det på nedtrekksmenyen "Output (mmHg)", og "0" velges.
	- 3. BP1-nullstillingskanal, katlab.
	- 4. Sørg for at "Reading (mmHg)" (avlesning (mmHg)) i feltet "AUX In" (AUX-input) viser "0,0". Hvis **ikke**, skal verdiene for forskyvning (offset) justeres, inntil "Reading (mmHg)" (avlesning (mmHg)) viser "0,0". Når dette skjer, fortsett til trinn 5.
	- 5. Deretter klikkes det på "Output (mmHg)" i nedtrekksmenyen i feltet "Pd Out" (Pd-output), og der velges "200". Kontroller katlab-skjermen, og sørg for at katlab-Pa er mellom 180-220 mmHg.
	- 6. For feltet "AUX In" (AUX-input) skal det sikres at "Reading (mmHg)" (avlesning (mmHg)) viser en vedi på ± 1 i forhold til verdien som vises på katlab-skjermen. (Hvis katlab f.eks. angir 196 mmHg, skal "OptoMonitor 3 angi mellom 195 mmHg og 197 mmHg). Hvis ikke, skal verdierne for gain (økning) for "AUX In" justeres, inntil "Reading (mmHg)" (Avlesning (mmHg)) ligger innenfor ± 1 i forhold til katlab-målingen.
	- 7. Kalibreringen er fullført. Angi eventuelle offset-/gain-verdier i Vedlegg B.

## 18 Kalibrering av Pa-input ved hjelp av OptoMonitor 3 og aortatransduser

Når det er nødvendig, kan aorta-transduserens gain-input justeres.

### 19 Kalibrering av Pd-output

Det utføres kalibrering av Pd-output, mens systemet er tilkoblet i dets endelige konfigurasjon, dvs.: Med OptoMonitor 3 Pd-utgangen koblet til den dedikerte hemodynamiske-inngangen.

#### Kabelforbindelse

- Pd-utgang koblet til dedikert hemo-inngang (f.eks. BP2).
- Kabelen til Pa-input er koblet til høynivå-hemo-utgangen. Hemo høynivå-output er 100 mmHg/V.
- 1. Naviger til skjermen Vedlikehold via skjermen SETTINGS (Innstillinger). Trykk på knappen "Input/Output Calibration" (Kalibrering av input/output) i midten av øverste rekke på skjermen. Sørg for at "Pa Source" (Pa-kilde) er stilt inn på "Aux".
	- 2. I feltet "Pd Out" (Pd-output) skal det bekreftes at "Output (mmHg)" er stilt inn på "0", forskyvningen er stilt til "0" og at gain er stilt på "1,00".
	- 3. Utfør nullstilling av katlab-input
	- 4. Kontroller katlab-avlesningen. Sørg for at den viser null for Pa (innenfor  $\pm 1$  mmHg). Hvis ikke, justeres verdiene for forskyvning (offset) i feltet "Pd Out" (pd-output), inntil de ligger innenfor dette intervallet.
	- 5. Deretter stilles "Output (mmHg)" til "200" i feltet "Pd Out" (Pd-output).
	- 6. Kontroller at katlab Pa-målingen ligger innenfor ± 1 mmHg for 200 mmHg. Hvis ikke, justeres "Pd Out" gain-verdien inntil katlab angir 200 mmHg innenfor ± 1 mmHg.
	- 7. Kalibreringen er fullført. Angi eventuelle offset-/gain-verdier i Vedlegg B.

### 20 Kalibrering av aorta-output

#### Kabelforbindelse

- Pa-utgangskablen er koblet til aortatransduser-inngangen.
- Pa-inngangskabel er koblet til aortatransduser-utgangen.
- 1. Naviger til skjermen Vedlikehold via skjermen SETTINGS (Innstillinger). Trykk på knappen "Input/Output Calibration" (Kalibrering av input/output) i midten av den øverste rekken på skjermen. Sørg for at "Pa Source" (Pa-kilde) er stilt inn på "Transducer".

**MERK:** Endringer av forskyvninger i Pa-output unngås ved å ikke endre trykkdataene som sendes til katlab.

- 2. I feltet "Aortic Transducer Output" skal det bekreftes at "Output (mmHg)" er stilt inn på "0" og at gain er stilt på "1,00".
- 3. Utfør nullstilling av katlab-input.
- 4. I feltet "Aortic Transducer Output" (Aorta-transducer-output) stilles "Output (mmHg)" til 200 mmHg.
- 5. Kontroller angivelsen på transduseren. Sørg for at Cathlab viser 200 mmHg ± 1 mmHg. Hvis **ikke**, justeres gain for "Aortic Transducer Output" (Aorta-transduser-output) inntil det er Vedlegg [B.](#page-111-0)

## 21 Bekreftelse av installasjon

Når installasjonen er fullført, skal hospitalets representant underskrive det utfylte [Vedlegg B -](#page-111-0) [Installasjonssjekkliste.](#page-111-0)

# <span id="page-111-0"></span>22 Vedlegg B – Sjekkliste for installasjon

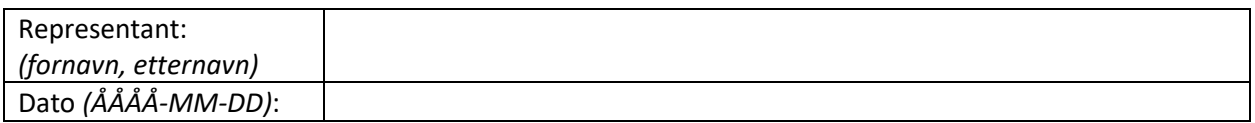

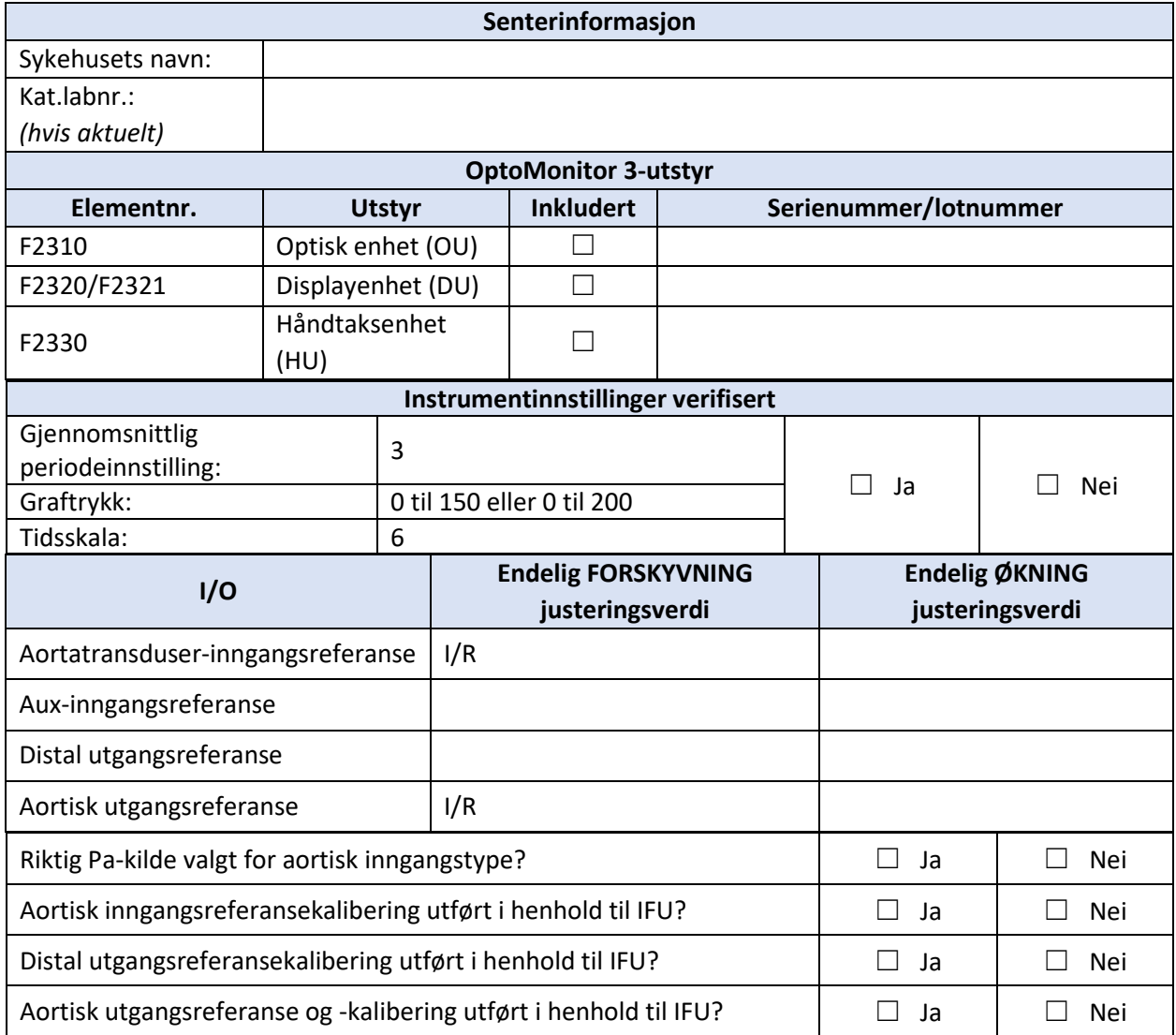

Signatur:

For ytterligere informasjon ring OpSens på 1.418.781.0333 eller besø[k www.opsensmedical.com](http://www.opsensmedical.com/)

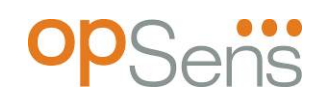

Hovedkontor for selskapet: Opsens Inc. 750 Boulevard du Parc Technologique Quebec QC G1P 4S3 Canada E-post: info@opsensmedical.com www.opsensmedical.com

Bluetooth®-ordmerket og logoer er registrerte varemerker som eies av Bluetooth SIG, Inc., og enhver bruk av slike merker av [navn på lisenstaker] er på lisens. OptoWire™ er et registrert varemerke som tilhører Opsens Inc. Andre varemerker og handelsnavn er varemerker som tilhører sine respektive eiere.

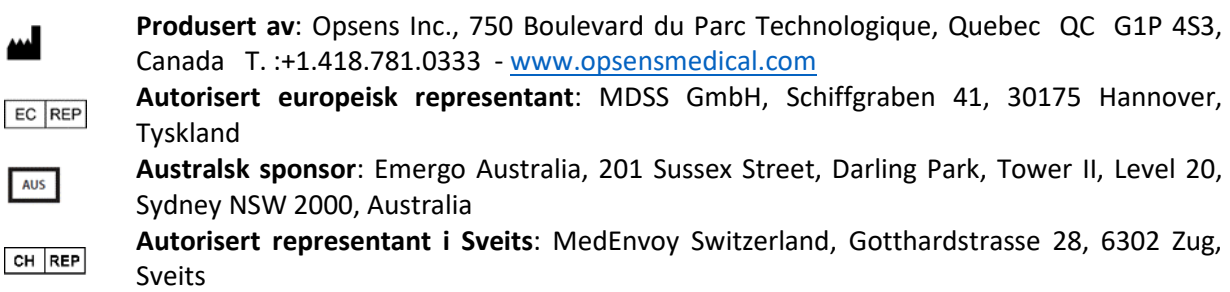

©2024 Opsens Inc. Alle rettigheter forbeholdt. Spesifikasjoner kan bli endret uten varsel.

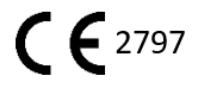